# USERSGUIDE

for DAZ STUDIO 4.6

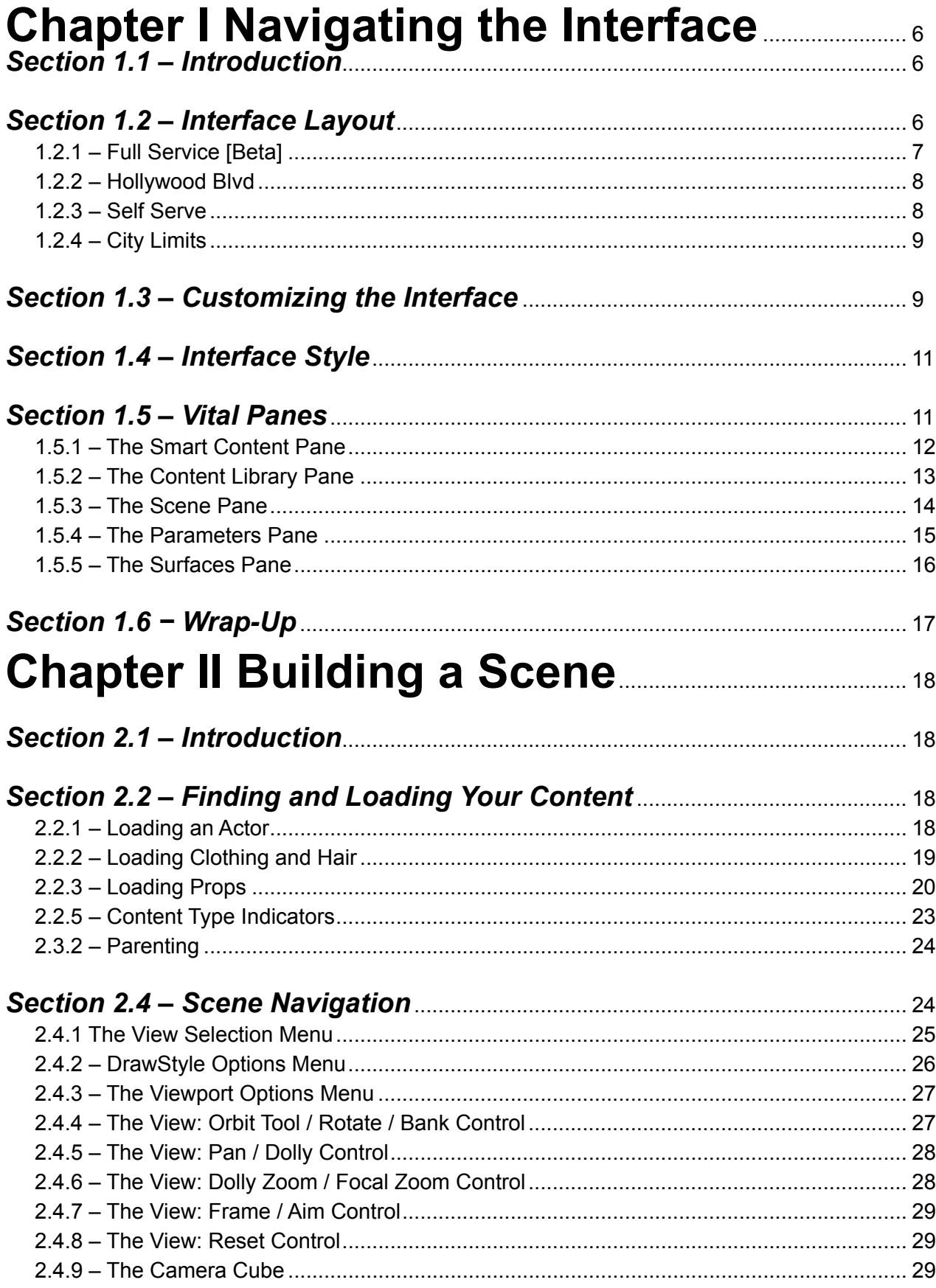

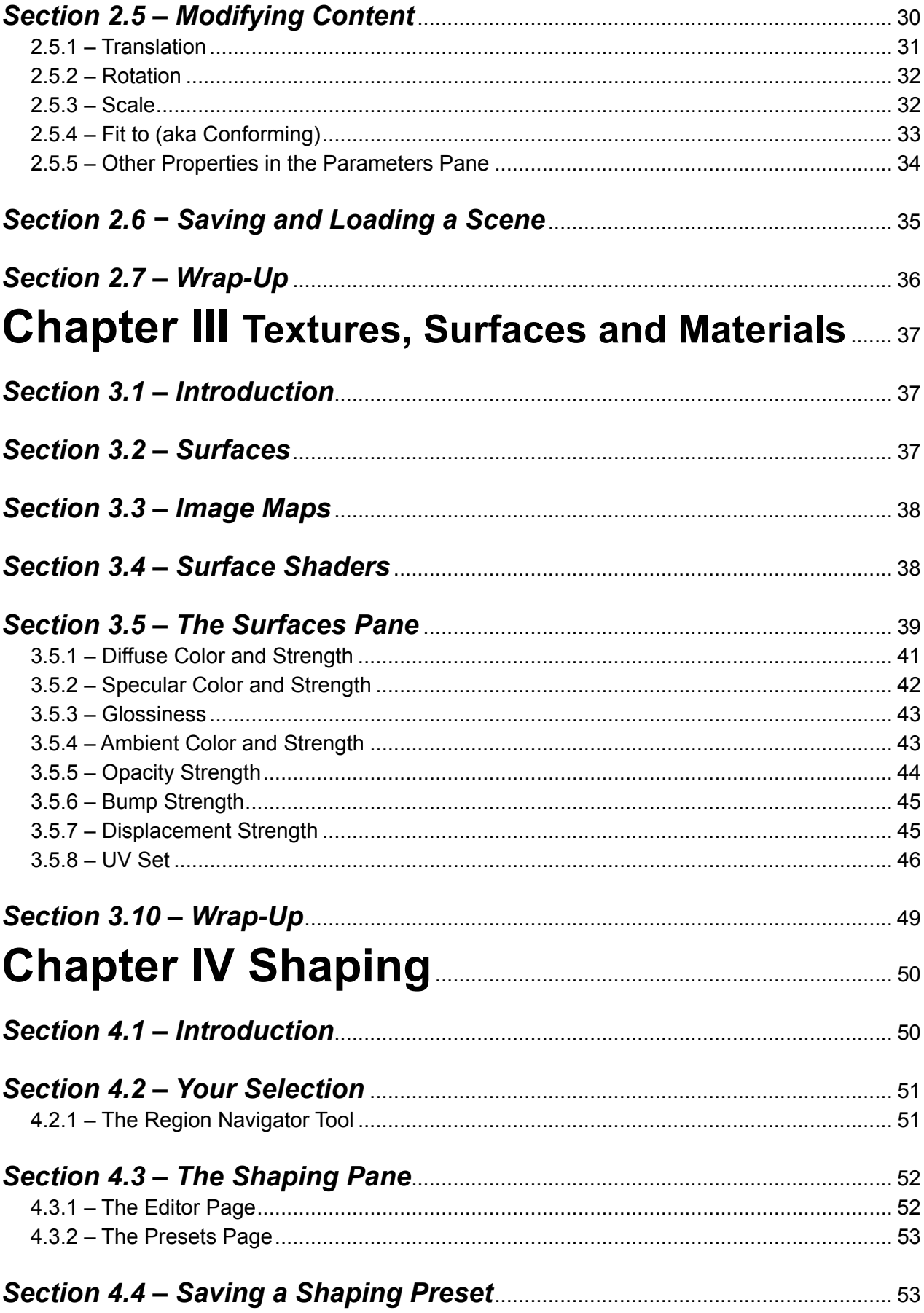

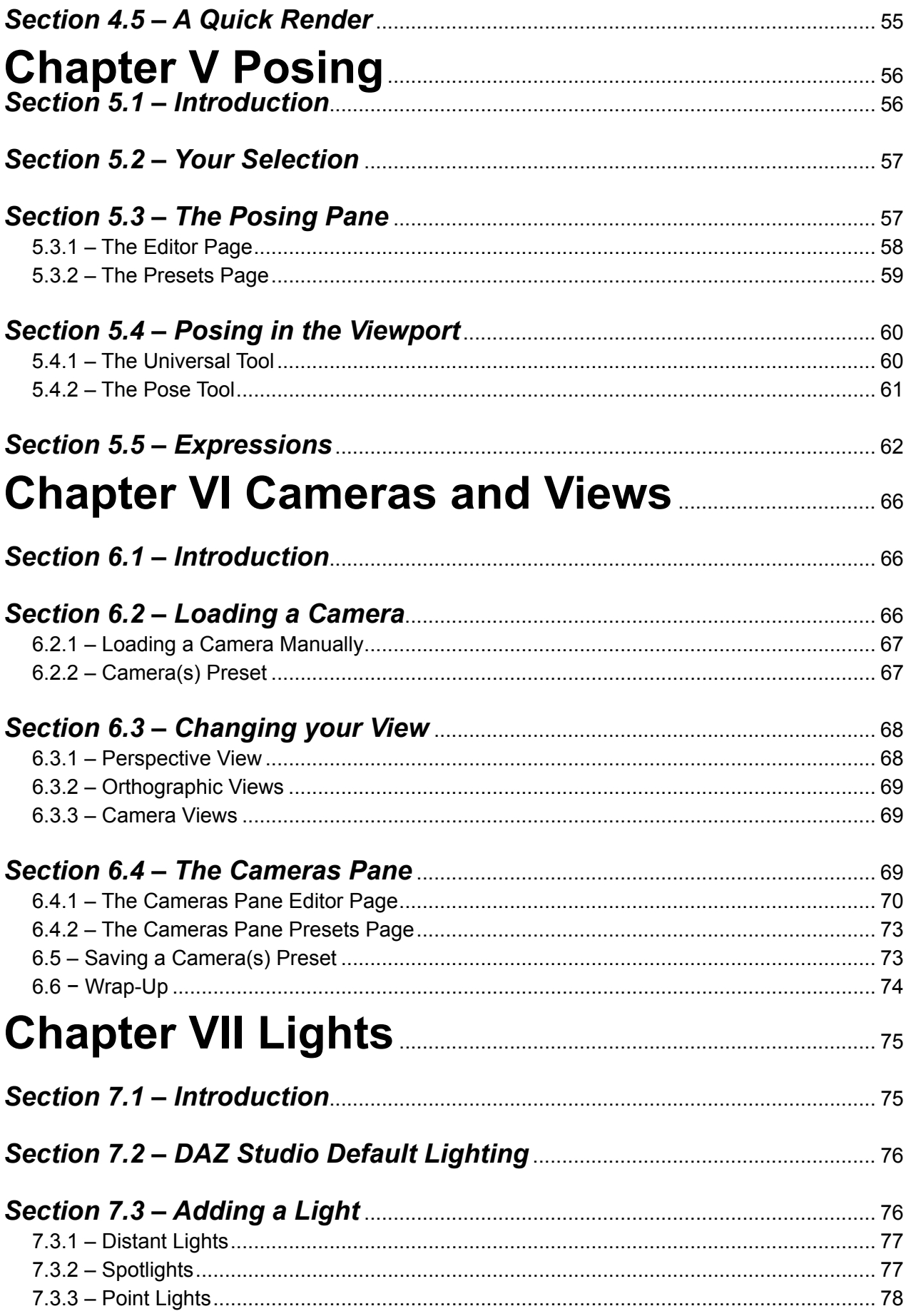

#### DAZ Studio User Guide - Table of Contents

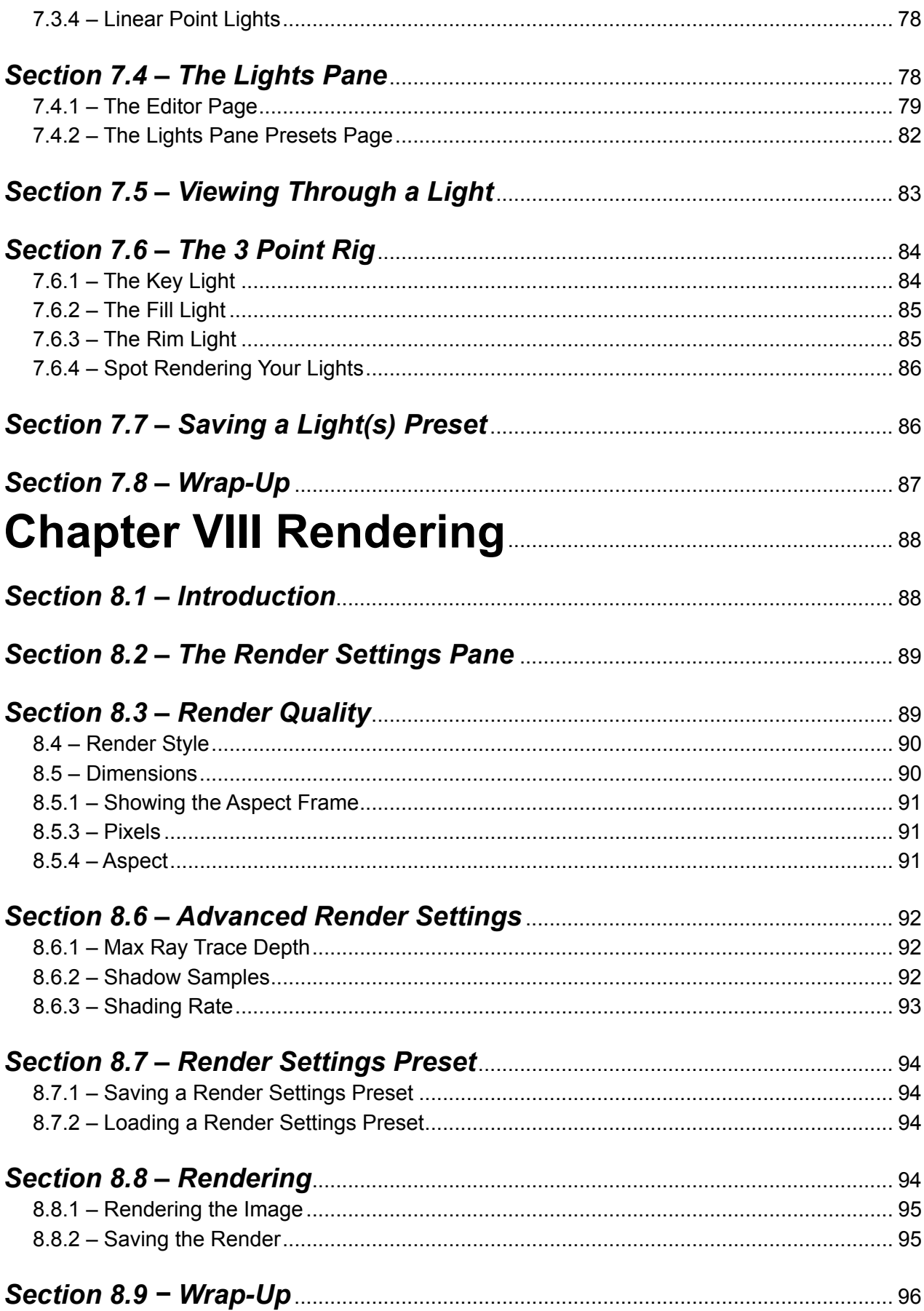

## <span id="page-5-1"></span><span id="page-5-0"></span>**Navigating the Interface**

An Introduction to DAZ Studio

#### *Section 1.1 – Introduction*

Learning the ins and outs of any new software can be intimidating. Finding your way around a new interface can be difficult, frustrating and discouraging. One of the goals in designing the DAZ Studio interface was to make it as user-friendly as possible, without sacrificing functionality. To accomplish this we decided to put the power in your hands.

The first thing you should be aware of is that the DAZ Studio interface is completely customizable. Users can dock "Panes" and "Toolbars" virtually anywhere they desire. This allows you to put the "Tools" and "Actions" that you use most right at your fingertips.

The interface is divided into three main sections; the Main Menu Bar, the Activity Bar, and the Activity Layout. The "Main Menu Bar" contains common high level menus such as File, Edit, Help etc. Each "Menu" contains "Submenus" and "Actions". The "Ac-

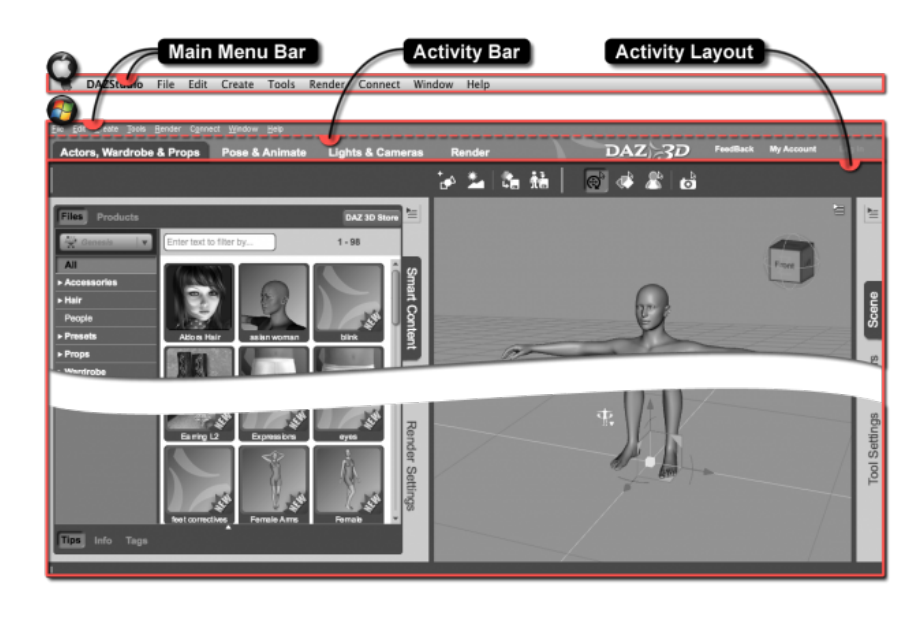

tivity Bar" contains "Activity Tabs" that allow you to choose an "Activity" such as 'Actors, Wardrobe & Props', 'Pose & Animate', 'Lights & Cameras', or 'Render'. These activities will be discussed in greater detail throughout this User Guide. The rest of the interface is referred to as the Activity Layout. The "Activity Layout" includes the "Viewport", panes, and toolbars for your current activity.

#### *Section 1.2 – Interface Layout*

While the interface is completely customizable, we don't make you build your own from scratch. DAZ Studio ships with 4 "Interface Layouts", each geared towards a specific level of user. You can use these layouts as is, or as a starting point in the creation of your own personalized layout. To switch layouts, click the 'Window' menu on the on the main menu bar, move your cursor over the 'Workspace' submenu and then click the 'Select Layout...' action. This will launch the 'Select a Layout' dialog. From here you can choose one of the four pre-built layouts from the 'Layout' drop down menu:

- **Full Service [Beta]**
- **Hollywood Blvd**
- **Self Serve**
- **City Limits**

#### <span id="page-6-0"></span>**Chapter I – Navigating the Interface 7 and 7 and 7 and 7 and 7 and 7 and 7 and 7 and 7 and 7 and 7 and 7 and 7 and 7 and 7 and 7 and 7 and 7 and 7 and 7 and 7 and 7 and 7 and 7 and 7 and 7 and 7 and 7 and 7 and 7 and 7 an**

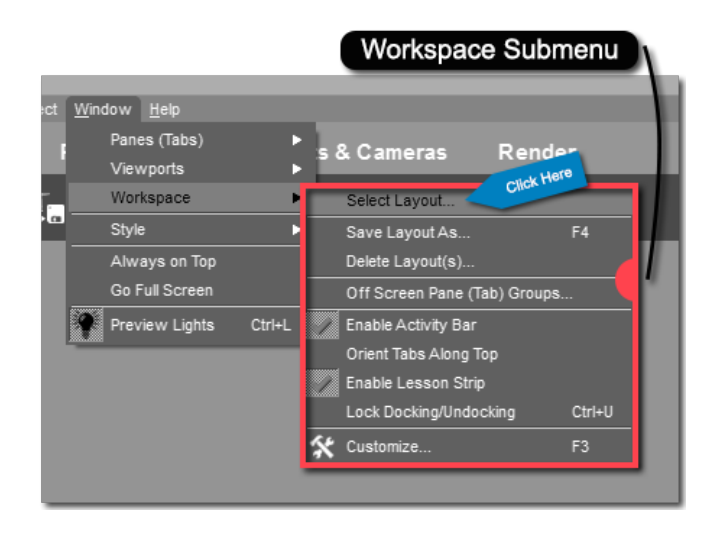

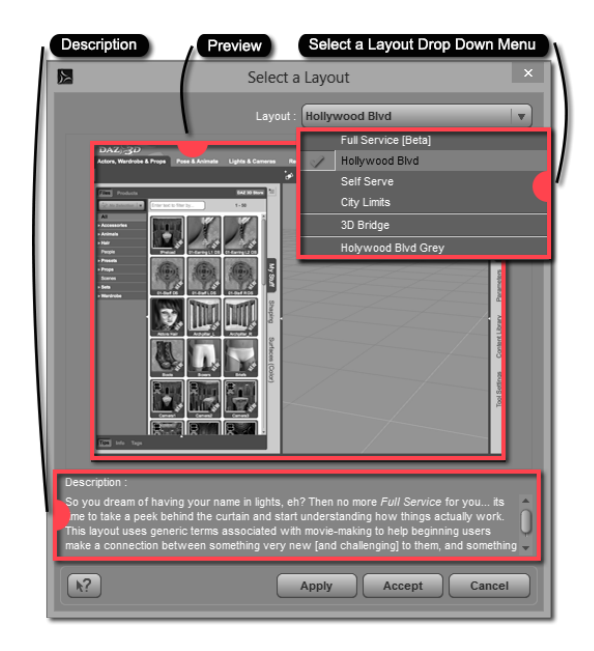

#### *1.2.1 – Full Service [Beta]*

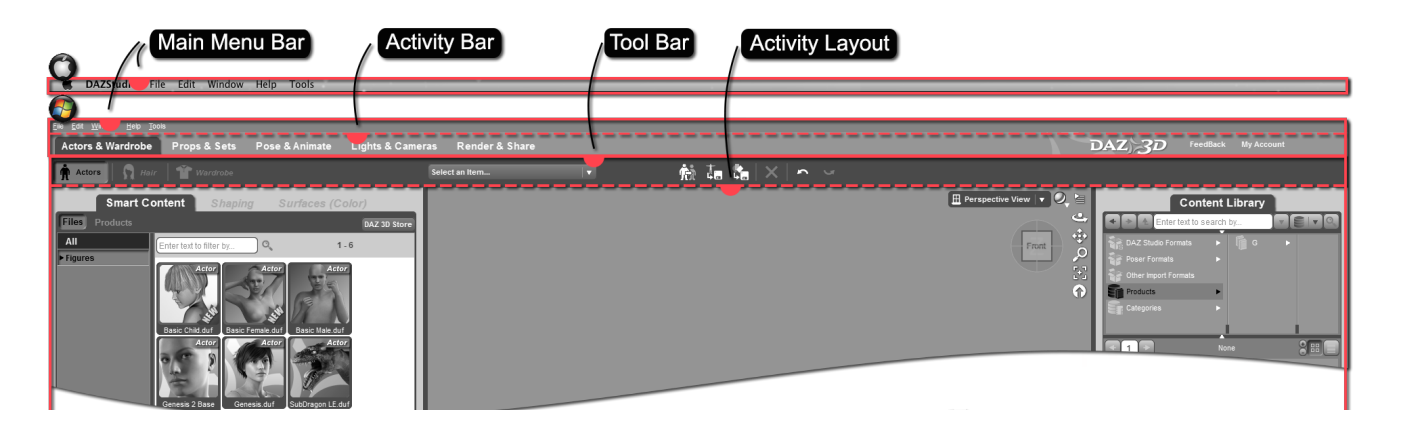

"Full Service [Beta]" is designed for novice users. It is the most user-friendly of the layouts and its purpose is to provide an introductory experience to new users while preventing many common mistakes. The layout directs the user through a very simplistic workflow, which is fine for novice users but limiting to most anyone else. The activities, along the top, guide the user through the various steps of creating a 3D scene. Most users will quickly graduate to another layout and take advantage of DAZ Studio's many features. Keep in mind that this layout is marked "[Beta]" because it is still a work in progress. For this reason the Hollywood Blvd layout is the recommended layout for new users.

Note: While in the Full Service [Beta] layout, the DAZ Studio interface is locked and cannot be customized.

#### <span id="page-7-0"></span>*1.2.2 – Hollywood Blvd*

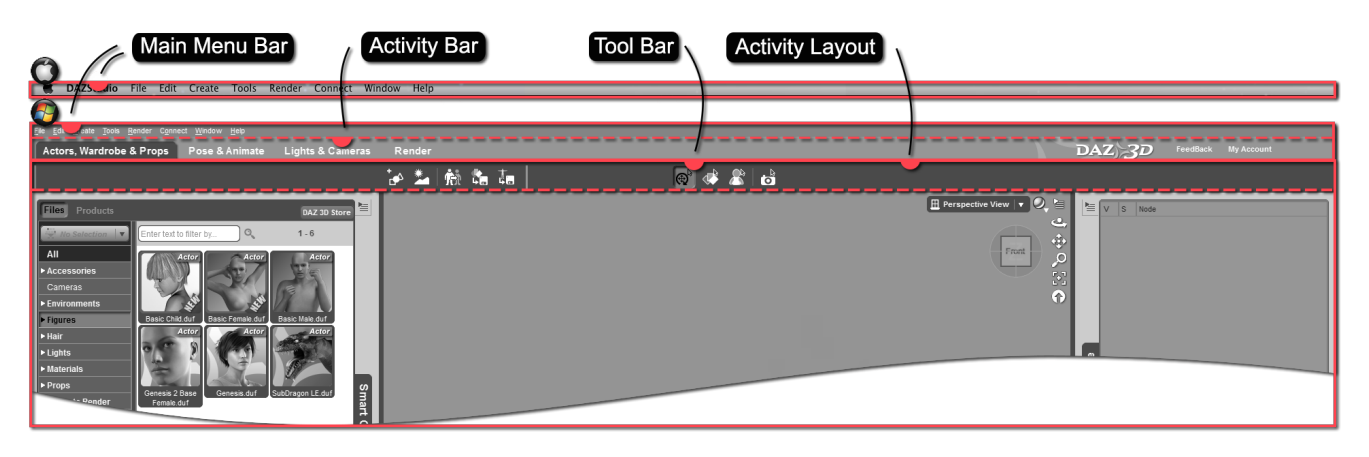

"Hollywood Blvd" is for new users who have a few renders under their belt. If you've gone through a few tutorials you should be ready for the Hollywood Blvd layout. Hollywood Blvd is the default layout for DAZ Studio, and as such will be the layout you see when launching DAZ Studio for the first time. This layout is very similar to that of Full Service [Beta], but provides access to more tools and actions. You may notice some of the activities from the Full Service [Beta] layout have been removed or combined with other activities. This is because Hollywood Blvd takes the simple step by step approach from Full Service [Beta] and condenses it into a more general form. With this layout, users have more control over their workflow.

Note: This User Guide will be based on the Hollywood Blvd layout.

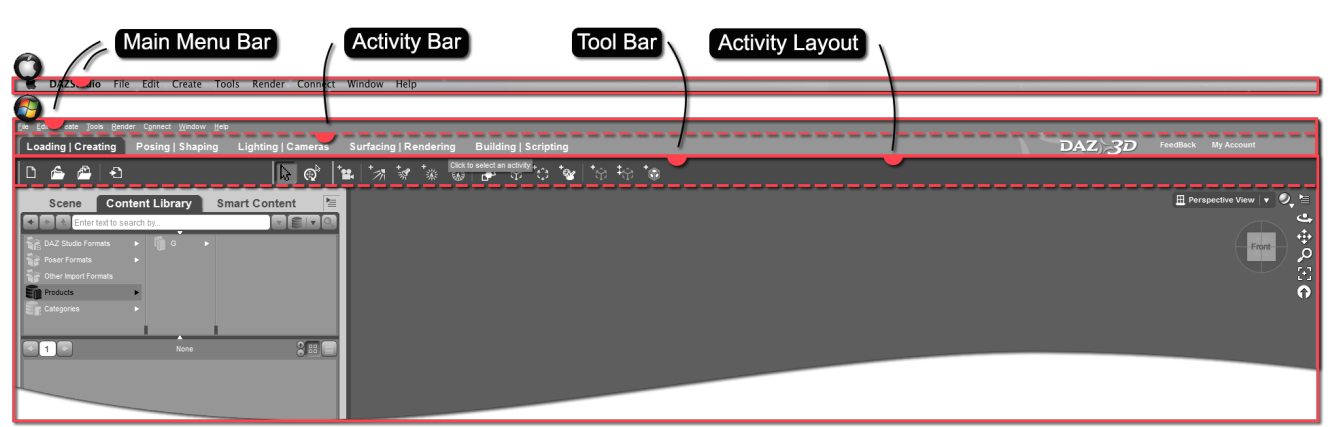

#### *1.2.3 – Self Serve*

The "Self Serve" layout is a happy medium between the more advanced City Limits layout and the beginner's Hollywood Blvd layout. Activities are still available along the top to guide the user, but once again they have been condensed. This allows the user to customize each activity to suit his/her workflow. In addition to the condensed activities, the Self Serve layout places more actions and tools in the toolbar for the user. Each activity has different actions in the toolbar to suit that activity. The toolbar for each activity can be customized to meet your needs.

#### <span id="page-8-0"></span>*1.2.4 – City Limits*

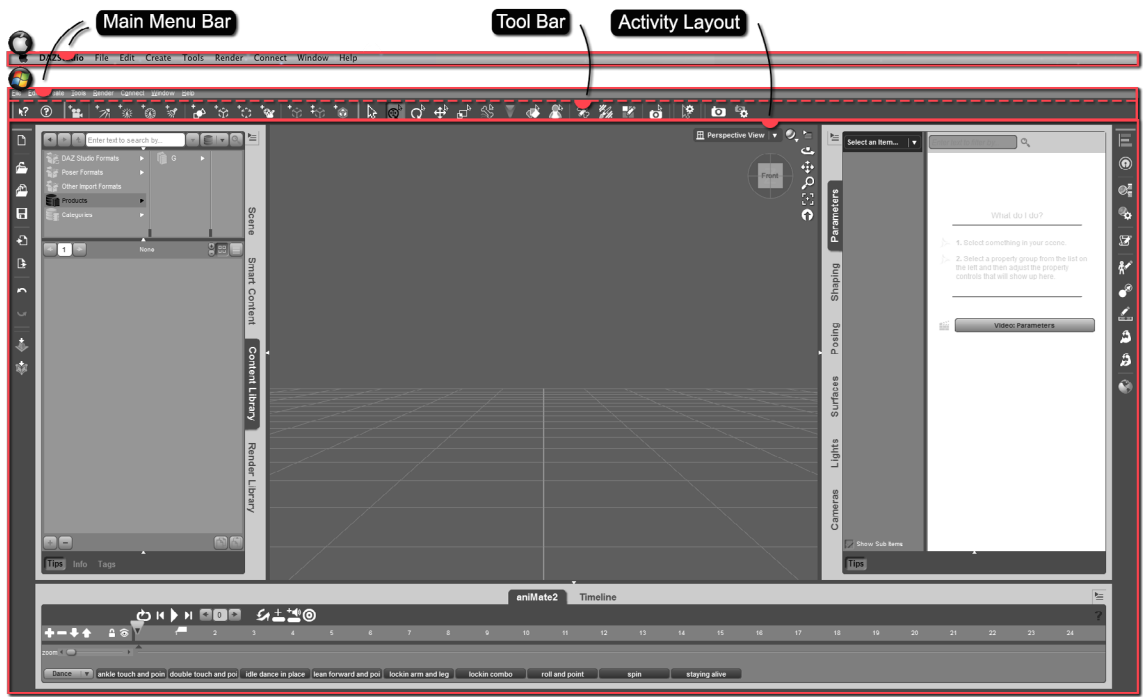

Finally, the "City Limits" layout represents the culmination of your 3D skills. The first thing users will notice is the lack of activities along the top. City Limits places everything right at the fingertips of the user. Additional actions are available in the City Limits toolbars, such as those used for content creation. City Limits is perfect for the user who knows their workflow and doesn't need activities as a guide. Consider switching to City Limits only after you are comfortable with DAZ Studio and its many capabilities.

#### *Section 1.3 – Customizing the Interface*

Now that we've covered the interface layouts that ship with DAZ Studio, let's talk a little bit about how you can customize the interface to meet your needs. The easiest way to customize the interface is to drag the various panes to where you would like them to be. To move a "Pane", simply left click and hold while the cursor is over the tab that is attached to the edge of that pane. You can then drag the pane anywhere on your screen. If you drag the pane towards the center of the viewport, it will become a free floating "Pane Group." You can then move or resize the group by left clicking and dragging. The cursor will change to indicate whether you will resize or move that group. A two-way arrow indicates re-

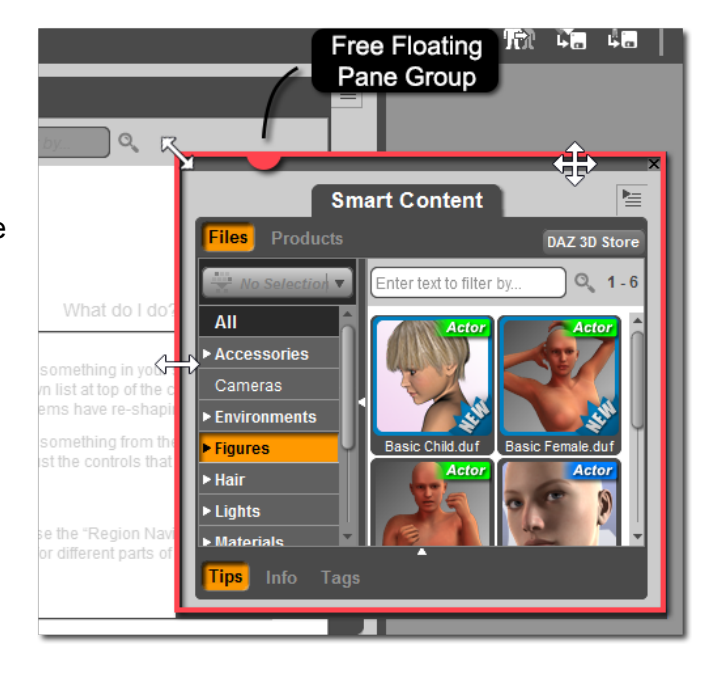

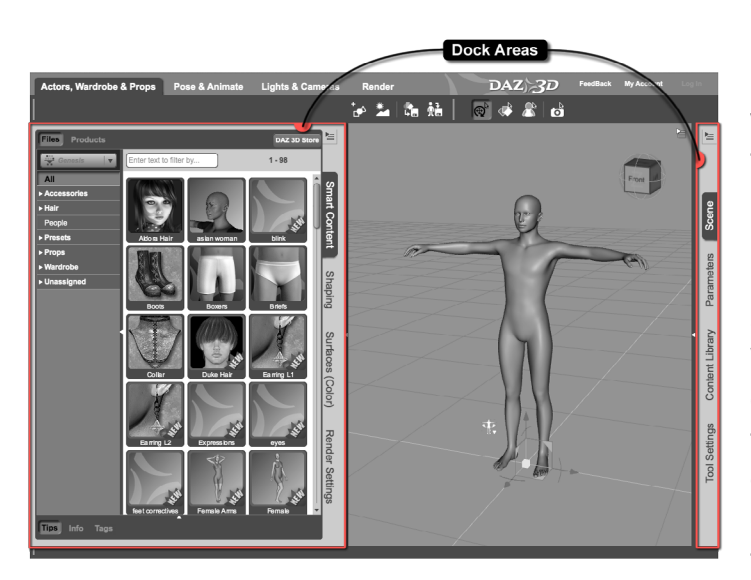

sizing and will be displayed when your cursor is over the outer-most edge. A four-way arrow indicates positioning and will be displayed when your cursor is over the bar at the top of the group.

Pane groups can be docked on the left, right, top or bottom of the viewport. To dock a group, move it toward the edge of the "Main Window." A highlight will appear on that side of the interface to indicate the "Docking Area" that the group will be placed in. If a pane group is already docked in a docking area, you can add other panes to that group by dragging the pane by its tab and dropping it next to the tab of the pane you wish to group it with.

Note: Be aware that pane groups can be docked next to each other in the same docking area, creating additional columns or rows.

The open panes in any particular layout typically only represent a subset of the panes that are available in DAZ Studio. To add a pane that isn't currently visible in the interface, click on the 'Window' menu in the main menu bar and choose the 'Pane (Tabs)' submenu. From here you can select the pane you wish to open. Once the pane appears in the interface you can leave it free floating or dock it where you like.

Note: Adding a pane to an existing group can also be accomplished by right clicking on the empty portion of a group, next to the tabs, and then selecting the pane you wish to add from the 'Add Pane (Tab)' submenu.

Feel free to play around with the interface customizing features. Move some panes around, open new panes from the 'Pane (Tabs)' menu and explore a little bit. If you come up with an interface layout that you like, you can save it by going to the 'Window' menu and selecting the 'Workspace' submenu. From there choose 'Save Layout As…' or press the F4 key on your keyboard - which is the default shortcut for the 'Save Layout As…' action. You can name the layout and it will be available in the 'Select a Layout' dialog in the future. If you are unhappy with the changes you've made, you can reset the layout by choosing one of the four default layouts or a previously saved layout from the 'Select a Layout' dialog.

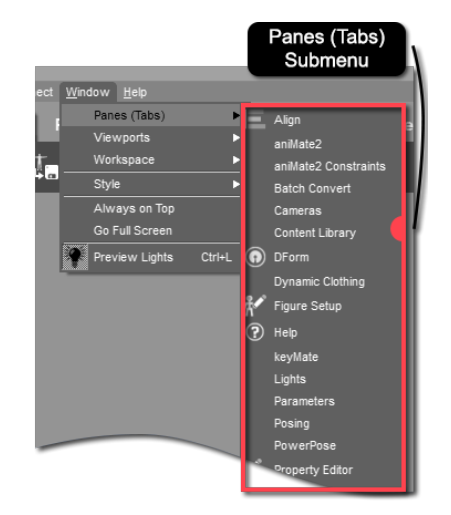

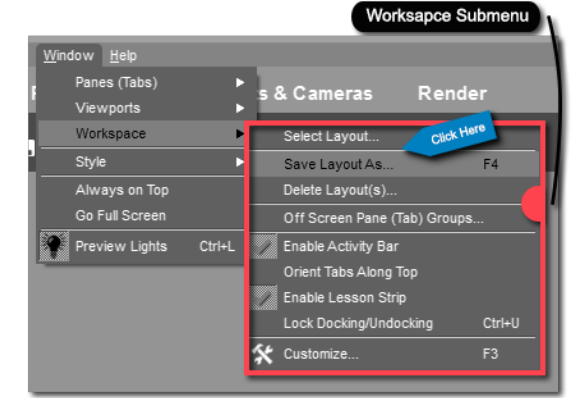

#### <span id="page-10-0"></span>*Section 1.4 – Interface Style*

In addition to having a very customizable interface layout, the "Interface Style" or appearance of DAZ Studio can be customized as well. DAZ Studio ships with three interface styles:

- **Mainstreet**
- **Highway**
- **Darkside**

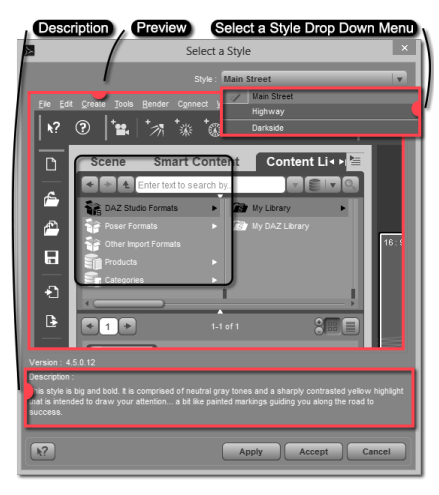

"Main Street" is the default interface style and consists of large icons and text. The default color scheme for the Main Street style consists mainly of a light greys and orange highlights. The Highway style shares the same default color scheme as the Main Street Style. The difference between the two is that Highway has smaller icons and fonts, conserving precious screen real estate. The Darkside style has icons and fonts similar to Highway with narrower margins designed to conserve screen space. The default color scheme has dark greys with dark yellows as highlights. You can customize the colors for a style by going to Window $\rightarrow$ Style → Customize Colors...

The interface style can be changed by choosing Window  $\rightarrow$ 

Style  $\rightarrow$  Select Style... from the main menu bar. The 'Select Style...' action will launch the 'Select a Style' dialog. Use the drop down menu in the top right hand corner of the dialog to select an interface style. Once you have chosen a style, use the 'Apply' button to preview the style or the 'Accept' button to commit to the style and close the dialog.

#### *Section 1.5 – Vital Panes*

DAZ Studio has several panes, in fact 33 (and counting) of them. It is beyond the scope of this User Guide to cover every single pane and its function. Information for that can be found in the detailed [Reference](http://docs.daz3d.com/doku.php/public/software/dazstudio/4/referenceguide/start)  [Guide](http://docs.daz3d.com/doku.php/public/software/dazstudio/4/referenceguide/start). However there are a few panes that are vital to the workflow of any user. It is important that new users familiarize themselves with these panes. They are:

- **Smart Content Pane**
- **Content Library Pane**
- **Scene Pane**
- **Parameters Pane**

#### **•Surfaces Pane**

All five of these Panes can be found in the 'Actor's, Wardrobe & Props' activity of the Hollywood Blvd layout.

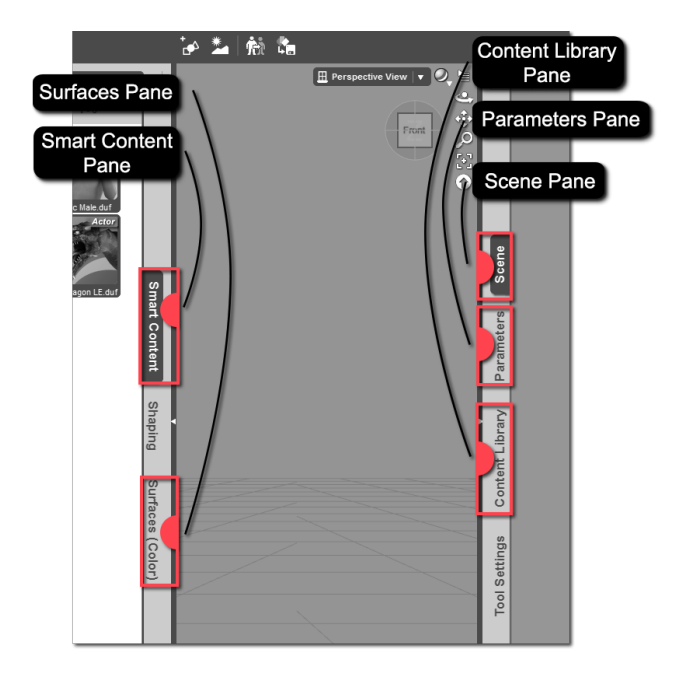

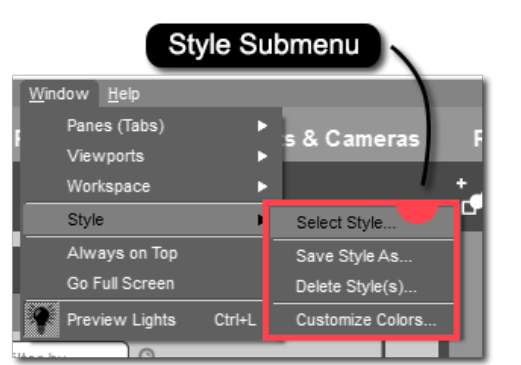

#### <span id="page-11-1"></span><span id="page-11-0"></span>*1.5.1 – The Smart Content Pane*

The "Smart Content" pane is one of two places that you can load your content from. (For more information on how to load content see the Documentation Center article: [Loading Content\)](http://docs.daz3d.com/doku.php/public/software/dazstudio/4/userguide/finding_loading_and_organizing_content/tutorials/loading_content_into_your_scene/start). The Smart Content pane displays content in a context-based manner. This means it will only present you with content options that are specifically designed for whatever you currently have selected in your scene. This is not to say that other content will not work, the Smart Content pane simply presents you with options that are known to be compatible. Methods of using those other pieces of content will be covered in more detail under the [Content Library section](#page-12-1) below. If no scene

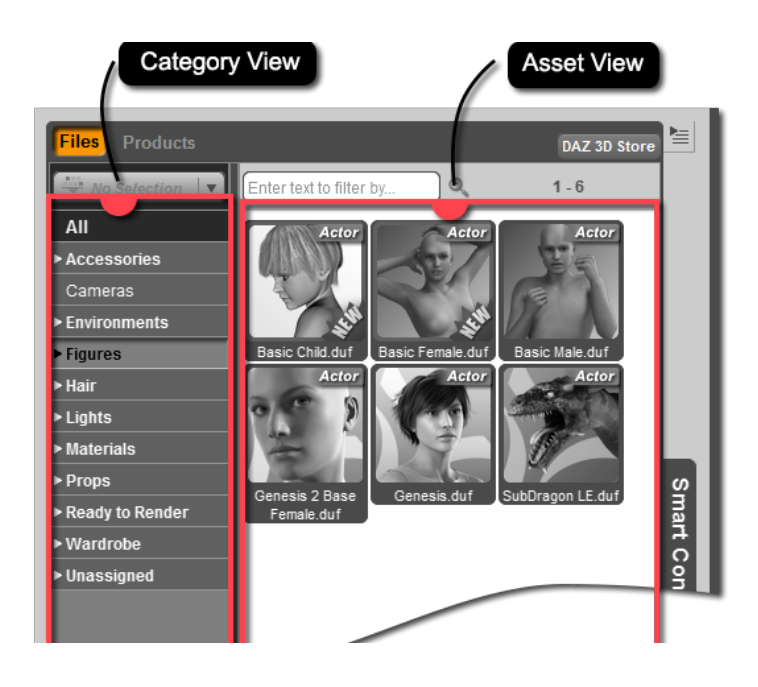

selection is made the pane displays all "Smart Content" that loads an object with geometry (such as figures, clothing, hair, props and environments) along with Camera(s) Presets and Light(s) Presets.

Note: The DAZ Content Management Service (CMS) must be installed and running in order for Smart Content to display correctly.

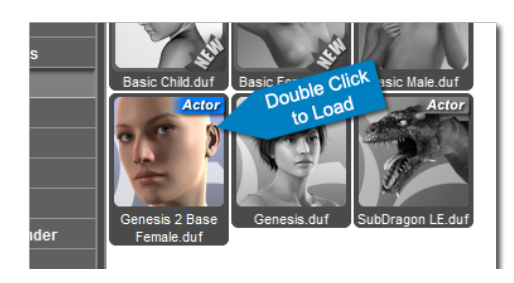

You can navigate the available content by clicking any of the categories in the "Category View" on the left. Selecting a "Category" will display all content assigned to that category. Many categories have subcategories to further refine what is displayed. A horizontally pointing arrow will appear next to any category with a subcategory. Click the arrow to expand the category and display its subcategories.

Smart Content provides two ways of browsing content – by file or by product; each of which are given their own "Page." The 'File' page is set as the default, but you can switch to the 'Product' page by simply clicking the 'Product' label near the top of the pane. On the 'File' page, individual files are displayed to the user and sorted alphabetically in the "File View." The 'Product' page displays individual "Products", sorted alphabetically in what is referred to as the "Product View." You can still filter the products by category, however you won't be able to directly load anything into the scene until you've 'jumped into' a product. To do this, simply double-click on the desired product. All files associated with the product will be displayed to you and you can load the content as you normally would.

Note: Product browsing does not provide context based filtering. The current scene selection is disregarded when displaying a product's contents.

<span id="page-12-0"></span>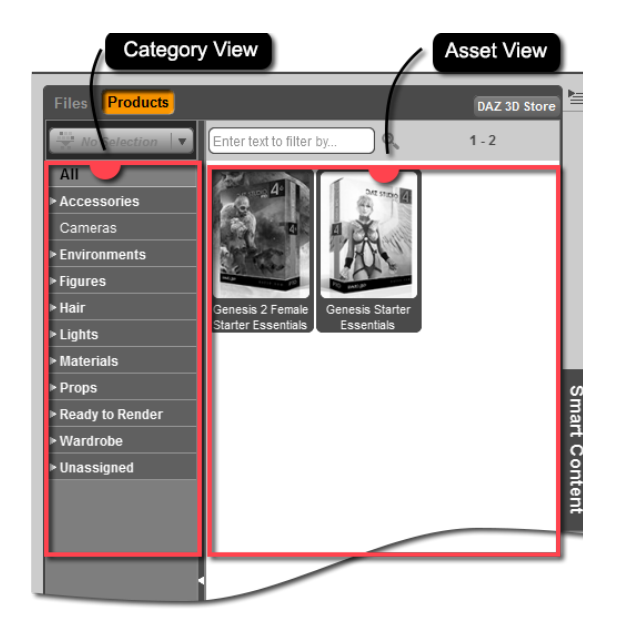

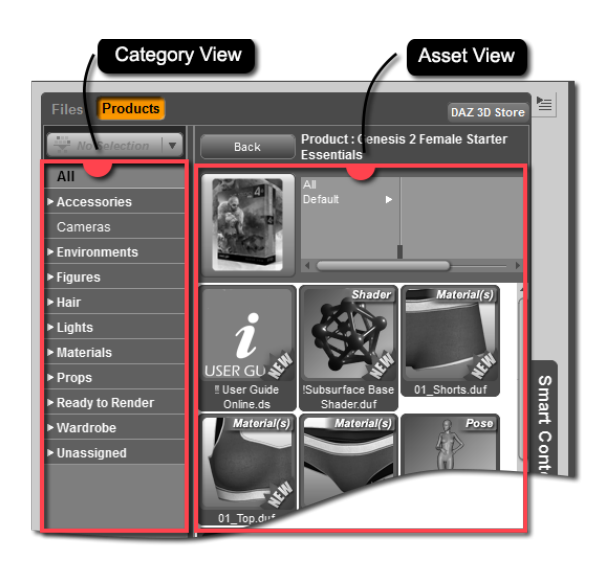

In the Hollywood Blvd layout the Smart Content pane is docked on the left side of the screen in the 'Actors, Wardrobe & Props' activity. Feel free to load a figure or some clothing from the Smart Content pane. Just double click an icon to load it.

#### <span id="page-12-1"></span>*1.5.2 – The Content Library Pane*

The "Content Library" pane is the second location that you can load content from. Instead of limiting your view of content and suggesting items that will work, the Content Library pane is designed to allow you to navigate through all of the items you have installed. The pane is divided into two areas, the "Container View" where you can browse through folders, products or categories, and the "Asset View" where the files are displayed.

 When navigating through your content, you can choose to do so in one of three ways:

- **By format and location**
- **By product name**
- **By Category**

#### **Browsing by format and location:**

When entering the Content Library pane you will see several ways to step through your content. By choosing a specific format of content (e.g. DAZ Studio Formats), you will be directed through a folder structure of the content on your system that shows all content in the format you have selected. Without going into too much detail

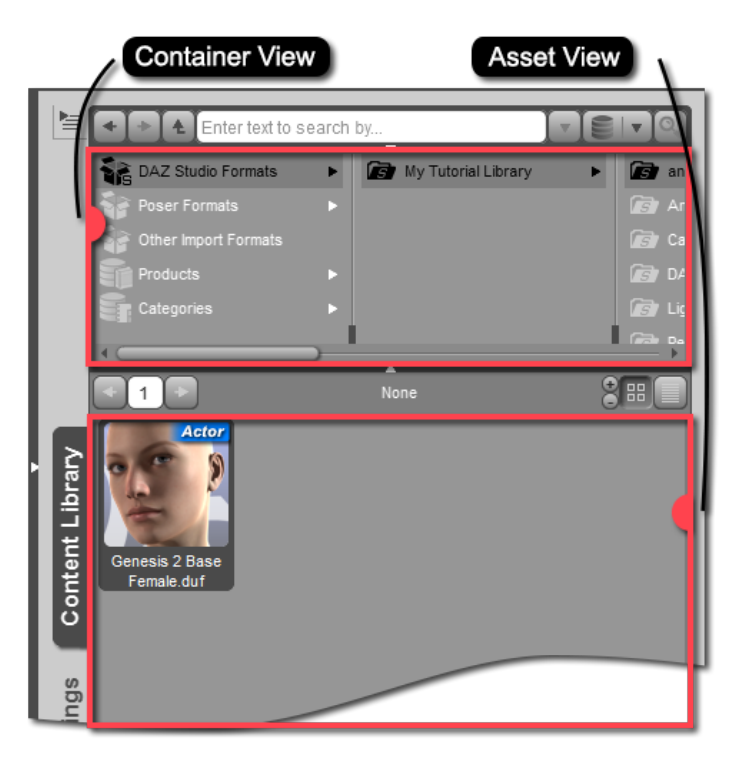

<span id="page-13-0"></span>'DAZ Studio Formats' is where you will find content that is native to DAZ Studio – content like Genesis, Genesis 2 and any of their add-ons.

DAZ Studio can also import content that is native to Poser® hence the 'Poser Formats' section. Poser Formats can include content sold in the DAZ Store. Figures like Michael 4, Victoria 4, their respective add-ons and accessories, their predecessors Michael/Victoria 1, 2 and 3 are all Poser Format content.

Note: In order for content to show up in the Content Library pane it must be installed to a "Mapped Directory" in the "Content Directory Manager." You can find more about that [here.](http://docs.daz3d.com/doku.php/public/software/dazstudio/4/userguide/finding_loading_and_organizing_content/tutorials/mapping_directories/start)

#### **Browsing by product name or category:**

The Content Library pane also allows the user to browse by products and by categories. Browsing by product will provide the user with an alpha-numeric list of every product they have installed. Under each product you can find the files associated with that product. The categories section mirrors the categories in the Smart Content pane, the only difference is that the files are not filtered based on the scene selection.

Note: Product and category browsing require that the CMS is installed and running. Only "Smart Content" will appear within the 'Products' or 'Categories' containers.

The Content Library pane is located on the right hand side of the Hollywood Blvd layout. It can be found in this location within each activity. No matter how you decide to browse, by file and format, by category, or by product the process is the same. You browse in the "Container View" and the files in the selected folder, product or category will appear in the "Asset View."

#### <span id="page-13-1"></span>*1.5.3 – The Scene Pane*

The "Scene" pane contains a list of every item loaded into the scene. This can include figures, clothing, props, cameras and lights, amongst others. When you load an item into the scene you will see it appear in the viewport and you will also see it listed in the Scene pane.

So why is the Scene pane so important? If you can already see everything in the viewport why do you need it in list form? The answer is simple – selectability. It is extremely simple to refine your current scene selection in the Scene pane. Any selectable item in the Scene pane, whether it be a figure, bone, camera, light or prop is a "Node." All you need to do is look for the

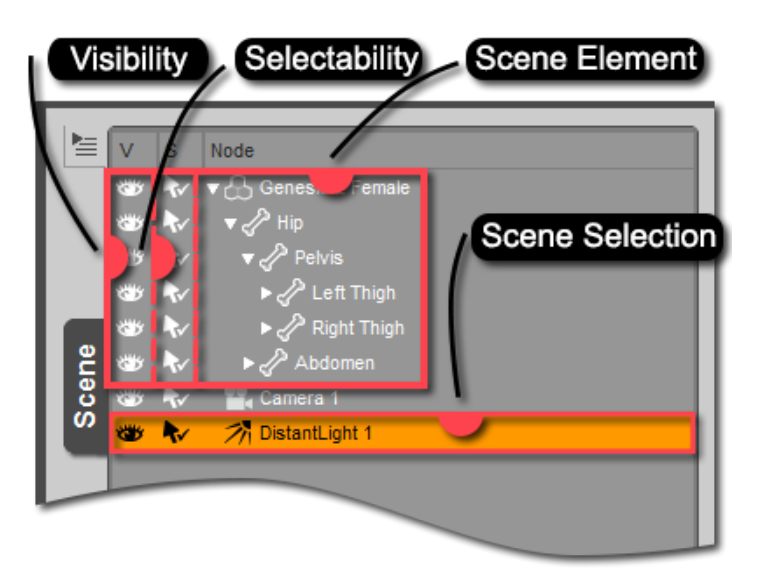

<span id="page-14-0"></span>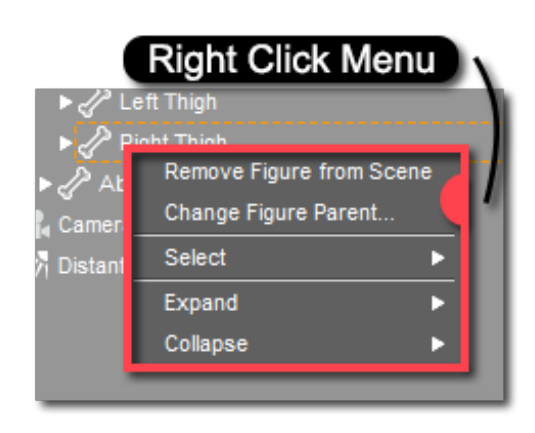

node you want to select in the list and click on it (hold Ctrl/ Cmd or shift to select multiple items). Selecting an item in the viewport is possible, but gets complicated when you have multiple items in the scene. The Scene pane is the easiest way to accurately select an item in the scene.

#### Note: When an item is selected in the Scene Pane it is highlighted.

To deselect any currently selected scene item click any empty spot in the Scene pane. You can also click an empty area in the viewport. Right clicking in the Scene pane will open a menu with more selection and deselection options.

Your current scene selection is very important. It tells the Smart Content pane what content to display. It tells DAZ Studio what to do when you load clothing, textures etc. It governs what properties and options are displayed. Since your current selection is so important in DAZ Studio, the Scene pane lets you know at a glance what is selected and allows you to easily change that selection.

In the Hollywood Blvd layout the Scene pane is located on the right hand side of the interface. It can be found in this location within each activity. If you loaded content from the Smart Content or Content Library panes you should see it listed in the Scene pane. Feel free to expand or collapse the item and practice selecting or deselecting.

#### <span id="page-14-1"></span>*1.5.4 – The Parameters Pane*

The "Parameters" pane is where you can alter your current scene selection. In the Parameters pane you will find sliders for translation, rotation, and scale as well as a slew of other properties. The "Properties" that are available are dependent on the item that is selected; some items, such as figures and props, will have additional properties for "M[orphs](#page-49-1)" or "Pose [Controls."](#page-55-1)

The Parameters pane is divided into two columns. Displayed in the left hand column are the "Property Groups." These serve to organize the properties into logical arrays such as Transforms, Morphs, or Display. You can expand a property group by clicking the arrow that is next to it. You can also right click on a property group to access further expanding and collaps-

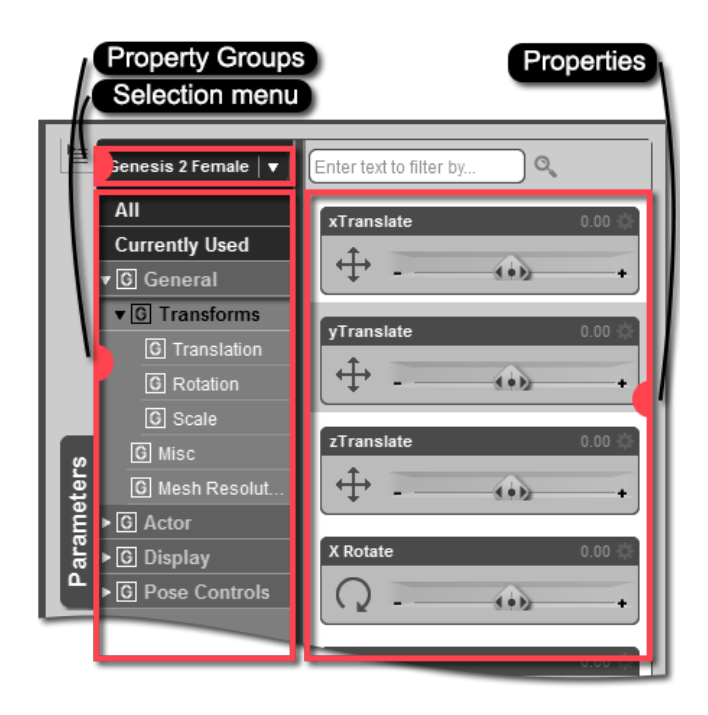

ing options. Click on a property group or subgroup to select it.

#### <span id="page-15-0"></span>**Chapter I – Navigating the Interface 16 and 16 and 16 and 16 and 16 and 16 and 16 and 16 and 16 and 16 and 16 and 16 and 16 and 16 and 16 and 16 and 16 and 16 and 16 and 16 and 16 and 16 and 16 and 16 and 16 and 16 and 16**

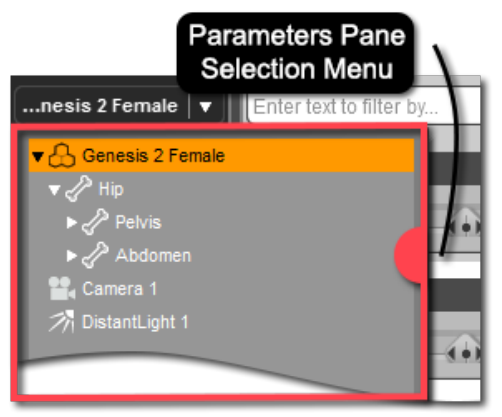

At the top of the Parameters pane you can change your current scene selection. Just click on the drop down menu at the top of the pane to change your selection. The menu functions like the Scene pane. You can expand, collapse, select or deselect any scene item within this menu.

Once a property group is selected on the left, the Parameters Pane will display all properties inside of that group on the right hand side. Most properties appear in the form of a "Slider." You can adjust the slider to manipulate the value of a property, or you can click the numeric value and enter a value of your own. You can even enter basic math-

ematical expressions i.e. (3/5) or (5\*2.13).

The Parameters pane is located on the right hand side of the Hollywood Blvd layout. If you have an item loaded in your scene select it in the Scene pane or from the Parameters pane "Scene Selection Menu" and play around with some of the properties that are available in the Parameters pane.

#### *1.5.5 – The Surfaces Pane*

In the "Surfaces" pane you can customize the surface of the object. Consider it like the paint shop of DAZ Studio. You can customize color, specular, glossiness, opacity and much more. In a nutshell, the Surfaces pane is where you can go to determine how light interacts with the surface, or in some cases the volume, of your object.

Like the Parameters pane, the Surfaces pane is divided into two columns. On the left is the "Surface View" where you can see the "Surfaces", "Surface Selection Sets" and property groups for your current scene selection. Clicking on the arrow to the left of an item will expand it. You can expand an object to see its surfaces. You can select an individual surface to edit properties for that surface, or you can hold down the shift key to select multiple surfaces to be edited simultaneously.

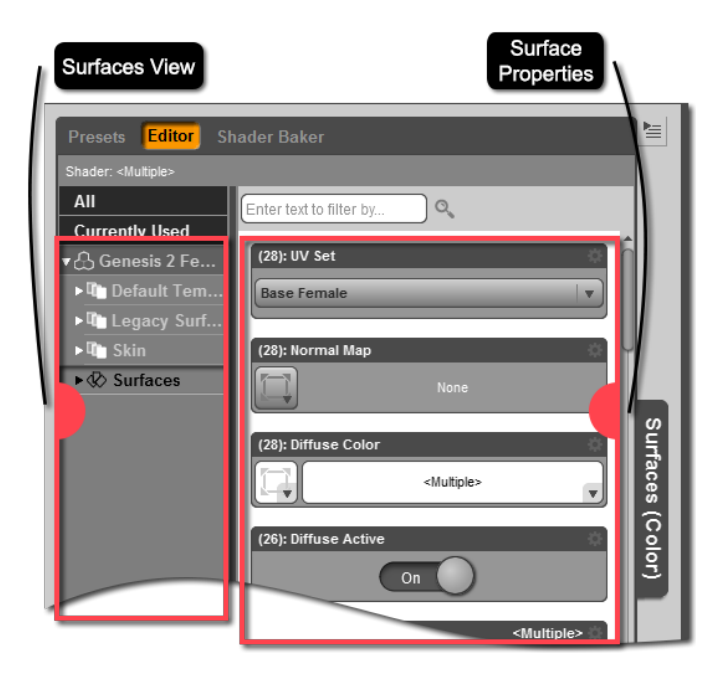

<span id="page-16-0"></span>On the 'Editor' page of the Surfaces pane, on the right hand side, you will see all of the properties available for the selected surface - these are sometimes referred to as "Channels." While it is impossible to discuss each property available for a surface there are a few commonly used properties that are important to know:

- **Diffuse Color/Strength**
- **Specular Color/Strength**
- **Bump Strength**
- **Displacement Strength**

"Diffuse Color" changes the actual color of the model, while "Diffuse Strength" determines the strength that the color will have. "Specular Color" determines color of the highlight that the model will have. "Specular Strength" determines the intensity of the highlight. "Bump Strength" simulates roughness over the surface of the model. "Displacement Strength" will actually change the shape of the geometry in the scene when it is rendered. This is useful for creating fine details without having to model them.

Each channel can be edited in various ways. The most common way to edit a channel is to load an image map. An "Image Map" is two dimensional image. DAZ Studio supports .jpg, .png, .bmp and .tiff image formats for image maps. image maps can be loaded by clicking the "Image Menu Button" for the property (icon on the left side of the property).

Fortunately most products come with Material(s) Presets that load the image maps for you. These Material(s) Presets can be loaded onto the model from the 'Presets' page of the Surfaces pane, the Smart Content pane or the Content Library pane. The Presets page of the Surfaces pane can be navigated in the same way as the Smart Content pane. Material(s) Presets are the easiest way to modify the surface of a model.

#### Note: The "(s)" in Material(s) Preset refers to the fact that the "s" is optional. A Material(s) Preset can affect multiple surfaces or a single surface.

In the Hollywood Blvd layout the Surfaces pane can be found on the left hand side of the interface. Go ahead and load a few Material(s) Presets onto your model from the Presets page. When you find a preset that you like go to the Editor page and manually adjust some sliders. This will give you a good idea of what each property does to the surface of the model. Remember you can always double click a preset to quickly revert the surface settings of a model. Materials, Surfaces and the Surfaces pane will be discussed in greater detail in [Chapter](#page-36-1) 3.

#### *Section 1.6 − Wrap-Up*

Now that you have an idea of how the DAZ Studio interface works, how to customize it, change the layout and the style you are ready to learn more about the software. The rest of this User Guide will follow a typical workflow for DAZ Studio. You will learn how to load content, set up a scene with actors, props, lights, cameras, etc. Finally, you'll learn how to render your scene as a two dimensional image or animation so that you can share your work with others.

### <span id="page-17-0"></span>**Building a Scene**

Loading and Modifying Content in DAZ Studio

#### *Section 2.1 – Introduction*

The principles involved in building a scene in DAZ Studio are similar to those involved in building a scene for a photo session or a movie shoot. Depending on your needs you will want a background or a "Set", an "Actor", "Wardrobe", "Props", "Lights" and "Cameras". In this chapter we will focus on the actor(s), the wardrobe, the props and the set. By the end of Chapter 2 you should be able to load and arrange these elements to create a simple scene.

Note: In this chapter we will be using the 'Actors, Wardrobe & Props' Activity, of the Hollywood Blvd layout.

#### *Section 2.2 – Finding and Loading Your Content*

As detailed in  **here are two primary places for you to load your content from**  $-$  **the** Smart Content pane and the Content Library pane. For descriptions of these panes you can refer to Sections [1.5.1](#page-11-1) and [1.5.2.](#page-12-1) In this chapter we will focus on the Smart Content pane because it provides the easiest way for users to browse their content.

While it is possible to load content in any order to build your scene, certain workflows are more efficient. The workflow outlined below will allow you to add an actor, clothing, add your props, and finally your environment. This workflow allows you to make adjustments to your actor, wardrobe and props without the distraction of a large background.

#### *2.2.1 – Loading an Actor*

Loading an actor is easy with the help of the Smart Content pane. First open the Smart Content pane, located on the left side of the interface. Next, make sure that you are browsing through 'Files' rather than 'Products.' You can do this by clicking on the 'Files' label near the top of the pane. You will be able to see all available ac-

tors by selecting the 'Figures' category. Expanding the 'Figures' category will reveal any subcategories and allow you to further refine your search. If you simply click on the 'Figures' category itself, all files in the 'Figure' category and all of its subcategories will be displayed. Double click any of the icons to load the figure, or you can drag the icon and drop it into the viewport.

DAZ Studio comes with several figures for you to choose from, free of charge. You can expand your selection

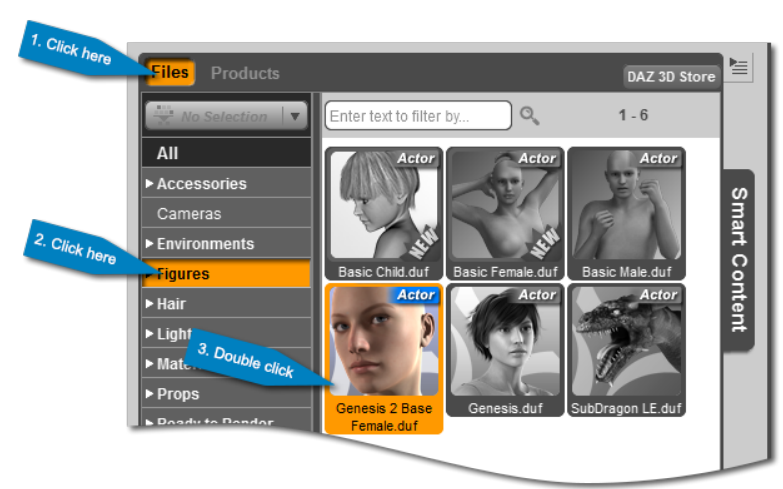

<span id="page-18-0"></span>by purchasing additional content from the [DAZ 3D store.](http://www.daz3d.com/people) DAZ Studio also allows you to load multiple instances of a single figure or several different figures into the scene. For now just load a single figure of your choice. To follow along with this guide we recommend starting out with the Genesis 2 Base Female.

#### *2.2.2 – Loading Clothing and Hair*

The first thing you probably noticed when you loaded your figure was that she/he loaded both naked and bald. While there is nothing wrong with baldness if it fits your needs, most scenes benefit from the addition of clothing and hair to the figures. Fortunately, loading clothing and hair for your figure is as simple as it was to load your actor.

When loading clothing and hair it is important to first select the actor that you are loading the clothing or hair for. By default when you load an actor into an empty scene it is automatically selected. However, it is good practice to get in the habit of double checking your selection. Open the Scene pane and make sure that your actor is selected. The name of the figure should be highlighted and you will also see a bounding box around the figure in the viewport to show what is selected.

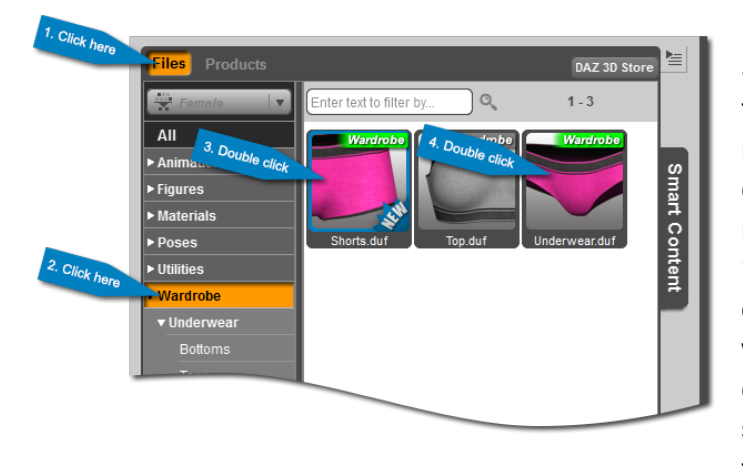

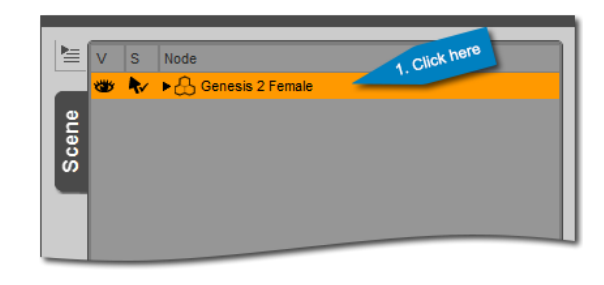

Once the actor is selected, open the Smart Content pane. You may notice that there are fewer categories on the left. If you recall, the Smart Content pane filters the content that is displayed based on the current scene selection. Locate and click on the 'Wardrobe' category. Any clothing that was designed to work with your selected figure will appear in the 'Wardrobe' category. You can expand the 'Wardrobe' category to reveal subcategories that may help you further refine the content displayed to you. Go ahead and

pick some clothing to load; you will probably want to load both a top and a bottom. You can load the items by double clicking the icons or by dragging and dropping the icons onto your actor.

Now that the figure is clothed we can add some hair. Once again, ensure you have the actor selected in the Scene pane and then open the Smart Content pane. Locate and click on the 'Hair' category and pick a hair that you like. You can then double click the icon or drag the icon onto the head to load it.

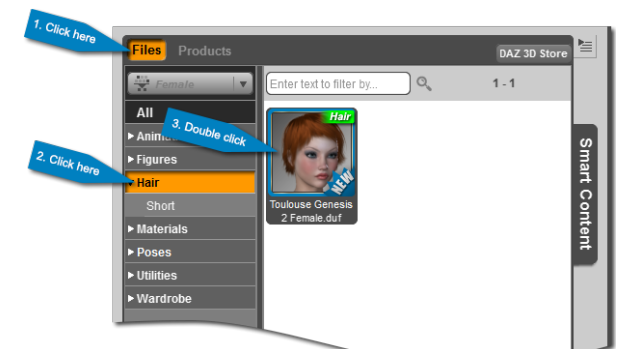

#### <span id="page-19-0"></span>**Chapter II – Building a Scene 20 and 20 and 20 and 20 and 20 and 20 and 20 and 20 and 20 and 20 and 20 and 20 and 20 and 20 and 20 and 20 and 20 and 20 and 20 and 20 and 20 and 20 and 20 and 20 and 20 and 20 and 20 and 20**

DAZ Studio comes with a few free Clothing and Hair items. You can purchase additional content in the [DAZ 3D store.](http://www.daz3d.com/clothing-accessories)

Note: Most clothing and hair should automatically fit to the figure. If this doesn't happen, or you don't know what 'fit to' means, don't worry. [Section 2.5.4](#page-32-1) will discuss this process.

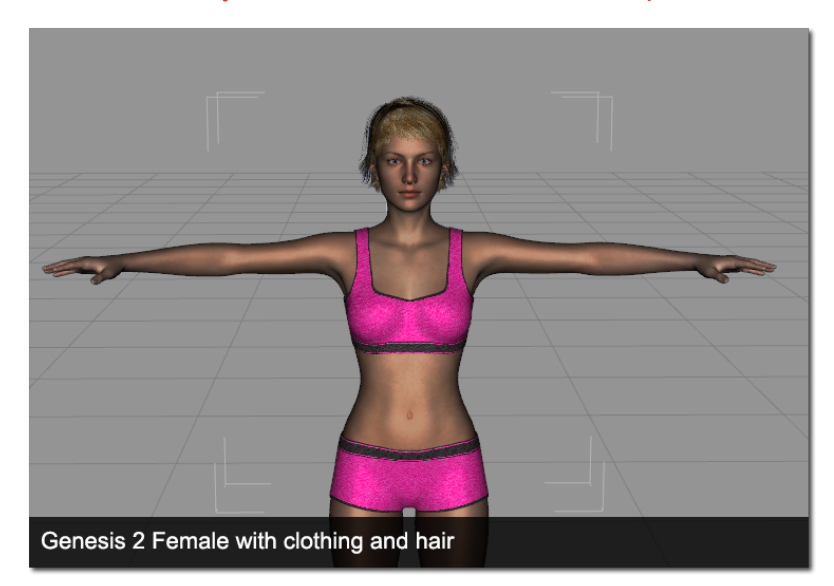

#### *2.2.3 – Loading Props*

Not every scene will require props. However, they are a great way to add details to your scene that may make the difference between a mildly interesting render and an exciting one.

In DAZ Studio a "Prop" is any static object (static meaning it can't be posed) that can be loaded into the scene. Some props are designed to be used with the actor - things like weapons, jewelry, etc. Other props work by themselves - things like tables, chairs, rugs, etc.

Props can be found in the Smart Content pane, under the 'Props' category. Keep in mind that if you currently have an actor selected the Smart Content pane will filter the content that is displayed. If you don't have any compatible props available then you won't see the 'Props' category. You can deselect your actor by clicking any empty area of the viewport.

Note: With a little work most props can work with any figure regardless of the figure the prop was originally designed for. It is often a good idea to deselect your current scene selection before browsing the Smart Content pane for props. This allows you to view all available props.

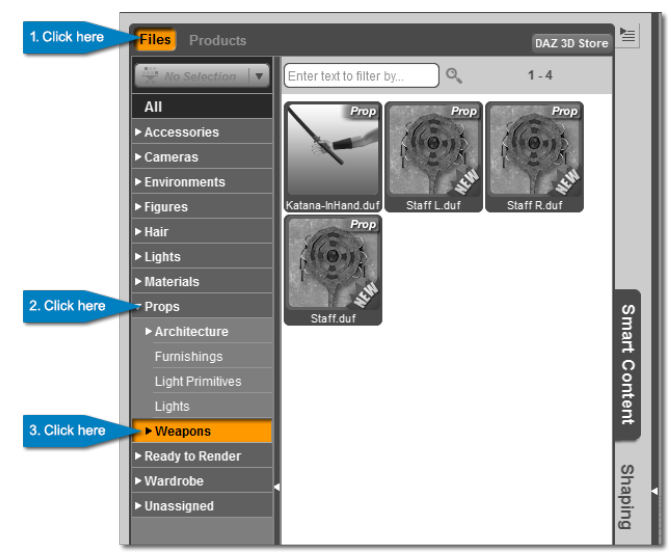

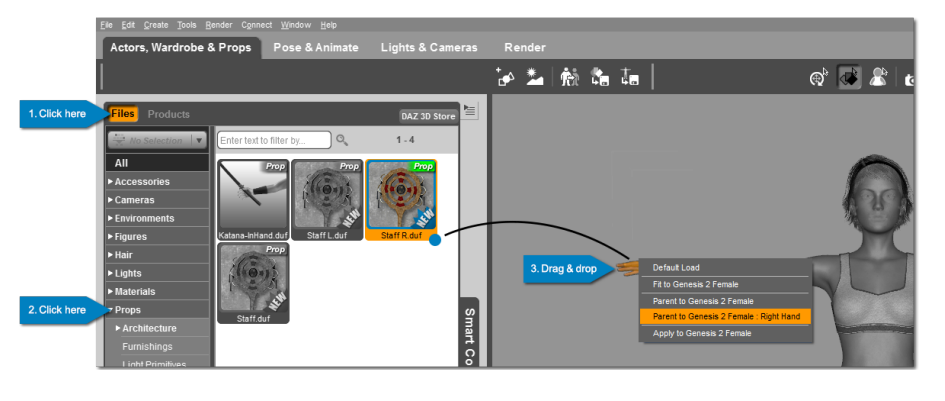

Deselect your actor and look in the Smart Content pane under the 'Props' category to see which props are available to you. You can double click the icon to load or drag and drop it into the scene. Dragging and dropping is particularly advantageous when the prop is designed to be used with an actor. For example you can drag and drop a staff onto

the hand of an actor, or a necklace onto the neck. When you drag the icon, hold it over the body part until a menu pops up. You can then choose to parent the prop to that body part. Holding the Alt/Option key while dragging an icon will display a drop target that indicates where the object will load.

When the prop loads in, it may not load perfectly in line with the figure. You can move the prop and pose the figure so that they look natural. We will learn more about posing in [Chapter 5.](#page-55-1) For now it is sufficient that you be able to load the prop into the scene.

Once again, DAZ Studio comes with a few props for free, however you will probably want to increase the number of props you have. This can be accomplished by purchasing additional props from the [DAZ 3D website.](http://www.daz3d.com/environments-props)

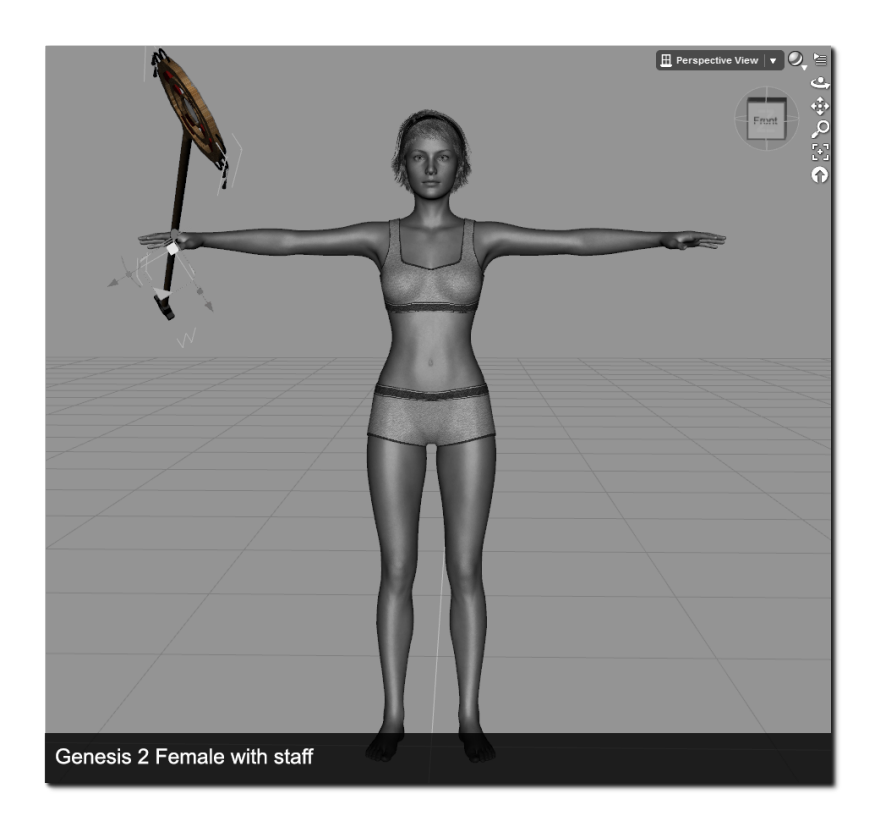

#### **Chapter II – Building a Scene 22** 22

#### *2.2.4 – Loading an Environment*

Depending on the needs of your scene and your overall vision, you may or may not need an environment. Environments don't need to be the focus of the scene to be useful. Often times they add flavor, spice, and context to a scene rather than dominate it. They typically add another layer to the story you are trying to tell.

To load an environment, first make sure you deselect your current scene selection so that the Smart Content pane doesn't filter out your environments. Click on the

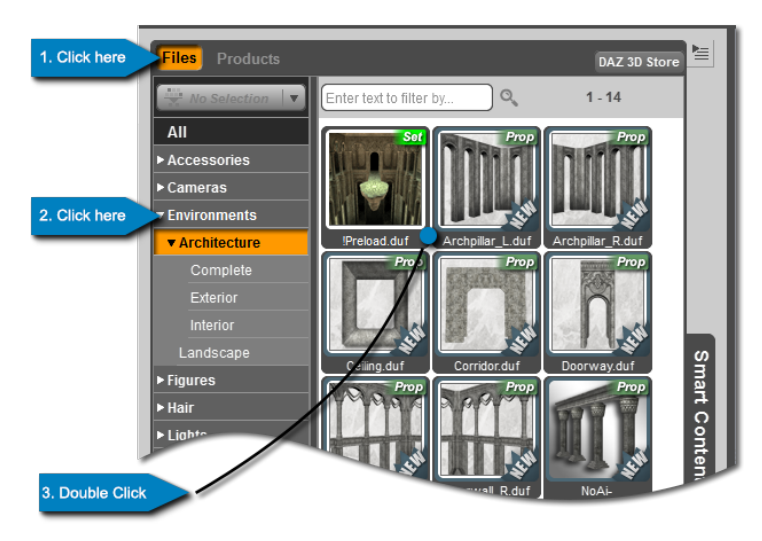

'Environments' category to bring up all of the environments available. You can refine your search by expanding the 'Environments' category and clicking on any subcategories.

Often times an environment will be broken into several pieces that can be loaded individually. Generally, an environment will include a preset that loads and pieces together the entire set. These presets generally have names like "Preload" or "Load All." Find one of these presets and double click the icon to load it into the scene. Alternatively, you can drag and drop the icon into the scene. Holding the Alt key on Windows or the Option key on a Mac while dragging an icon will display a drop target which allows you to see where the content will be dropped in the scene.

DAZ Studio comes with some environments for free. You can purchase additional environments from the [DAZ 3D website.](http://www.daz3d.com/environments-props)

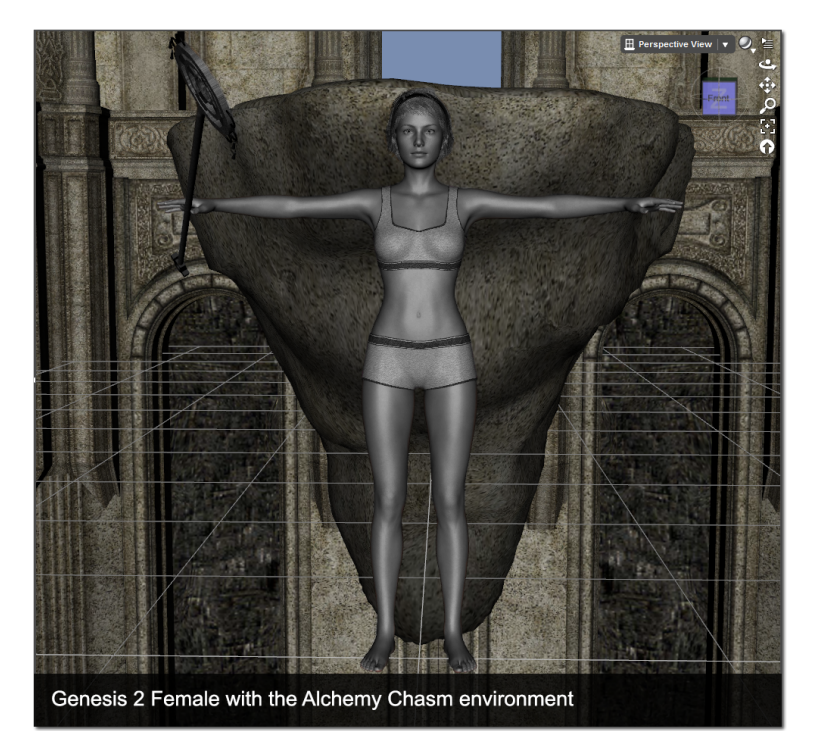

#### <span id="page-22-0"></span>**Chapter II – Building a Scene 23**

#### *2.2.5 – Content Type Indicators*

Content that appears in the Smart Content pane will have a "Content Type Indicator" on the top right corner of its icon. Content type indicators are based on the "Content Type" assigned to a file. The purpose of these indicators is two-fold. The first is the color, which informs you of what the behavior of the file will be when you load it. The second is the text, which indicates what type of file it is - actor, wardrobe, hair, environment, pose, light etc.

The indicators each have a specific color that corresponds to a specific behavior that DAZ Studio will exhibit when you load the file. Green indicates that something will be loaded into the scene by the file, for example

an actor, wardrobe, a prop, etc. Yellow indicates that the file will modify an existing object within the scene. In order for files with yellow indicators to load, an object must be selected within the scene. Pose Presets and Material(s) Presets are two content types you will commonly see with yellow indicators. Blue signifies that the content file will either cause an object to be loaded into the scene or modify an existing object in the scene based on the current scene selection. A good example of this would be a Character Preset. A red indicator means that the file will replace all existing instances with the same content type as the file in the scene. For example, a Light(s) Preset will replace all existing lights in the scene. A Scene file will cause the entire contents of the current scene to be replaced. The last color you might encounter is magenta. Ideally you will never encounter this color as it indicates that the file has been assigned a content type that is too generic to be of practical use.

Note: Hold the Ctrl/Cmd when loading DSON format content (content with a .duf file extension) to cause a dialog to appear that provides extended control over loading behavior.

#### *Section 2.3 – Making a Selection and the Scene Pane*

Using the Scene pane to make a selection was covered briefly in [Section 1.5.3.](#page-13-1) However, there are few more details about the Scene pane that should be covered. Figures are often organized in a hierarchy. Not only can you select the top level of a figure (also referred to as the "root node," "root" or "skeleton"), but you can select any level of the hierarchy (also referred to as a "node" or "bone"). This allows you to select a whole item (such as a person), or just elements of the item (such as a hand, foot, or finger).

# Hierarchy

#### *2.3.1 Expanding and Collapsing*

To quickly display all elements of all of your items in the Scene pane, simply right click within the pane and hover your cursor over the 'Expand' submenu. You can then choose the 'Expand All' action. This will expand all of the hierarchies present in the Scene pane. Conversely, if you would like to tidy things up you can right click within the pane, hover your cursor over the 'Collapse' sub-

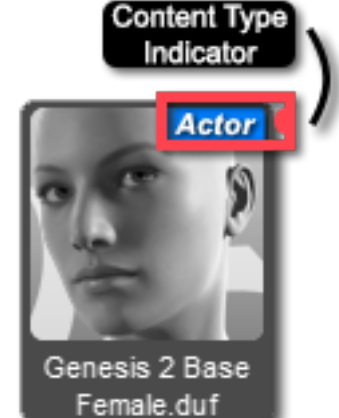

<span id="page-23-0"></span>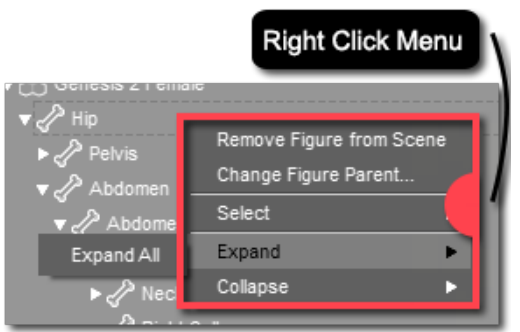

menu and choose the 'Collapse All' action. Remember every element of a hierarchy is selectable. Use the 'Expand' and 'Collapse' actions to quickly gain access to any level of a hierarchy.

As discussed in [Section 1.5.3](#page-13-1), items in the Scene pane can also be expanded individually. To expand or collapse any item in the Scene pane simply click the arrow to the left of the item. You can also use the arrow keys on your keyboard to navigate and expand/collapse items in the Scene pane; left collapses, right expands, up and down changes the scene selection.

#### *2.3.2 – Parenting*

The Scene pane can also be used to create a parent/child relationship between two figures or objects. The parent/child relationship in DAZ Studio can be compared to the parent/child relationship in real life – which is to say, complicated. One way to think of it is that wherever the parent goes, the child follows. In DAZ Studio though, if the child object moves, the parent object doesn't move with it.

Parenting is useful for things like props and environments. It allows you to group objects together so that when the parent object is moved, scaled, or rotated the child objects move, scale or rotate with it. It is also useful for organizational purposes by allowing you to group objects in your scene.

To parent an object to another object in the Scene pane, click on the intended child object and drag it over the intended parent object. A colored box will surround the parent object, at which point you can let go of the button to drop the child onto the parent. If you are parenting a prop like a staff to human Figure, make sure you parent it to the proper body part of the figure, for example the hand.

#### *Section 2.4 – Scene Navigation*

Controlling the view in your scene is essential to being able to set up your scene the way you want it. The reason this medium is referred to as "3D" is because your scene exists in three dimensions; you as the director are able to view your scene in three dimensions - height, width and depth. DAZ Studio offers several controls to manipulate your view of the scene. The purpose of this is twofold. The first, to give you multiple views and angles of the scene to ensure things are set up just right. The second is to help you frame your shot for the final render. We'll talk more about the latter in [Chapter 6](#page-65-1), for now we'll focus on the first...

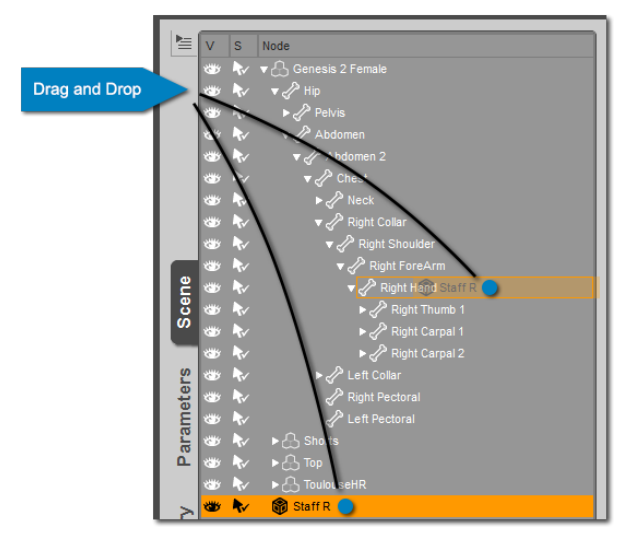

<span id="page-24-0"></span>In DAZ Studio the "Viewport Controls" are located in the top right corner of the viewport. In this corner you have several controls for manipulating your view of the scene. Starting from the top, moving right and then down, the viewport controls are:

- **View Selection**
- **DrawStyle Options**
- **Viewport Options**
- **View: Orbit / Rotate / Bank**
- **View: Pan / Dolly**
- **View: Dolly Zoom / Focal Zoom**
- **View: Frame / Aim**
- **View: Reset**
- **The Camera Cube**

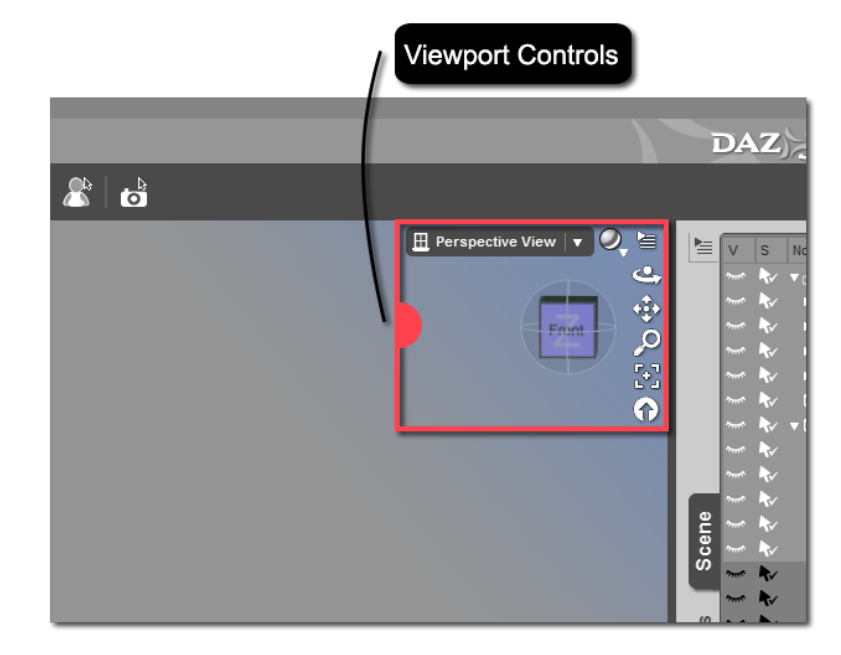

Several of these controls, as you can see, have multiple functions which will be covered below. If you ever forget what one of the controls does, simply hover your cursor over the control and a tooltip will appear to remind you.

#### *2.4.1 The View Selection Menu*

DAZ Studio supports multiple cameras. It also includes several orthographic views and one 'Perspective View' which functions as a Director's Viewfinder. You can use the "View Selection Menu" to switch between views, cameras, or even directional lights. The name displayed on the view selection menu while closed is the name of the active view, camera or light. "[Chapter 6 – Cameras and](#page-65-1)  [Views](#page-65-1)" will cover these views in more detail.

Note: For the purposes of this chapter Perspective View should be chosen.

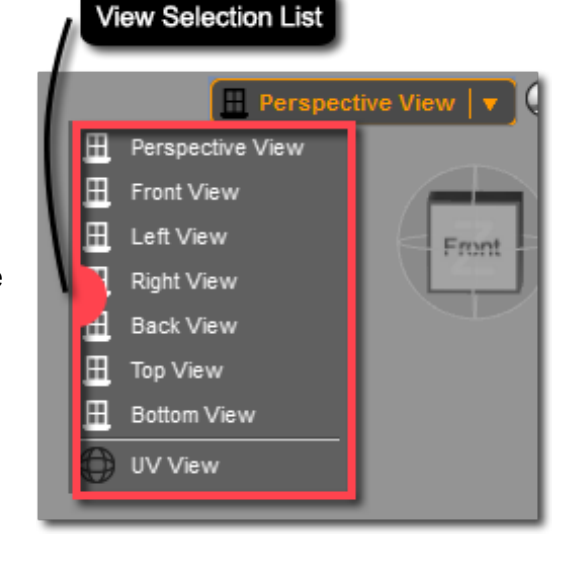

#### <span id="page-25-0"></span>**Chapter II – Building a Scene 26 and 26 and 26 and 26 and 26 and 26 and 26 and 26 and 26 and 26 and 26 and 26 and 26 and 26 and 26 and 26 and 26 and 26 and 26 and 26 and 26 and 26 and 26 and 26 and 26 and 26 and 26 and 26**

#### *2.4.2 – DrawStyle Options Menu*

"DrawStyle" refers to how DAZ Studio displays the scene preview in your viewport. Remember that what you see while working on a scene is just a preview. When rendered the final image will often look much more detailed. While you are working, DAZ Studio displays a lower quality preview to conserve resources and improve responsiveness. Changing the DrawStyle will change how the preview appears.

There are several options available, including 'Wire Bounding Box', 'Solid Bounding Box', 'Wireframe', 'Texture Shaded' and 'Cartoon Shaded'. Click the "DrawStyle Options Menu" to see all of the options available. The default option is 'Texture Shaded'; this provides the most detail in preview and is the DrawStyle that most users prefer. Feel free to change the DrawStyle and try out the various options. If you don't find anything you like you can change it back to 'Texture Shaded.' Below you will find examples of the 'Texture Shaded' and 'Wire Shaded' DrawStyles.

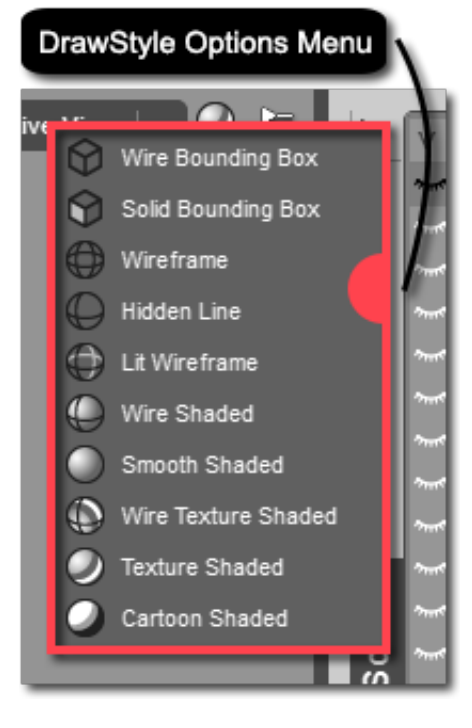

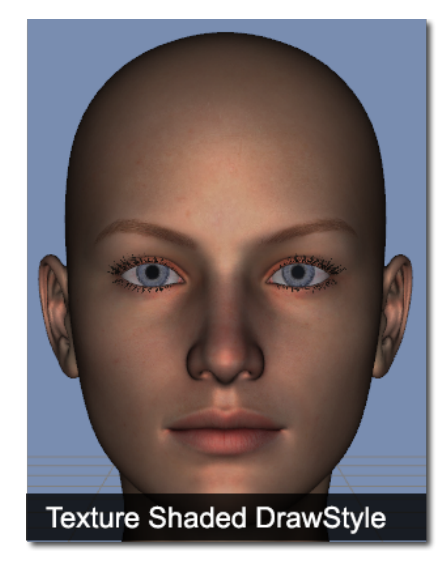

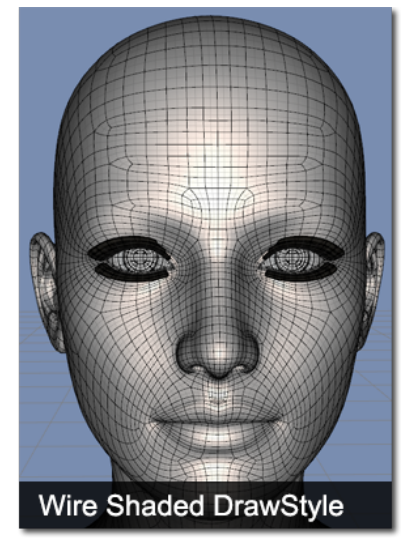

#### <span id="page-26-0"></span>*2.4.3 – The Viewport Options Menu*

The "Viewport Options Menu" gives you the ability to further customize the viewport. You have options to dock or float the viewport controls (by default they are floating). You can hide or show the "Floor Grid" and "Aspect Frame" as well as the "Camera Cube." The most used action in this menu is the 'Change Background Color….' action.

Choose the 'Change Background Color...' action to bring up the 'Select Color' dialog. From here you can choose any color in the RGB spectrum. By default the background color in the Hollywood Blvd layout is a light blue with an RGB value of 121, 141, 176, but you can choose any color you like. You may find that a nice shade of gray is easier on the eyes - such as an RGB value of 94, 94, 94. Each interface layout has its own background color, so if you switch layouts your background color may change.

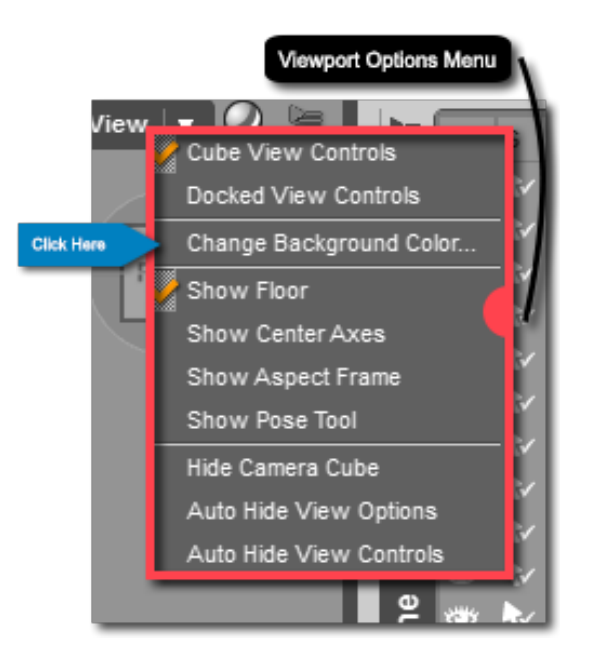

#### <span id="page-26-1"></span>*2.4.4 – The View: Orbit Tool / Rotate / Bank Control*

The lower five icons on the right hand side of the viewport are all viewport controls. The "View: Orbit / Rotate / Bank Control" allows you to adjust the rotation of the active view. By left clicking and dragging, the view will "orbit" around the focal point of your view. If you haven't framed anything the view will orbit around a point on the positive Y axis, at the center of the scene.

#### Note: We will cover framing a selection in [Section 2.4.7](#page-28-1)

The control can also rotate the view about (around) an axis. To do this, right click and drag. Dragging left and right will cause the view to pivot left or right along a vertical axis. Dragging up or down will cause the view to pivot up and down along a horizontal axis. The change in view is similar to moving your head left to right or up and down.

The same control can also be used to "bank" the view. To do this, simply hold the Ctrl button on Windows or the Cmd button on the Mac and right click. Dragging to the left will case the view to roll or bank to the right. Dragging to the right will cause the view to bank to the left.

Go ahead and play around with the control. Try orbiting, rotating or banking your view. Once you get a handle on the controls feel free to move on to the next section. You can use the "View: Reset Control" to reset the position and rotation of the view to its default.

Note: The reset control is covered in [Section 2.4.8](#page-28-2)

#### <span id="page-27-0"></span>**Chapter II – Building a Scene 28 and 28 and 28 and 28 and 28 and 28 and 28 and 28 and 28 and 28 and 28 and 28 and 28 and 28 and 28 and 28 and 28 and 28 and 28 and 28 and 28 and 28 and 28 and 28 and 29 and 29 and 29 and 29**

#### *2.4.5 – The View: Pan / Dolly Control*

The "View: Pan / Dolly Control" allows you to adjust the position of the view in three dimensional space. The control can move the view left/right and up/down in the plane parallel to your view; this is called panning. You can also use the control to move the view left/right and in/out in a plane parallel to the floor; this is called dollying.

To "Pan" the view, click the control and drag it. The controls are inverted, which means if you drag to the left the view moves right – up and the view moves down. This may sound counter-intuitive, but once you try it out you will find that it feels natural.

To "Dolly" the view, right click the control and drag the control. Once again the controls are inverted. Drag to the left and the view moves to the right; drag forward and the view moves backwards. Just like panning the inversion might sound counter-intuitive on paper, but it feels natural when you try it out.

Feel free to take a few minutes to play around with the control. You may even want to combine use of the control with the orbit / rotate / bank control. Play around until you are familiar with these controls.

Note: The orbit / rotate / bank control is covered in [Section 2.4.4](#page-26-1)

#### *2.4.6 – The View: Dolly Zoom / Focal Zoom Control*

The "View: Dolly Zoom / Focal Zoom Control" allows you to zoom in and out. Zooming in moves the object closer to the view while zooming out moves the object farther. However, zooming isn't as simple as making things just appear larger or smaller in the viewport. The dolly zoom / focal zoom control in DAZ Studio gives you two distinct options for zooming – Dolly Zoom and Focal Zoom.

"Dolly Zoom" refers to zooming based on the movement of the view in three dimensional space. When a dolly zoom is performed, the entire view either moves closer or farther from the object. To dolly zoom the view, left click on the control and drag. Dragging backward will zoom in; dragging forward will zoom out. You can also perform a dolly zoom by using your scroll wheel (if you have one). Scroll forward to zoom out or "push" the objects in the scene away from you, and scroll backward to zoom in or "pull" the objects in the scene toward you.

"Focal Zoom" refers to the zoom function of a camera lens. When a focal zoom is performed the position of the view remains stationary. The zooming comes from the change in the lens. In DAZ Studio the ability to perform a focal zoom is actually much greater than on most physical cameras. You can zoom extremely far in or out. Keep in mind that extreme focal zoom will cause distortion - which can be an interesting effect, if that is your goal. To perform a focal zoom, right click on the control and drag. Dragging up will zoom out while dragging the downwards zooms in.

The focus of a zoom will be the focal point of your view. If there is no framed selection then the focus of the zoom will be a point on the positive Y axis, at the center of the scene. Framing a selection will be covered more in depth in [Section 2.4.7](#page-28-1).

<span id="page-28-0"></span>Take some time to play around with the control and familiarize yourself with the two types of zooming. You will be able to see the different effect that each type of zoom has on your scene. If you feel bold you can combine the control with the other tools you have learned about.

#### <span id="page-28-1"></span>R. *2.4.7 – The View: Frame / Aim Control*

The "View: Frame / Aim Control" is an extremely handy control used to "jump to" or "target" an item with the view. When activated, the frame / aim control will frame and/or aim at your current scene selection. Orbiting, rotation and banking for the view will remain the same when this control is used, the only thing that will change for the view is the pan and zoom. DAZ Studio will automatically pan and zoom the camera to center and focus your selection in the viewport. This is extremely convenient when you have large environments and multiple items in a scene. It allows you to quickly shift your view to any item in the scene.

To "Frame" an item in your scene, first ensure that you have the desired item selected in the Scene pane. Once the selection has been made left click on the control. The active view will snap to position and frame your current selection.

If you right click the control the pan and zoom for the view will remain static. Instead of moving to frame the selection, the view will remain in its current location and rotate to frame the selection. This allows you to retain your current view position and still frame the object. This is said to "Aim" the view.

Framing has a secondary effect in that the "Focal Point" for the view will be placed at the center of the bounding box for the current selection. This will affect how the orbit / rotate / bank control and the dolly zoom / focal zoom control work, since these two controls function based on the focal point of the view.

#### <span id="page-28-2"></span>*2.4.8 – The View: Reset Control*

The "View: Reset Control" will set all values for the view including dolly, zoom, pan, and bank back to their defaults. This function is very useful if you have banked or rotated the view in an undesirable manner and you wish to 'right' the view.

#### *2.4.9 – The Camera Cube*

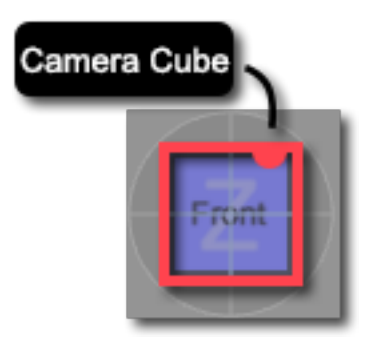

The "Camera Cube" is the tri-colored cube that resides just to the left of the other viewport controls. It allows you to orbit the view around the focal point of your view and functions similar to the orbit / rotate / bank control. In fact you may have noticed when you used the orbit / rotate / bank control, that the cube moved as you orbited or rotated the view. The primary benefit of the cube is that it provides you with frame of reference while orbiting or rotating the view. You can see based on the cube which direction the view is currently pointed. To use the cube, left click anywhere on the cube and drag.

#### <span id="page-29-0"></span>**Chapter II – Building a Scene** 30

In addition to dragging the cube to orbit the view you can also use "Vantage Points" on the cube to "jump to" a predefined position. As you hover your cursor over the cube you may notice that certain sections of the cube become highlighted. These are the vantage points and they are located at each of the faces, corners and edges of the cube. If you left click while a vantage point is highlighted, the view will automatically orbit to that relative position. This allows you to quickly move to certain views such as front, back, left, right, top, bottom, or any combination thereof.

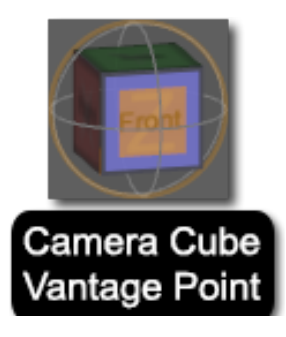

#### *Section 2.5 – Modifying Content in the Parameters Pane and Viewport*

Now that you have content loaded into the scene, you know how to select and parent it within the Scene pane, and you know how to control the view to explore your scene let's focus on modifying the content you have loaded. To do this we will be taking a closer look at the Parameters pane.

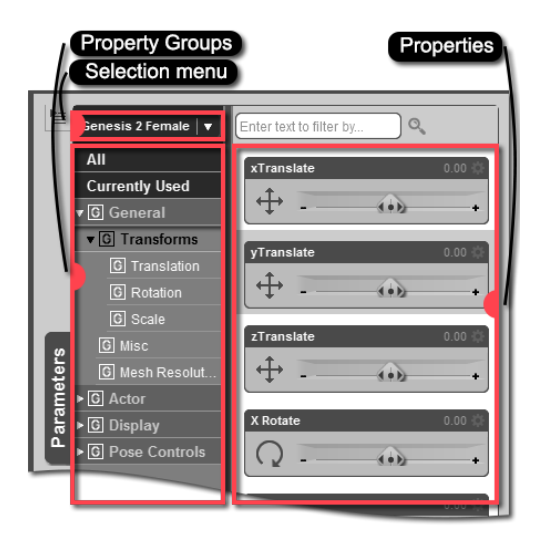

With the Parameters pane you will be able to translate, rotate and scale your figures or objects. The Parameters pane can also provide you with additional ways to modify objects in your scene. Each option in the Parameters pane is known as a "Property" or "Parameter" - the terms are used interchangeably. Properties exist within "Property Groups" which serve to organize properties into smaller collections to help users locate and explore the properties available for an object. In the Parameters pane you will see property groups listed on the left and individual properties listed on the right. We will go over how to use the properties in the 'Transforms' group to translate, rotate and scale your object as well as a few other important properties found in the Parameters pane.

In order for the properties of an object to show up in the Parameters pane the object must first be selected in the Scene pane. The available properties may change depending on the object that is selected, or the node of the figure that is selected. Try selecting different nodes in the scene to see how it affects the available properties in the Parameters pane.

Note: For more information about the Parameters Pane see [Section 1.5.4](#page-14-1)

#### <span id="page-30-0"></span>*2.5.1 – Translation*

"Translation" refers to the positioning of the figure along the X, Y and Z axes. The translation properties in the Parameters pane can be found by expanding the 'General' group in the left column of the pane. Under the 'General' group you will find the 'Transforms' group. Expanding the 'Transforms' group will reveal the transformation groups available for the current scene selection. If translation properties are available for your selection then you will see the 'Translation' group listed under the 'Transforms' group. When you click on the 'Translation' group in the left column the translation properties will appear in the right column.

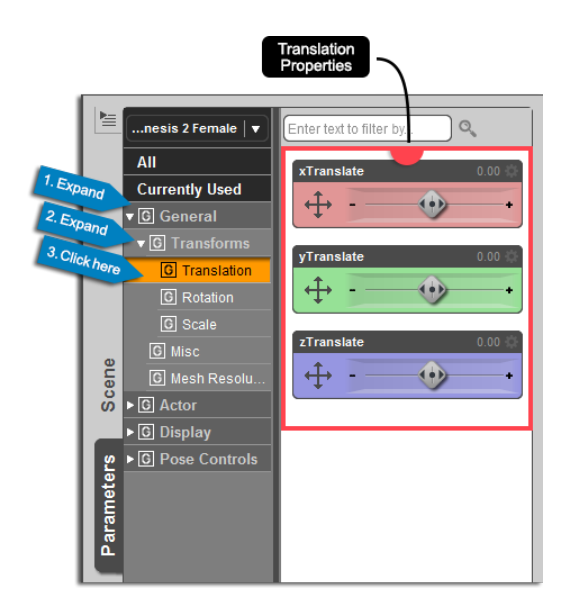

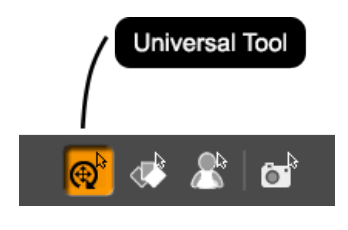

You can translate your object in any direction by adjusting the appropriate slider. For ease of use, each axis in DAZ Studio is color coded. Red indicates the X-axis, green represents the Y-axis and blue the Z-axis. Play around with the translation properties for your selection to get a feeling for how the object moves when you adjust the sliders. You may want to change your selection in the Scene pane and practice translating other items in your scene.

Translation can also be accomplished in the viewport using the "Universal Tool." To translate an object in from within the viewport first activate the Universal Tool in the toolbar. Make sure you have your desired object selected in the Scene pane - you can also make your selection by left clicking on an object in the viewport. Once an object is selected the "Universal Manipulator" will be displayed next to the selection. The red, green and blue arrows at the ends of the X, Y and Z axes on the manipulator can be used to translate the object. Left click any of the arrows and drag the object to translate it on the chosen axis. You can also translate the object within a plane created by two adjacent axes, by left clicking the triangle in the outside corner of that plane on the manipulator and dragging.

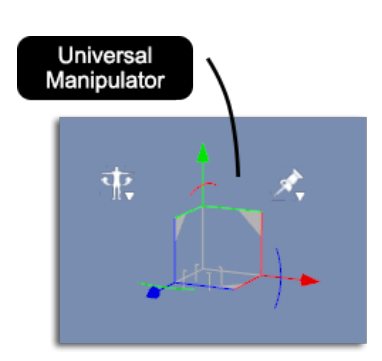

#### <span id="page-31-0"></span>*2.5.2 – Rotation*

Not only can you use the rotation properties to rotate an entire Figure, but you can also use them to rotate a single bone. The current scene selection is very important when using the rotate properties, so be aware of your current scene selection when rotating.

The rotation properties are located in 'Rotation' property group in the Parameters pane. The 'Rotation' group resides within in the 'Transforms' group, which is under the 'General' group. Left click the 'Rotation' group to display the available rotation properties for your current selection. Just like the translation properties, the rotation properties are color coded. Red indicates rotation about (around) the X-axis, green the Y-axis, and blue the Z-axis.

Play around with the different rotation properties to get a feel for how your figure acts when rotated. To see the real power, you should not only rotate the root node of a figure, but try rotating some of the bones. If you still have Genesis 2 Female in your scene, try rotating the thighs and shins, as well as the head, neck, and forearms. You will see how the rotation properties can quickly become a powerful tool for posing and positioning your figure.

Rotation can also be accomplished in the viewport through use of the Universal Tool. Activate the tool from within the toolbar. Once the tool is activated make your selection in the Scene pane, or by left clicking your selection in the viewport. Once a selection is made you will see the manipulator in the viewport. Use the red, green and blue arcs to rotate the object. Hover your cursor over one of the arcs until it is highlighted yellow and a full circle appears. You can then left click and drag to rotate the figure or node around the chosen axis.

#### *2.5.3 – Scale*

"Scale" is involved in modifying the relative size of objects in your scene. You can make any object in your scene larger or smaller by changing its scale. Most objects will allow you to scale the entire object as well as along the individual X, Y and Z axes. Be careful when scaling objects as it can lead to distortions on an object or figure.

To access the scale properties for an object open the Parameters pane and look within the 'General' group, to the 'Transforms' group. You will see the 'Scale' group nested inside of the 'Transforms' group. Left click on the 'Scale' group to display all of the scaling properties available. Depending on your current selection you may or may not have scale property available. If you don't see scaling options try changing your selection to the root node of the figure.

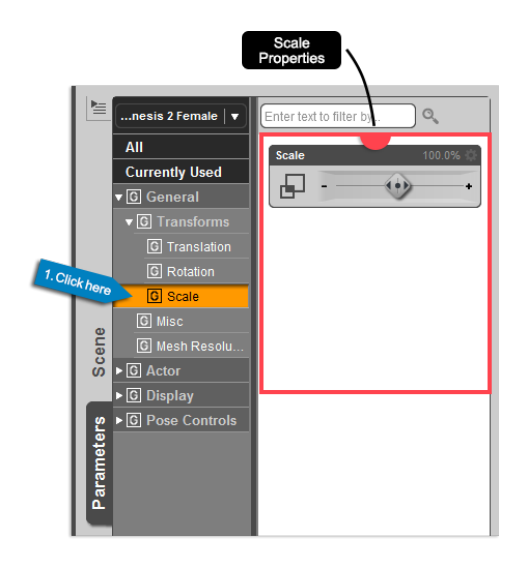

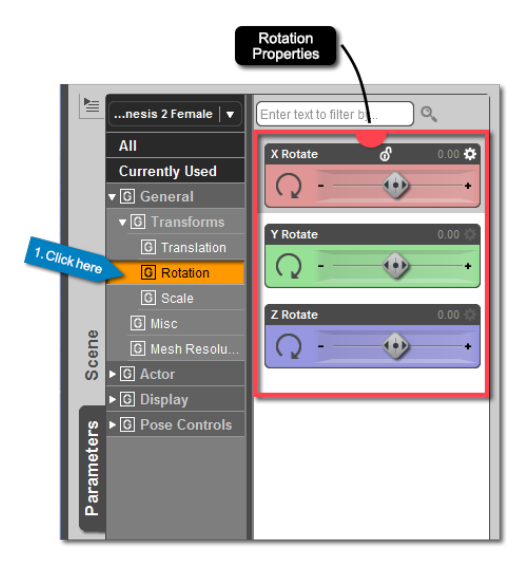

#### <span id="page-32-0"></span>**Chapter II – Building a Scene** 33

You can adjust the sliders for each of the scale properties to scale the figure on the X, Y or Z axis. You also have the option to scale the entire figure uniformly. Just like the translation and rotation properties, the scale properties are color coded bases on the axis they affect - red for the X-axis, green for the Y-axis and blue for the Z.

#### Note: Not every selection will have scaling available in the X, Y and Z axes.

Scaling can also be done in the viewport with the aid of the Universal Tool. To scale an item in the viewport, activate the Universal Tool in the toolbar. Next, select the item you would like to scale in the Scene pane - you can also make the selection by left clicking the object within the viewport. Finally, use the white cube at the center of the Universal Manipulator, or the red, green or blue cubes on the X, Y or Z axes to scale the selection. Simply left click on one of the cubes and drag to affect scale.

#### <span id="page-32-1"></span>*2.5.4 – Fit to (aka Conforming)*

When you load clothing or hair onto a figure, you want that clothing or hair to move when your figure moves. If you bend the arm of your figure, you want the shirt the figure is wearing to follow suit. DAZ Studio does this through a process referred to as "Fitting" or "Conforming." Most clothing and hair is set up so that when it is fit to a figure it will follow that figure, mimicking it in every way that it can.

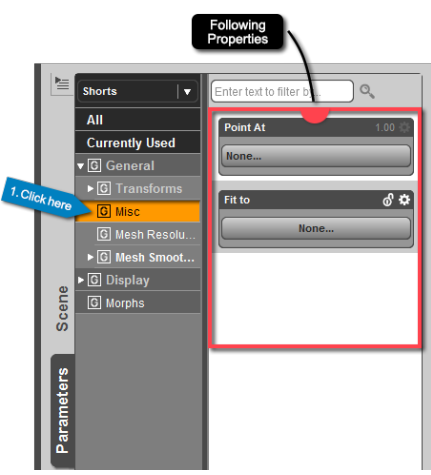

When you load clothing and hair into a scene it should automatically fit to your figure if that figure is selected when the clothing or hair is loaded. If for some reason the clothing or hair

did not conform automatically, you can use the Parameters pane to fit the clothing to the desired figure.

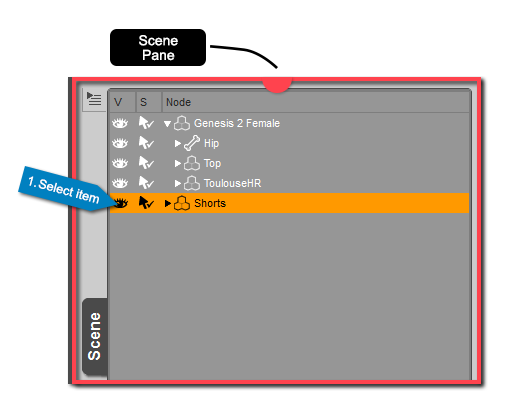

The first step is to make sure that the clothing item is the current scene selection. You can do this by selecting the clothing item in the Scene pane. Once it is selected open the Parameters pane and look in the 'General' group. In the 'General' group you will see the 'Misc' group. The property for fitting a clothing item is in the 'Misc' group and is labeled 'Fit to.' If the clothing is not fit to anything, 'None...' will be displayed as its value. To change this click on the current value of the property. This will launch the 'Fit To' dialog where you can choose a figure to fit the clothing to from the drop down menu.

Clothing and hair are meant to fit specific figures. When you load clothing for a figure from the Smart Content pane only clothing designed for the figure is displayed. However, it is possible to load clothing designed for one figure, and use the 'Fit To' property to fit it to another figure - with varied results. This is done using the "Auto-Fit" action. Not every clothing item can be auto-fit to a figure, however it never hurts to try; with some tweaking you may be surprised at what clothes will auto-fit.

<span id="page-33-0"></span>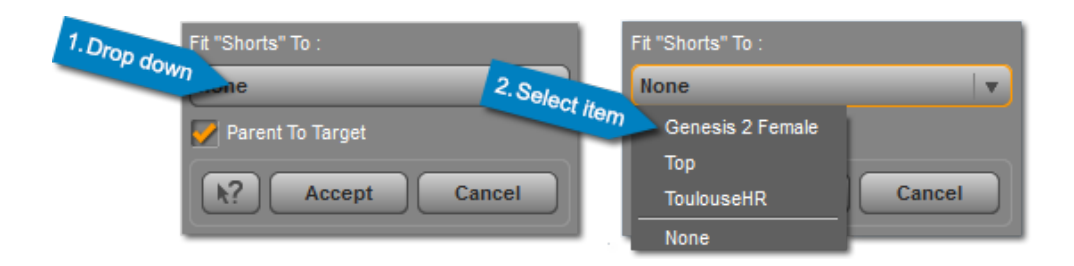

#### *2.5.5 – Other Properties in the Parameters Pane*

You probably noticed that there are other property groups besides those we just covered in the Parameters pane. We will cover most of these groups in later chapters. However, it is beneficial to give a brief overview of each of the groups here:

- **General**
- **Actor**
- **Display**
- **Pose Controls**

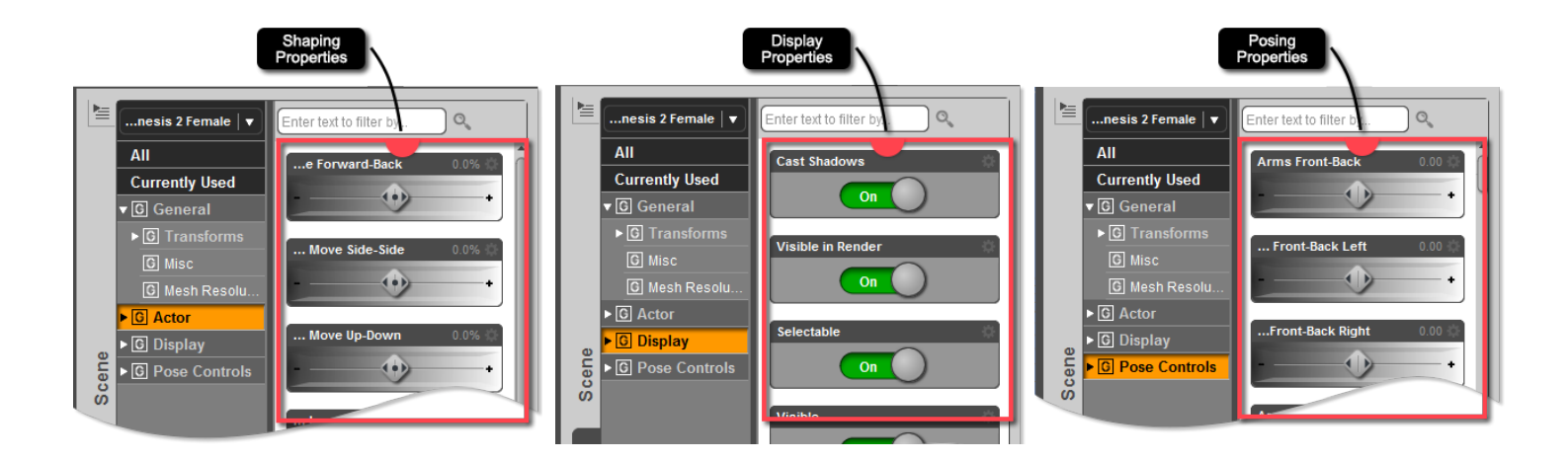

The 'General' group houses the 'Transforms' group that was discussed above. It also contains properties that allow you to adjust the smoothing and resolution of your mesh.

The 'Actor' group contains shaping properties or morphs. "Morphs" allow you to change the shape of your figure. We will discuss morphing and shaping in [Chapter 4.](#page-49-1) Any property that shows up in the 'Actor' group will also be available in the Shaping pane.

The 'Display' group allows you to adjust various display related aspects of your object or Figure. You can change whether or not the object or figure is visible in the final render, whether or not shadows the object casts a shadow, as well as other options.

<span id="page-34-0"></span>The 'Pose Controls' group contains properties that allow you to pose your figure. These properties will control a specific movement of the figure such as raising or lowering the arms, or opening and closing the mouth. Any property in the 'Pose Controls' group will also appear in the Posing pane.

#### *Section 2.6 − Saving and Loading a Scene*

When you've spent hours setting up and organizing the perfect scene you will want to save that hard work. DAZ Studio provides several ways to save your work, the most basic of these is saving a "Scene" file. When you save a scene file, information for everything in your scene - actors, wardrobe, props, lights, cameras etc. are all saved. When you open the scene file, everything will load just as it was when you saved your scene.

To save a scene file in DAZ Studio use the File $\rightarrow$  Save... action. You can also use the hotkey Ctrl+S on a PC or Cmd+S on a Mac. This action will open the 'Filtered Save' dialog where you can name your scene file and choose a save location. Take note of where you are saving your scene so you can find it later. Once you have chosen a name and save location click save and DAZ Studio will save your file. Depending on the size of your scene and the speed of your machine this can take anywhere between a few seconds to several minutes.

File Menu 1. Click here n  $Ctrl + N$ New Open.  $Ctrl + O$ 2. Click here Merge Ctrl+Sh  $Ctr1+9$ Save As  $\blacksquare$  Import. Export Send to Bryce.  $Ctrl + C$ 

You can load a previously saved scene file by going to File→ Open..., or using the hotkey Ctrl/Cmd+O. This action will launch the 'Open File' dialog where you can browse to your saved scene file. Once you have found your scene in the file browser highlight the file by clicking on it and then click open. Opening a scene file will replace everything in your current scene, so make sure you save your work before opening a new scene file. If you use File→ Merge... or Ctrl/Cmd+Shift+O the scene file will be merged with your existing scene rather than replace it.

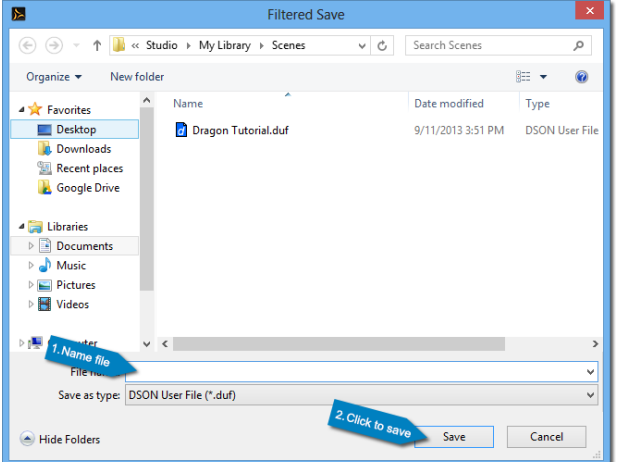

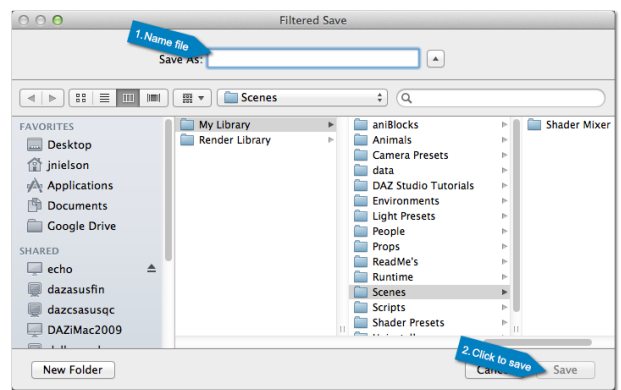

#### <span id="page-35-0"></span>*Section 2.7 – Wrap-Up*

We will go over rendering in finer detail in Chapter [8](#page-87-1). However, since you've worked so hard playing around and building this scene it would be a pity not to render it. To render your scene using the current render settings open the 'Render' menu in the main menu bar and choose the 'Render' action. Alternatively you can use the hotkey Ctrl+R on a PC or Cmd+R on a Mac. This will start the rendering process. Your final render will appear in a new window.

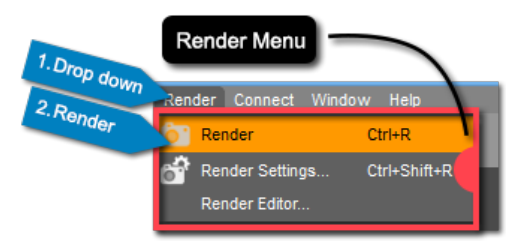
# <span id="page-36-0"></span>**Textures, Surfaces and Materials**

The Wonderful World of Color

# *Section 3.1 – Introduction*

In many 3D applications, when a model is created, by default that model will be a single color - usually gray. A real world analog to this would be sculpting in clay. When a clay sculpture is created the color of the sculpture is the color of the clay. It is only after the artist paints or glazes the sculpture that it takes on a unique color. The same is true when modeling in 3D; the 3D "clay" is a single color determined by the modelling application. Instead of painting directly on to the model in DAZ Studio we apply "Textures" or "Image Maps" to give the model color.

Note: Most models purchased from DAZ 3D will load with a texture applied to them. That doesn't mean you won't be able to customize the surface.

**Default Gray** 

Chapter 3 is devoted entirely to the surface of your model. We will go over the tools available in DAZ Studio which allow you to change your object from its default gray state to something more interesting. The possibilities are endless; you can focus on hyper-realism and try to get your surfaces to mimic those in the real world as closely as possible, you can stylize your surfaces giving your render a cartoon look and feel, or you might choose something somewhere in between. With DAZ Studio the power is in your hands.

# *Section 3.2 – Surfaces*

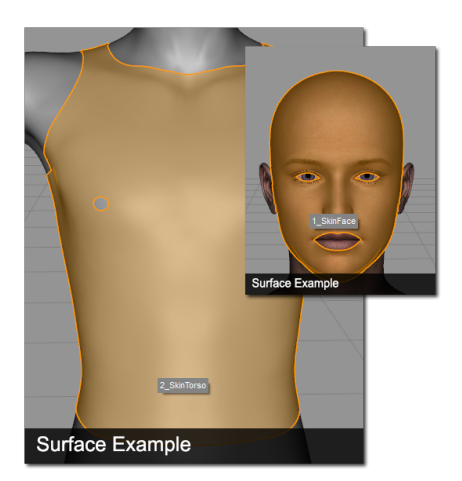

Before we jump into the process of applying textures to your figure there are a few concepts we will cover as a foundation. We'll cover these in the next few sections. The first concept to understand - what a "Surface" is. It isn't a terribly difficult concept to master, and you don't need a vast knowledge of the subject to be successful in DAZ Studio.

A "Surface" is a specific subsection of the 3D model, a group of specific polygons, that share common properties to describe what the surface of the model looks like. When an artist models an object, he or she will assign specific sections of the model to a named surface. When they are finished, every polygon of the model will be assigned to one surface or another. A simple model

may have only one surface, while a complex model can have multiple surfaces. The Genesis figure, for example, has 26 surfaces.

Note: You can view a complete list of a model's surfaces in the Surfaces pane. More on this in [Sec](#page-38-0)[tion 3.5](#page-38-0).

The concept may be easier to visualize with an example. Imagine you have modeled a jacket. Most jackets will have buttons, zippers, buckles, rivets, etc as well as the cloth material for the jacket. Each of these parts of the jacket is different, and look different. A 3D modeler would be wise to assign the buttons to their own surface, the zipper to its own, etc. This allows the user to customize the look of each part individually. In this scenario a user would be able to give the cloth a matte look, while making the buttons and buckle shiny. In DAZ Studio the user can customize each surface individually rather than having the settings apply to the surface of the entire model.

#### *Section 3.3 – Image Maps*

Now that you know what a surface is, the next logical concept to introduce is image maps. An "Image Map" is a 2 dimensional image that "wraps" around a surface. The majority of surfacing is done with image maps. They provide the easiest way to get results that don't look uniform across a surface (e.g. skin with freckles). Essentially, they add detail to the surface of the model.

Note: Image maps are occasionally referred to as "Texture Maps", especially when designed to be used in the 'Diffuse Color' property. See [Section 3.5.1](#page-40-0) below.

Image maps can serve a variety of purposes, and we will discuss those more in Sections [3.4](#page-37-0) and [3.5](#page-38-0). For now, however, just think of an image map as the wrapping paper for your model.

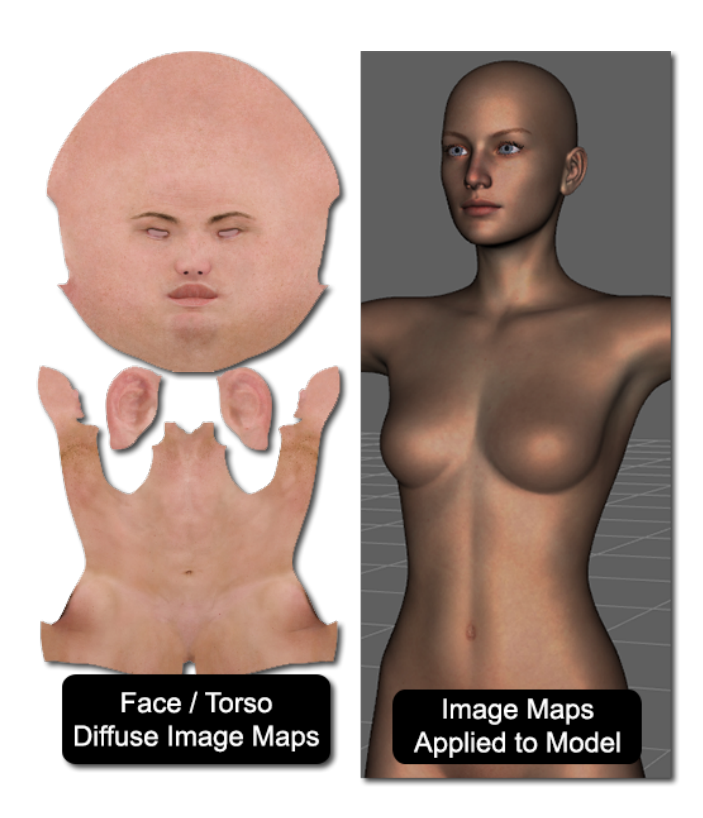

The way the image map wraps around the model is determined by a "UV Set" - a set of 2 dimensional coordinates that correspond to 3 dimensional point on a model. The intricacies of UV mapping won't be covered in this guide. However, DAZ Studio allows multiple UV sets for a figure. We will cover changing the UV set of a figure in [Section 3.5.](#page-45-0)8.

Above you'll find an example of image maps for the 'Face' and 'Torso' of Genesis as well as an example of those image maps applied to the model. Hopefully this will help you visualize how 2 dimensional image maps work in 3 dimensional space.

## <span id="page-37-0"></span>*Section 3.4 – Surface Shaders*

The last foundational concept we need to cover before getting into the meat of this chapter is that of a "Surface Shader." The concept of a surface shader is a little more abstract than that of a surface, or an image map. The reason being that you can't really see a surface shader in your scene, you can only see the results of one. The simplest way to describe a surface shader is to say that it is a program that is run, by the "Render Engine", for every visible/sampled point on a surface in

order to describe what the final color and opacity of that surface should be. It calculates how a surface reacts to light, how or whether it reflects, or refracts etc. A surface shader ultimately determines the RGB value for every pixel in the scene.

If we take this a step further, we can say that a surface shader is a "Shader" that is specific to a surface or multiple surfaces. In DAZ Studio there are 5 different types of shaders including Surface, Light, Volume, Imager and Displacement – with [custom] surface shaders being the most common. For the scope of this User Guide, we will only cover surface shaders. Other shaders are covered in online documentation.

Fortunately, as complex a topic as shaders are, DAZ Studio comes with several ready-made shaders so that you don't need to worry about creating or writing your own - we'll leave that to those with advanced degrees in computer science and physics. All you need to know is that the surface shader that is applied to a surface determines what properties are available for that particular surface in the Surfaces pane. We'll cover how to find out what surface shader you are using later on in this section.

The most common type of custom shader is a surface shader - custom meaning it is not a DAZ Studio default shader. You may encounter instances where people will refer to a surface shader simply as a shader. As discussed previously there are different types of shaders. While this isn't incorrect (a surface shader is one type of shader), it is good practice to include the type of shader when referring to it. You may also encounter instances where people refer to a "Shader Preset" as a shader - this is incorrect.

Note: The 3Delight render of a surface with a custom surface shader applied may be dramatically different than the "Viewport" preview.

#### <span id="page-38-0"></span>*Section 3.5 – The Surfaces Pane*

So far in this chapter we've covered surfaces, image maps and surface shaders - all to prepare you to use the Surfaces pane. The Surfaces pane is where you will customize the surfaces of your objects in DAZ Studio. In the Hollywood Blvd layout, the Surfaces pane is located on the left hand side of the interface, in the 'Actors, Wardrobe & Props' activity.

The Surfaces pane is divided into three "Pages." You can access each of these pages at the top of the pane. They are the Presets page, the Editor page and the Shader Baker page. We are going to focus on the Editor page in this section. If the Editor page isn't selected, go ahead and click on the 'Editor' label at the top of the pane to bring the Editor page forward.

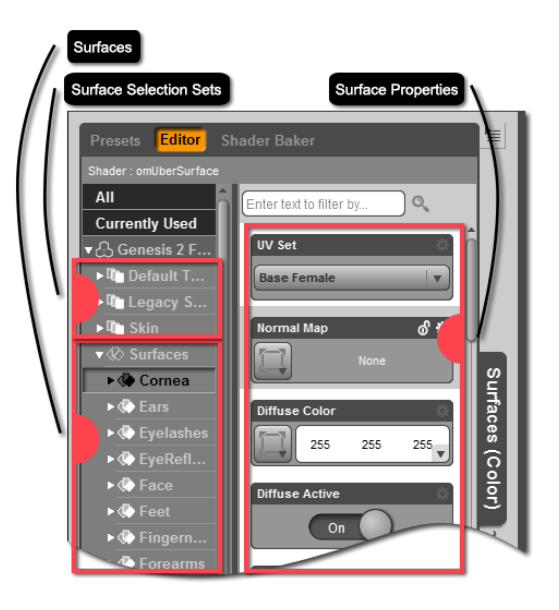

The Editor page of the Surfaces pane is organized similarly to the Parameters pane. On the left hand side you will see your current scene selection, as well as any items associated with the current scene selection such as clothing, hair or props. You can expand any of the objects in this list to reveal their surfaces.

Note: The current scene selection must have geometry in order for it to show up in the Surfaces pane Editor page. Objects without geometry such as "Lights" and "Cameras" won't show up in the Surfaces pane.

If you still have the Genesis 2 Female figure loaded in the scene you should see it listed in the Surfaces pane on the left hand side. If Genesis 2 Female isn't in the scene go ahead and load her into the scene now. If you still don't see her in the Surfaces pane check the Scene pane to make sure that Genesis 2 Female is your current scene selection.

#### Note: For instructions on how to load content into the scene see [Section 1.5.1.](#page-11-0)

Now that Genesis 2 Female is in your scene and you have her selected you should see her in the Surfaces pane on the left. Click the arrow next to Genesis 2 Female to reveal her surface selection sets and her surfaces. A "Surface Selection Set" is just a predetermined group of surfaces. They allow you to edit surfaces that are commonly edited together, such as the face head and lips, without having to select the individual surfaces yourself. Genesis 2 Female has several surface selection sets. You can browse through them by clicking the arrows next to 'Default Templates' or 'Legacy Surfaces.'

Clicking the arrow next to 'Surfaces' will reveal all of the surfaces for Genesis 2 Female. This is where you can select individual surfaces to edit. To select a surface, simply left click on the surface. You can select multiple surfaces at the same time by holding the Ctrl key and left clicking on the PC, or holding the Cmd key and left clicking on the Mac.

The left column of the Surfaces pane also gives you the option to display all properties in the right hand column. To do this left click on the 'All' "Filter." You can also choose to display only properties that are currently in use. To do this left click on the 'Currently Used' filter.

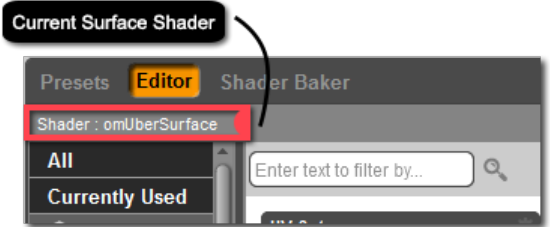

When you select a surface, surfaces, a surface selection set, surface selection sets, or an entire object you will see the properties associated with these surfaces on the right hand side of the pane. Remember, from our discussion about surface shaders (Section 3.4), that it is the shader that determines which properties are available for the selected surfaces. The shader that is applied to the current selection will be listed at the top of the Surfaces pane. The 'DAZ Studio Default' surface shader is the most common as it is the default surface shader for DAZ Studio, but you will also see the 'omUberSurface', the 'AoA\_SubSurface' and other custom surface shaders on occasion.

Regardless of the surface shader that is applied to the surface there are a few properties that are fairly common among a majority of surface shaders. They are:

- **Diffuse Color and Strength**
- **Specular Color and Strength**
- **Glossiness**
- **Ambient Color and Strength**
- **Opacity Strength**
- **Bump Strength**
- **Displacement Strength**

The following sections will briefly describe each of these properties and what they do.

#### <span id="page-40-0"></span>*3.5.1 – Diffuse Color and Strength*

#### **Diffuse Color**

In the real world, the surface of an object absorbs certain wavelengths of light and reflects others. The color we see is determined by the wavelength of light that is reflected by the surface of the object. A diffuse reflection is scattered, meaning a beam of light hitting the surface is reflected simultaneously in multiple directions. The "Diffuse Color" of an object represents this scattered, diffused, reflection of light. The simplest explanation for diffuse color is that it is what we perceive as the [matte] color of the surface.

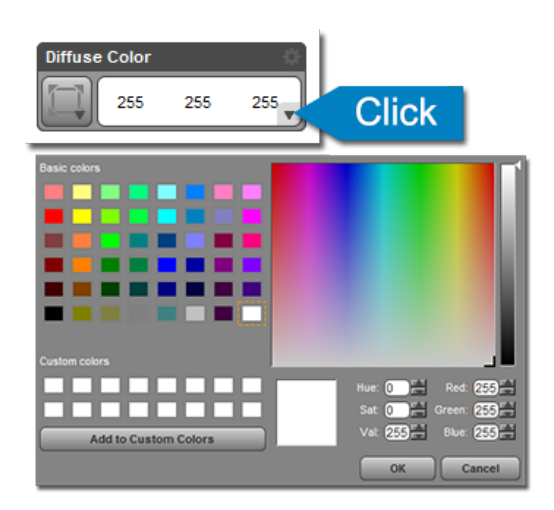

There are a couple of ways you can define the diffuse color of a surface in DAZ Studio. The simplest way is to change the RGB color value using the 'Diffuse Color' property. This will affect the entire surface uniformly. To change the RGB value you can left click and drag any of the numbers. You can also left click directly on the color, between the numbers, to open the 'Select Color' dialog. This dialog allows you to pick a color from a color palette.

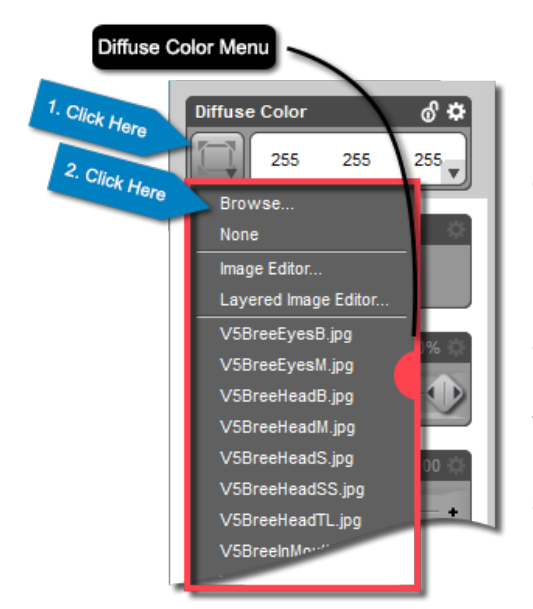

The second way to edit the diffuse color of a surface is to load an image map - sometimes referred to as a "Texture Map." If you have an image map that matches with the current UV set for the surface, you can load it by clicking the "Image Menu Button" on the 'Diffuse Color' property. The image menu button is on the left side of the property and is decorated with a downward pointing arrow. Clicking the image menu button will open a drop down menu with a list of recently used textures as well as a few other actions. Click 'Browse...' to open a Windows Explorer window or an OS X Finder window that will allow you to browse your hard drive for the desired image map. Image maps allow for a more realistic look because they allow you to have more than just a single color applied across the entire surface.

#### **Diffuse Strength**

"Diffuse Strength" determines the amount to which the diffuse color contributes to the overall appearance of the surface. You can think of it as the percentage of light that is reflected by the surface. When the 'Diffuse Strength' property is set to a value of 0%, all light hitting the surface will be absorbed and the surface will appear black. When the 'Diffuse Strength' property is set to a value of 100% all light with a wavelength matching the diffuse color will be reflected, giving the color full strength.

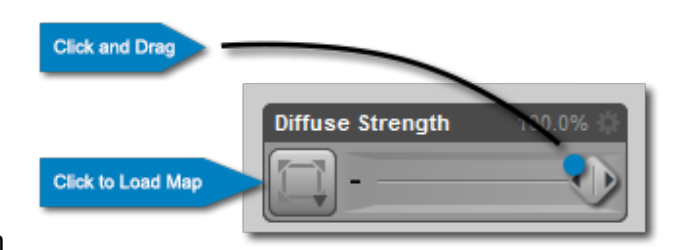

The 'Diffuse Strength' property can be controlled in two ways. The first is through the slider. This will affect the entire surface uniformly. You can adjust the slider to a value anywhere between 0% and 100%. As with the 'Diffuse Color' property, you can also add an image map to the 'Diffuse Strength' property. The difference is that a diffuse strength image map will be a grayscale image. Pixels in the image that are white correspond to a 100% value. Pixels in the image that are black correspond with a 0% value. Gray values fall somewhere between; the darker the gray the lower the value. Using a grayscale image map allows you to vary the value across a surface. The image map can be loaded using the 'Diffuse Strength' property's image menu button. When an image map is applied, the value of the 'Diffuse Strength' slider acts as a multiplier for the value in the map.

#### *3.5.2 – Specular Color and Strength*

#### **Specular Color**

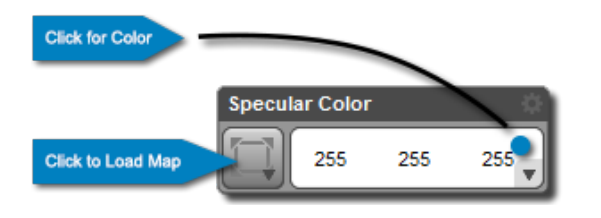

When a beam of light hits a surface and is reflected in a single direction that reflection is referred to as a specular reflection. In DAZ Studio, "Specular Color" refers to the highlights caused by this direct reflection of light. This property isn't used to create a mirror like effect. It merely represents the color of the highlight on the surface. You can change the 'Specu-

lar Color' property in the same way that you can change the 'Diffuse Color' property – with either an image map, or with the RGB value for the surface.

#### **Specular Strength**

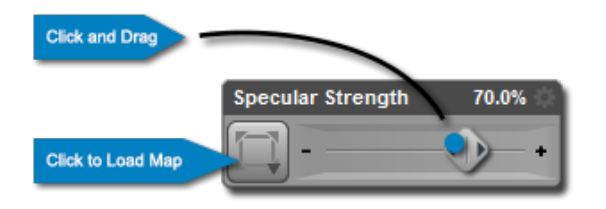

"Specular Strength" is similar to diffuse strength in that it represents the percentage of light that is reflected from the surface. In this instance however, it only applies to specular reflections. At a value of 0%, there is no specular reflection, and thus no highlights. At a value of 100%, the specular value is at full strength and all light that matches the wavelength of the specular color is reflected directly from the surface.

The 'Specular Strength' property can be adjusted in the same manner as the 'Diffuse Strength' property. When an image map is applied, the value of the 'Specular Strength' slider acts as a multiplier for the value in the map.

#### *3.5.3 – Glossiness*

"Glossiness" determines the size of the specular highlight on a surface. The shinier, or more glossy, a surface is the smaller and sharper the specular highlight will be. A surface with a low glossiness value will have its specular highlight diffused across a larger surface area. Glossiness does not affect how strong the highlight is (that is handled by the 'Specular Strength' property) just the size of the specular highlight. However, larger specular highlights are perceived as being less intense since they are diffused across a larger surface area. You can see examples of how the 'Glossiness' property affects the size of the specular highlight in the images below.

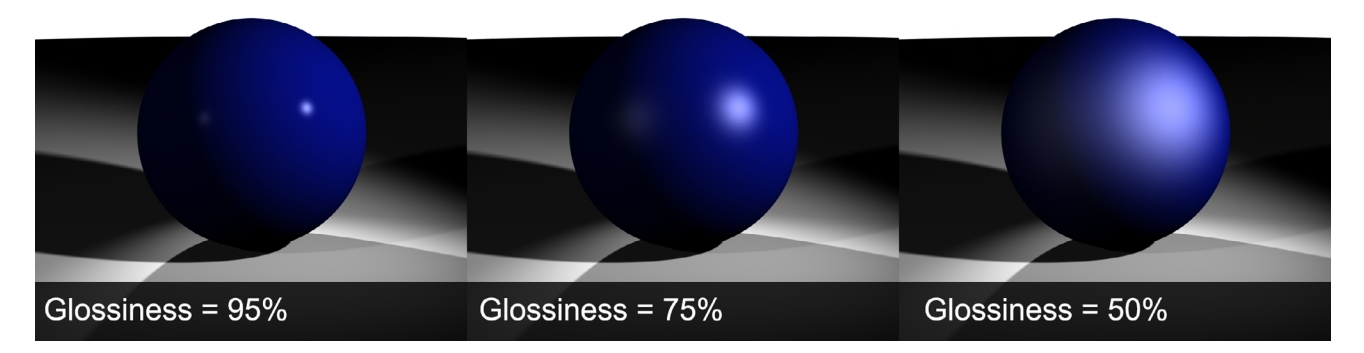

The 'Glossiness' property can be manipulated just like the 'Specular Strength' property, or other strength properties. You can adjust the slider to change the glossiness of the entire surface - the higher the glossiness value, the more concentrated the highlight. You can also apply a grayscale image map to the 'Glossiness' property. When an image map is applied, the value of the Glossiness slider acts as a multiplier for the value in the map.

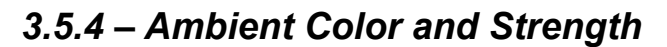

#### **Ambient Color**

In the real world, rays of light are constantly bouncing around. Ambient light is the term used to describe the uniform effect that the bounced light has on a scene - instead of direct light that comes from a defined source. DAZ Studio mimics this effect, but

**Click for Color Ambient Color** 0 0 **Click to Load Map** 

instead of providing a single point of control in the form of a light that affects all surfaces in the same way, DAZ Studio provides a more flexible means whereby each surface has its own controls that can be set independently to produce various effects. It is the ambient light that affects the color and value of core shadows on a surface. The 'Ambient Color' property determines the color of the core shadows created on a model's surface as a result of the light in the scene.

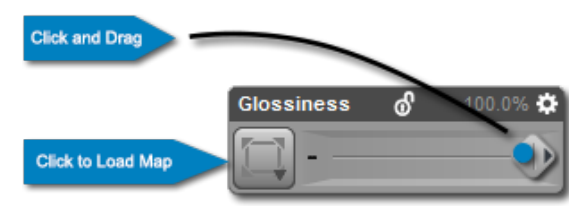

By default the 'Ambient Color' property is set to an RGB value of 0, 0, 0 or black. This mimics the way ambient light behaves in most real worlds settings. However, changing the Ambient Color property can create some really cool effects, the most common of these would be to get a surface to "glow" in a low light area. The surface isn't actually glowing (it doesn't emit light), but in a low light area it can appear to glow if the value of the 'Ambient Color' property is set to something lighter than the rest of the scene.

#### **Ambient Strength**

"Ambient Strength" determines the amount of simulated ambient light that the surface will receive. Remember that the ambient light effect is not propagated to the rest of the scene. The value of the 'Ambient Strength' property will only affect the surface(s) you have selected. You can change ambient strength the same way you change diffuse or specular strength. When an image map is applied to the property, the value of the slider acts as a multiplier for the value in the map.

#### *3.5.5 – Opacity Strength*

"Opacity" refers to the transparency, or rather lack of transparency, of the object. If you remember way back to primary school - transparent means completely see through, translucent is partially see through, and opaque isn't see through at all. When opacity is at 100% the surface is 100% opaque. When opacity is at 0% the surface is 100% transparent or 0% opaque. Values between 0% and 100% make the surface translucent.

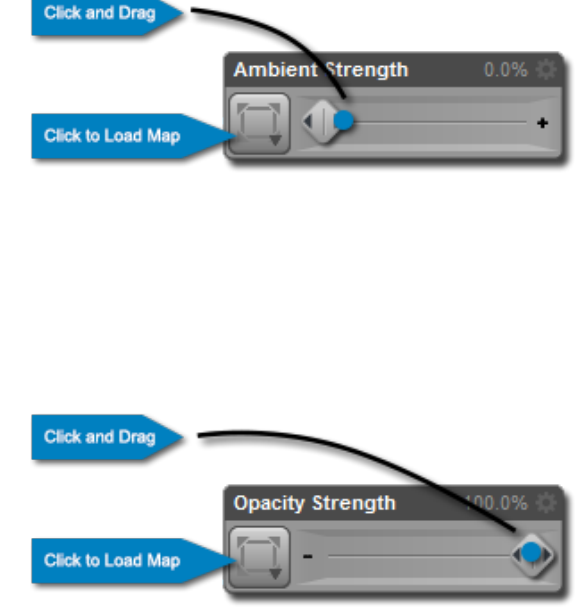

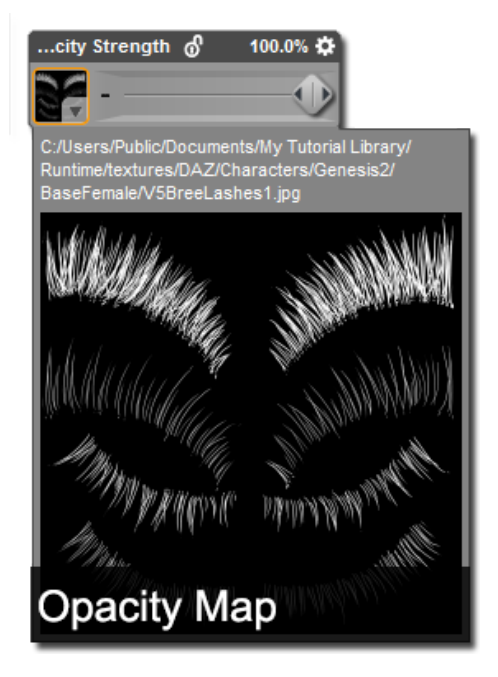

'Opacity Strength' can be adjusted in a manner similar to the other strength values we've discussed. You can use the slider of the 'Opacity Strength' property to affect the opacity of the entire surface.

In many cases you will only want part of a surface to be transparent. This is done using an opacity map. An "Opacity Map" is a grayscale image map. Black in the image corresponds to an opacity value of 0%, and thus a fully transparent surface. White corresponds with an opacity value of 100% and thus a fully opaque surface. An opacity map allows you to clip out sections of your surface. You can load an opacity map the same way you would load other image maps – with the image menu button for the Opacity Strength property. When an image map is applied, the value of the Opacity Strength slider acts as a multiplier for the value in the map.

Note: Opacity maps are commonly referred to as transparency maps. The term "Transparency Map" is a misnomer, as image maps are typically named according to the meaning of their full value. Technically speaking a transparency map would be the inverse of an opacity map. However, the two terms are used interchangeably.

#### *3.5.6 – Bump Strength*

When someone creates a 3D model, the surface of the model is usually smooth. In the real world however human skin, walls, and other surfaces are rarely perfectly smooth. Human skin has pores and other imperfections, most walls have spackle or other texture to them. "Bump" allows you to simulate these imperfections without actually changing the mesh of the object.

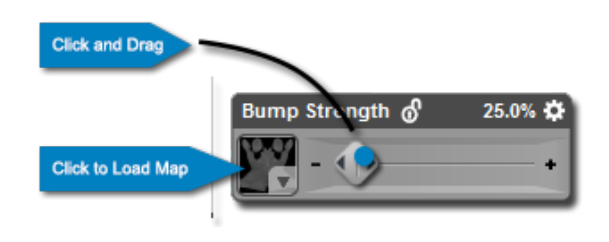

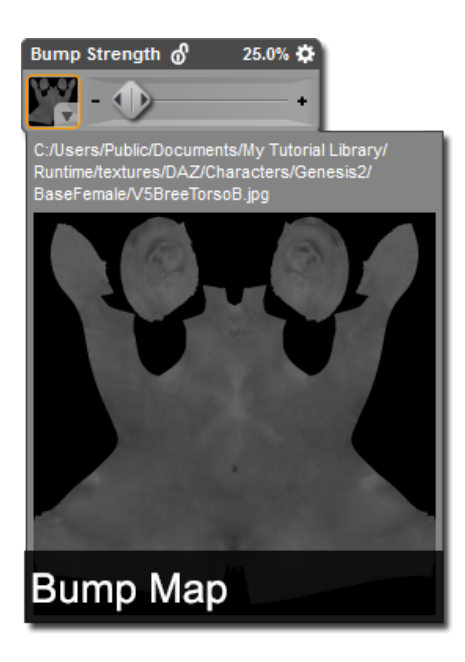

DAZ Studio simulates these imperfections through a specific type of image map called a bump map. A "Bump Map" is a grayscale image that indicates the strength of the bumps to be simulated. By default an RGB value of 128, 128, 128 corresponds to a neutral bump. Anything lighter indicates bump simulated in a positive direction, anything darker simulates a bump in the negative direction. Once an image map is loaded for the 'Bump Strength' property a slider to adjust overall "Bump Strength" will become available.

You can load a bump map using the image menu button for the 'Bump Strength' property. When an image map is applied, the value of the 'Bump Strength' slider acts as a multiplier for the value in the map. Most surface shaders will offer two additional bump related properties labeled 'Bump Minimum' and 'Bump Maximum.' These values determine the simulated bump minima and maxima. 'Bump Minimum' and 'Bump Maximum' can also shift or scale the values from a bump map.

#### Note: Bump will not be seen until the image is rendered.

#### *3.5.7 – Displacement Strength*

"Displacement" is similar to bump in that it allows you to add details to the surface of the model without having to actually model the details in. The difference is that bump is a simulated effect, while displacement actually changes the shape of the mesh. To explain the difference, lets use an exam-

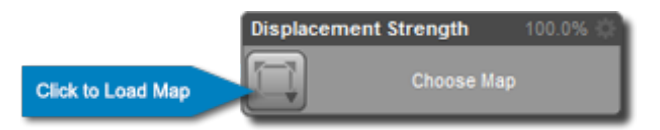

ple. Think of a brick wall. One might use bump to simulate the roughness on the surface of each brick. To simulate the gaps caused by the mortar one would use displacement.

Just as with 'Bump Strength' you must load an image map to use the 'Displacement Strength' property. An image map used for displacement is called a "Displacement Map." A displacement map is also a grayscale image and can be loaded using the 'Displacement Strength' property's image menu button. By default an RGB value of 128, 128, 128 indicates no displacement. Anything lighter than this is considered positive displacement (i.e. the mesh will be displaced outwards) while anything darker is negative displacement (i.e. the mesh will be displaced inwards).

Some surface shaders will allow you to set the minimum and maximum values for displacement. This determines how far the displacement of the mesh will go when maximum values are reached. The 'Minimum Displacement' value corresponds with negative displacement while 'Maximum Displacement' corresponds with positive displacement. The 'Minimum Displacement' and 'Maximum Displacement' properties can be used to shift or scale the values of a displacement map.

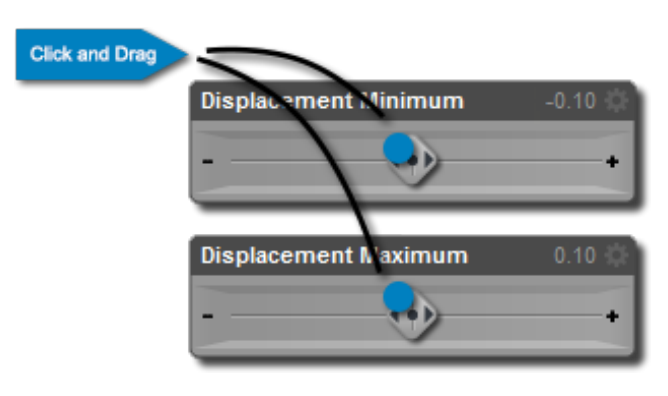

Note: 1 unit in DAZ Studio equals 1 centimeter. Keep this in mind when setting minimum and maximum displacement values.

Note: You will not see the effects of displacement until the image is rendered.

#### <span id="page-45-0"></span>*3.5.8 – UV Set*

As explained in Section 3.3, a "UV Set" is a set of 2 dimensional coordinates that correspond to a 3 dimensional point on a model. The UV set determines how a 2 dimensional image will "wrap" around the 3 dimensional model. A good UV set will minimize stretching and compression while placing seams in logical or hidden locations of the model.

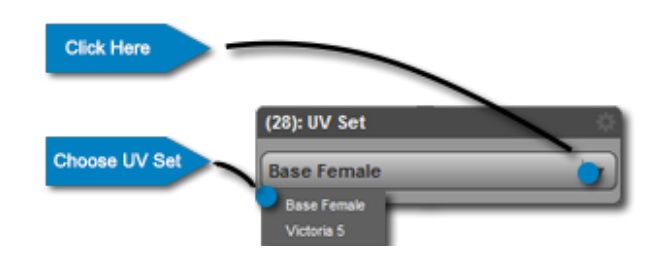

Because the Genesis and Genesis 2 figures have incredible morphing capabilities, DAZ Studio allows for multiple UV sets. If an artist creates an extreme morph for Genesis or one of the Genesis 2 figures they can include an additional UV set that will account for any distortions caused by the changes in the morph. Support of multiple UV sets also increases texture compatibility across figures.

The 'UV Set' property on a surface determines which UV set is used for that surface. It is important that the UV set and image maps for a particular surface match. If they don't you are likely to get distortion and seams.

You can change the UV set for a single surface, for multiple surfaces, or (more commonly) for an entire figure. To switch the UV set for your current selection in the Surfaces pane click the UV set selection list and choose a UV set from those that are listed.

# *Section 3.6 – Loading Material Presets*

Getting all of the settings right for each surface, loading image maps, setting values etc. can be tedious. Most products you purchase from the DAZ 3D store will come with presets that set values and load image maps onto the properties that, together, describe the surface(s) of a figure or object - collectively referred to as a "Material." These presets are called "Material(s) Presets" and are by far the easiest way to set the properties for the surface(s) of your model.

Material(s) Presets can be loaded through the Presets page of the Surfaces pane as well as through the Smart Content pane and the Content Library pane. To access the Presets page first make sure the Surfaces pane is

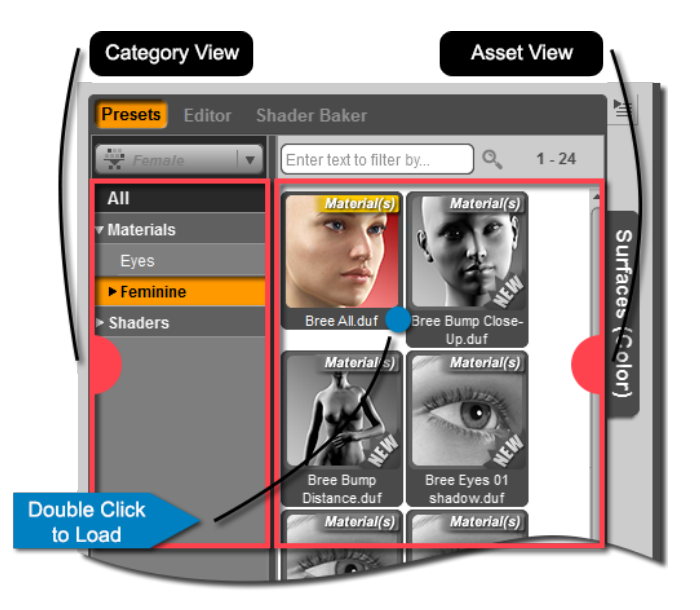

open. At the top of the pane you will see all of its pages (Presets, Editor, and Shader Baker). Click the 'Presets' label to bring the Presets page forward.

The Presets page of the Surfaces pane is organized and functions very similarly to the Smart Content pane. On the left hand side you have a list of categories, or the "Category View", which can be expanded or collapsed. On the right hand side, in the "Asset View", you will find icons for each file in the selected category. Remember, since the Preset page works like the Smart Content pane you must have a figure selected before you will see any of the presets.

If you still have Genesis 2 Female in your scene make sure she is your current scene selection. If she is not, select her in the Scene pane. Once she is selected all of the Material(s) Presets available for her can be accessed. By default she comes with several eye and make up options. As well as one texture for the whole body named 'Bree All.' If you double click any of the icons it will load that Material(s) Preset on to the figure. Feel free to try out some of the eye or make up options. If you use the 'Bree All' preset, it will restore the materials for Genesis 2 Female back to their original state.

You can also load Material(s) Presets from the Smart Content pane and the Content Library pane. Any Material(s) Preset available in the Smart Content pane will be available in the Presets page of the Surfaces pane. Keep in mind that this type of preset must apply to an object in your scene - meaning Material(s) Presets won't load unless you have an object selected. Make sure you that you select your target object before loading a Material(s) Preset for it.

Material(s) Presets are great. They can save you a lot of tedious work, and can cut time out of your workflow. However, many artists view Material(s) Presets as a starting point. Don't feel limited by the presets available to you. Once you have loaded a Material(s) Preset feel free to play around with any of the properties on the Editor page of the Surfaces pane. This will help you learn how each property affects the surface of your object. Remember, you can always purchase additional textures and Material(s) Presets in the DAZ 3D store. In fact one of the best ways to learn about surface properties and what they do is to dissect Material(s) Presets purchased from the [DAZ 3D](http://www.daz3d.com/people/textures-skin-maps)  [Store](http://www.daz3d.com/people/textures-skin-maps).

#### *Section 3.7 − The Surface Selection Tool*

In addition to selecting a surface within the Surfaces pane, you can also select a surface directly in the "Viewport" using the Surface Selection Tool. This offers a few advantages. The first is that it allows you to see exactly what areas of the model are part of each surface. The second is that it gives you the ability to select a surface, even if you don't know what the name of the surface is.

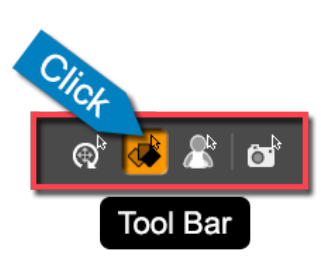

To use the Surface Selection Tool, first activate it in the toolbar by left clicking on the tool icon. Once the tool is activated you can hover your cursor over the figure in the viewport - the surface you are currently hovering over will be highlighted and its name will be displayed next to your cursor. If you left click while a surface is highlighted that surface will become selected in the Surfaces pane. Multiple selections can be made by holding the Ctrl/Cmd key.

## *Section 3.8 – Saving Material(s) Presets*

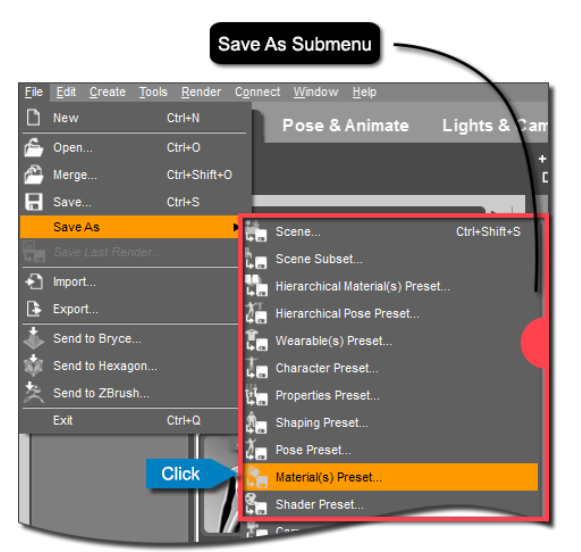

So now you've done the work to set up your materials. It doesn't matter if you've only tweaked a few surface properties from a Material(s) Preset, or set up all of the materials yourself – you should be proud of your work, and it shouldn't go to waste. DAZ Studio allows you to save Material(s) Presets that preserve all the hard work you've put into the materials of your model.

To save a Material(s) Preset you must first make sure the object you want to save the preset for is your current scene selection. If it is not, select that object in the Scene pane. Once the desired object is selected, navigate to the File  $\rightarrow$  Save As  $\rightarrow$  Material(s) Preset... action and click it. This will open the 'Filtered Save' dialog where you can choose a save location, and name your preset. Once you are happy with the name and location, click 'Save.' Take note of the location you've saved to so that you can find the preset later.

You should now see the 'Material(s) Preset Save Options' dialog. This dialog allows you to choose which materials of the object to include in the preset – you may only want to include a few materials, for example if you are saving a preset that only affects the eyes of a figure. Each surface to be included will have a checkmark. If you don't want a surface included then uncheck the box next to that surface. You can also choose which properties are included for each surface. Click the arrow next to a surface and you will see each property used to define the material. You can check or uncheck properties as desired. Once you are satisfied, click "Accept" to save the preset.

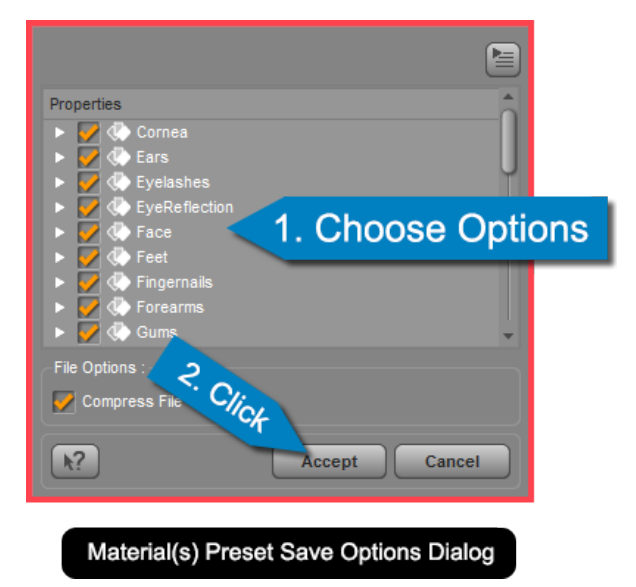

You will be able to find your newly saved preset in the Presets page of the Surfaces pane, in the Smart Content pane [or in the Content Library pane]. If you have the object you saved the preset for selected, you will find your preset under the 'Unassigned' category. Just double click the preset or drag and drop the preset onto your object to load it.

## *Section 3.9 – Spot Rendering*

The preview in the viewport often isn't sufficient to see exactly how the materials you've set up in the Surfaces pane will look. Many of the surface's properties don't take effect until after you've rendered the scene. Unfortunately, rendering is a very resource intensive process, and it can take a long time to render an entire scene.

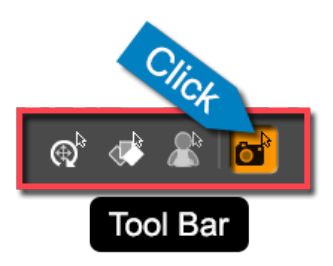

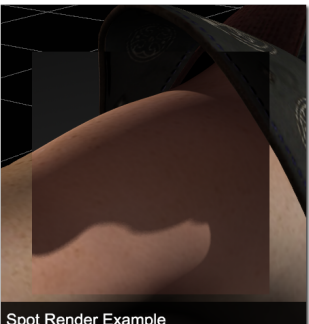

Spot Render Example

DAZ Studio provides a Spot Render Tool that allows you to render only part of a scene. You can use the Spot Render Tool to quickly check what your materials look when rendered. To use the Spot Render Tool simply click on the Spot Render Tool icon in the toolbar. Once the tool is activated you need only to left click and drag in the viewport. When you do this a rectangular marquee will be drawn and DAZ Studio will render everything within the marquee using your current render settings. The render will appear directly in the viewport.

# *Section 3.10 – Wrap-Up*

That's it for Surfaces and Materials. We hope you're not overwhelmed and instead see the opportunities they provide. Creating realistic looking Materials takes practice and experience. The best way to get good at setting up Materials is to practice and experiment. Things get a bit more fun and a lot less technical in the next chapter where we talk about shaping your figure.

<span id="page-49-0"></span>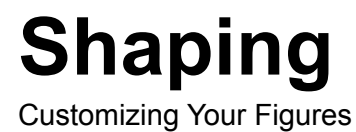

# *Section 4.1 – Introduction*

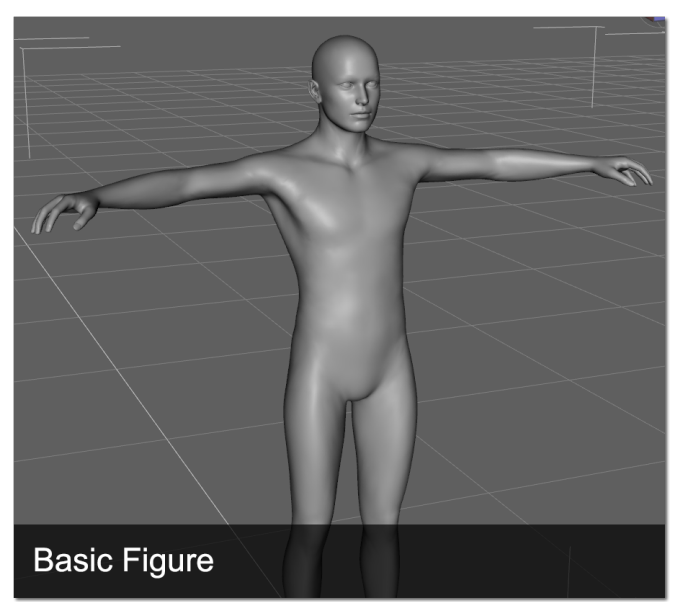

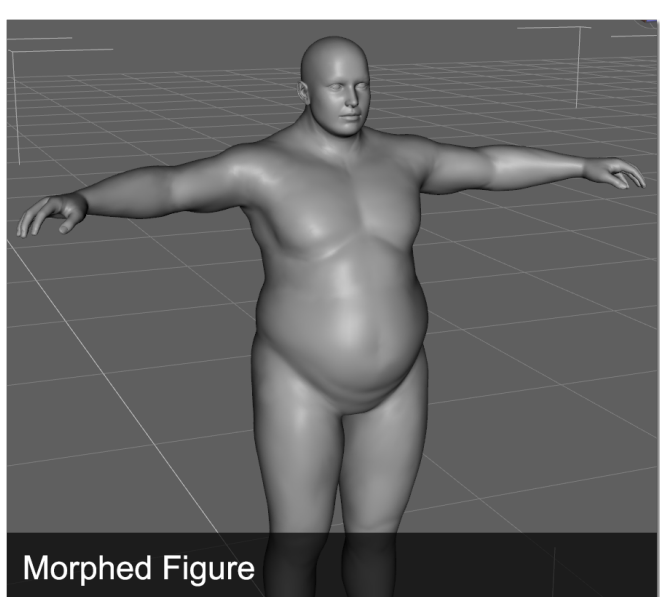

If you have read Chapter 2 of this User Guide you should be familiar with loading actors, adding clothing and props, as well as environments. [Chapter 2](#page-17-0) discussed briefly how to manipulate the content you've loaded in the Parameters pane. The discussion focused mostly on transforms. To make your scene unique you are going to want to customize the shape of your figures and objects using morphs.

So what exactly is shaping, and what is a morph? In DAZ Studio, "Shaping" is the term used to describe the process of changing the shape of an object. Shaping is accomplished via morph targets. A "Morph Target" or "Morph" contains information for each of the vertices of a 3D object, and how they should move in relation to each other when that morph is applied. Fortunately for us, DAZ Studio takes care of the complicated calculations and presents morphs to the user as a series of sliders in the Shaping pane. All you have to do to shape your object is adjust a morph slider; it's just that simple.

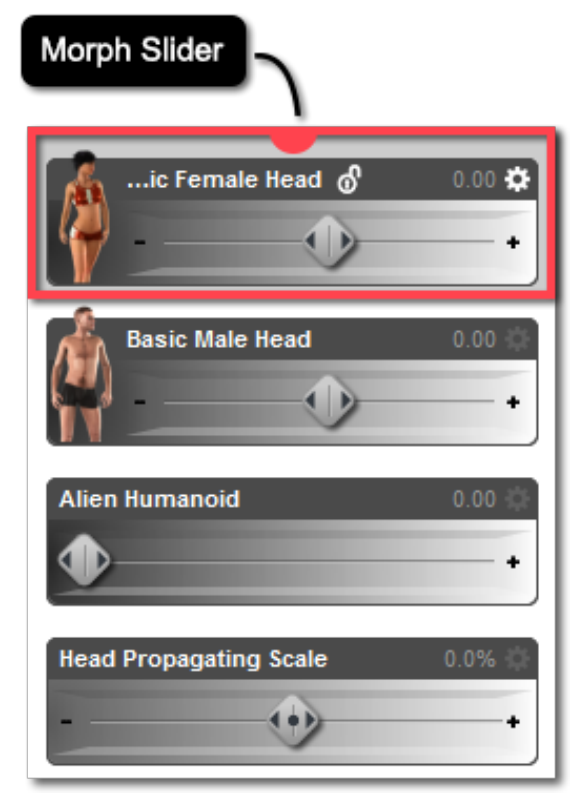

Note: In this chapter we will be using the Hollywood Blvd layout and the 'Actors, Wardrobe & Props' activity.

#### *Section 4.2 – Your Selection*

By now it should be clear that the current scene selection is extremely important when performing any action in DAZ Studio. Shaping is no exception. The current scene selection will determine what properties appear in the various property related panes. When shaping you must have the object selected in the Scene pane. Morphs for each object are categorized by region. Selecting a morph "Region" (discussed below) will determine which morphs are displayed in the Shaping pane.

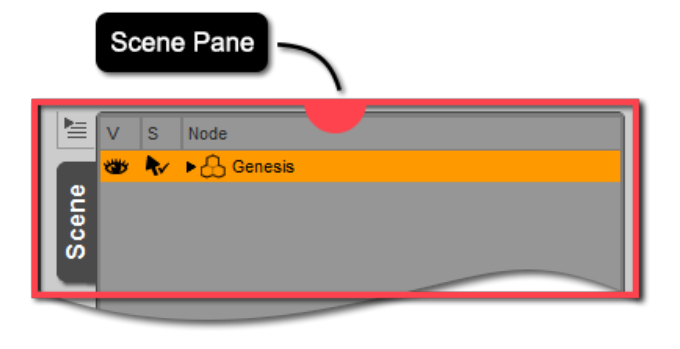

## *4.2.1 – The Region Navigator Tool*

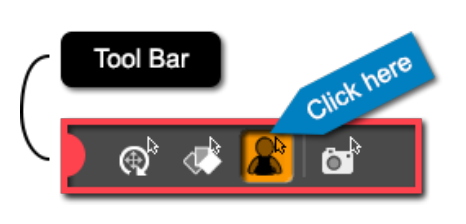

In order to understand the Region Navigator Tool, and why it is necessary, a bit of background on regions is helpful. In DAZ Studio, morphs on figures are assigned to regions of the body based on what part of the body they affect. This makes finding morphs easier - if you want to find morphs that modify the arms of a figure, you simply look in the 'Arms' region. The same is true for 'Legs', 'Hands', 'Face' etc. Morphs that affect the entire figure are found under the 'Actor' region.

The Region Navigator tool allows you to easily select different regions of a figure within the "Viewport." To use the Region Navigator tool you must first activate it by clicking its icon in the toolbar. Once the tool is active you can select your figure within the viewport. You will see an outline around your figure. The outline indicates the currently selected region. By default DAZ Studio will automatically select the highest level region when you select a figure. You can then select one of the next lower levels by clicking again within the currently selected region. You can also select sibling regions, or regions at the same level as the currently selected region. If you hover your cursor over a region it will become highlighted and a tooltip will display the name of that region. You can also right click anywhere on a figure and choose a region from the list of regions that include the point you clicked. The [DAZ Studio](http://www.youtube.com/watch%3Ffeature%3Dplayer_embedded%26v%3DfGVgSI7a0No)  [Shaping Video](http://www.youtube.com/watch%3Ffeature%3Dplayer_embedded%26v%3DfGVgSI7a0No) will explain more.

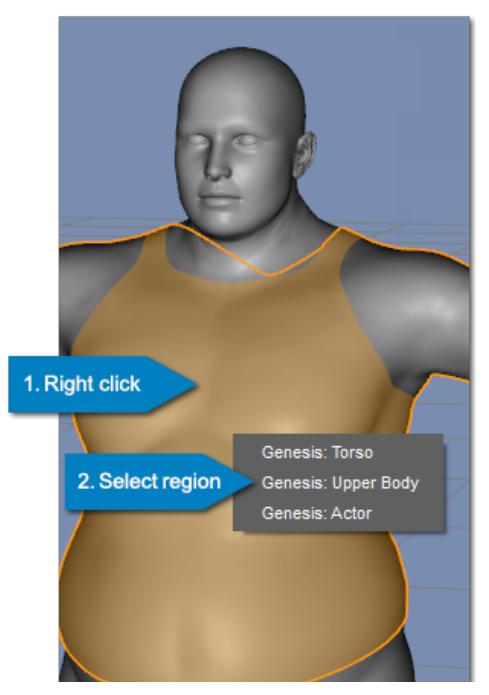

Note: The Region Navigator tool only selects regions for figures that have them. If a figure or object does not have regions then the Region Navigator tool will select "Nodes" instead.

#### *Section 4.3 – The Shaping Pane*

The Shaping pane is your hub for customizing the look of an object. The Shaping pane allows you to morph objects or figures that have morphs available. You could potentially change your figure from a small child to a fierce warrior, from a giant troll to a petite woman. The Shaping pane is where you can make the vision of your character and objects a reality.

The Shaping pane is located on the left side of the DAZ Studio interface in the Hollywood Blvd layout. The pane is part of the 'Actors, Wardrobe & Props' activity. There are two pages in the Shaping pane - the Editor page and the Presets page.

#### *4.3.1 – The Editor Page*

The Editor page of the Shaping pane is organized similarly to the Parameters pane – on the left hand side of the pane is a list of the regions for your selected figure or object if the selection has regions. If the selection does not have regions you will see property groups displayed instead. You can expand or collapse these regions/groups to reveal subregions/groups by clicking the arrow to the left of the region. Selecting a different region/group or subregion/ group will change which properties are displayed.

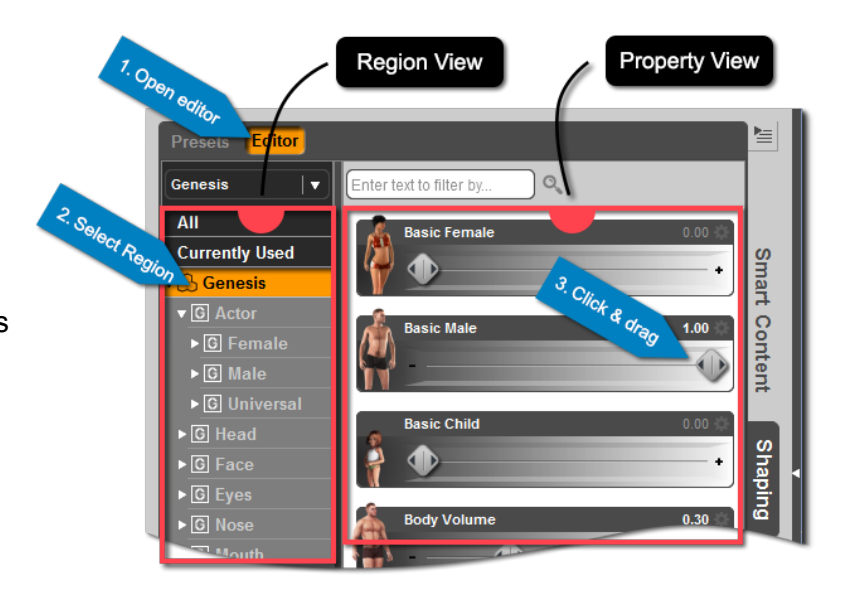

The right hand side of the pane is where you will find the actual shaping properties. These are the sliders that you can adjust to change the shape of your object. All morphs included in a selected region will be displayed on the right. You can dial up any combination of morphs to shape your object. To apply a morph, simply click the handle of the slider and drag it to the value you desire. You can also click the nudge icons on either end of the slider or enter a numeric value by clicking the value for the morph and entering the desired value into the field.

Towards the top of the left hand side of the pane is a drop down menu that will allow you to change your current scene selection. This menu functions just like the Scene pane with the exception that it only lists items with geometry. Cameras and lights are filtered out of the "Scene Selection Menu" on the Shaping pane. This menu allows you to easily change your scene selection without having to leave the Shaping pane.

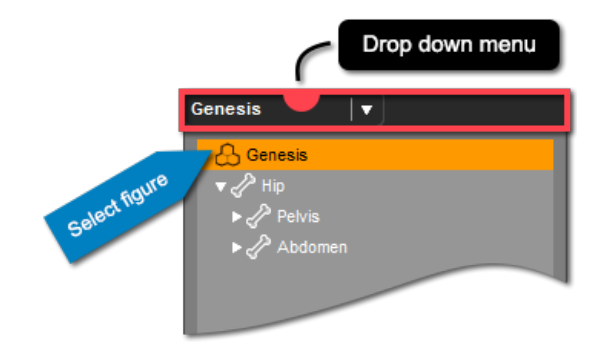

Below the drop down menu are two useful filters - 'All' and 'Currently Used.' The 'All' filter allows you to see all shaping properties for the currently selected figure or object. The 'Currently Used' filter can be used to display shaping properties that have been changed from their default load state - in other words shaping properties that are currently in use.

#### *4.3.2 – The Presets Page*

The Presets page is where you will load Shaping Presets for your figure. A Shaping Preset contains information for the morphs of a figure. Essentially, when you apply a Shaping Preset to your figure your figure will be morphed into whatever shape the preset dictates - assuming the figure has the morphs available. Shaping Presets provide a quick and easy way to shape your figure.

You can switch to the Presets page by clicking the 'Presets' label at the top of the pane. The highlighted label indicates the current page. The

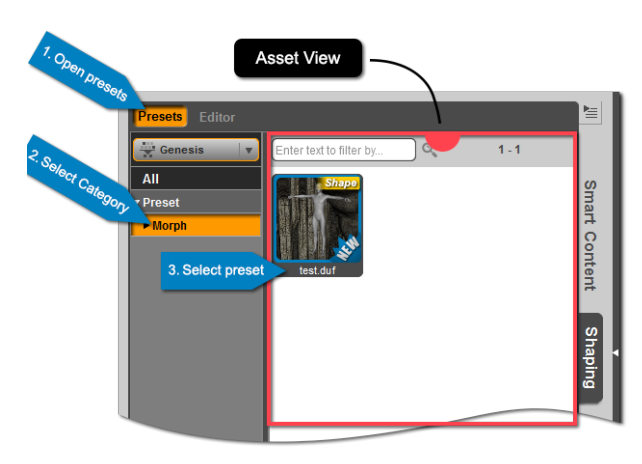

Presets page functions like the Smart Content pane. Categories are listed on the left hand side, in the "Category View." Shaping Presets in the selected category are displayed on the right, in the "Asset View." To load a Shaping Preset all you need to do is double click the icon for the preset.

DAZ Studio doesn't come with any free Shaping presets for Genesis or Genesis 2. However, both the Genesis figure and the Genesis 2 Female figure come with a few morphs for free. We encourage you to try out the morphs for both. Look at the different regions for each figure to get a feel for what morphs are going to be located where. Play around in the Editor page and adjust some sliders; see what you can come up with. Remember, you can purchase additional morphs for your figure from the DAZ 3D store. The [Genesis Evolution: Morph Bundle](http://www.daz3d.com/genesis-evolution-morph-bundle) for [Genesis](http://www.daz3d.com/genesis-2-female-morphs-bundle) and the Genesis [2 Female\(s\) Morphs Bundle](http://www.daz3d.com/genesis-2-female-morphs-bundle) for Genesis 2 Female provide a wide range of morphs for adjusting the shape of the figure in various ways.

## *Section 4.4 – Saving a Shaping Preset*

Now that you've adjusted a few morphs you may want to save your shape for later. DAZ Studio allows you to do this with a Shaping Preset. A Shaping Preset contains information about the properties that adjust an object's shape. The save filter for this type of preset allows you to choose which properties are included when saving the preset.

To save a Shaping Preset first make sure that the object you want to save the preset for is your current scene selection. Once the object is selected, open the 'File' menu and click on the 'Save As…' submenu. In the 'Save As…' submenu you will see the 'Shaping Preset…' action. Click on the action to save the Shaping Preset.

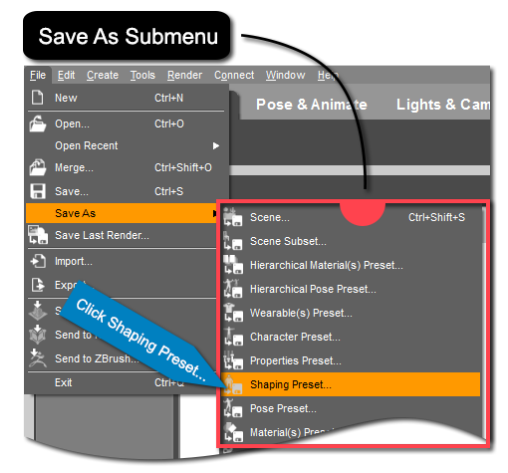

The 'Shaping Preset...' action will launch the 'Filtered Save' dialog. This dialog allows you to name your Shaping Preset as well as choose the location that it is saved to. Pay attention to where you save the preset so you can find it later. When you have chosen a name and location for your file click the 'Save' button.

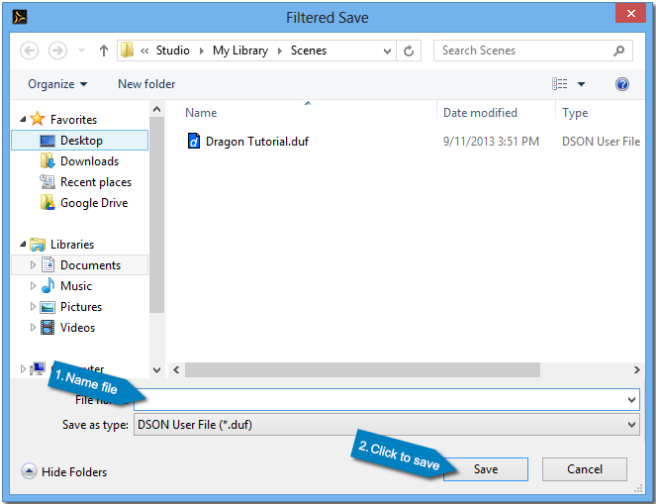

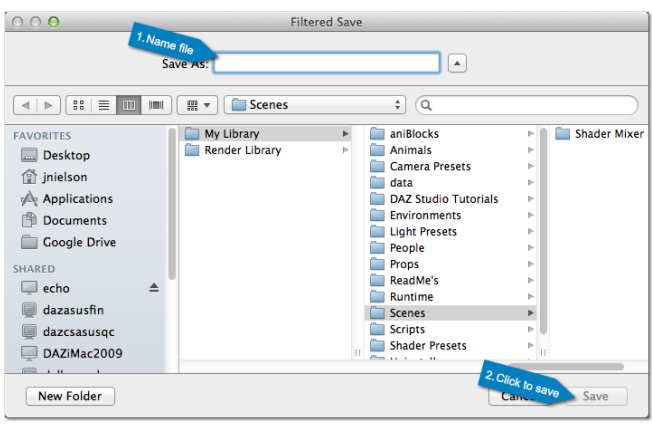

Once you click 'Save' the 'Shaping Preset Save Options' dialog will appear. In this dialog you can customize your Shaping Preset. At the top of the dialog you are presented with the option to have your Shaping Preset include information for the current frame, or include information that is animated over several frames.

The main part of the dialog is the "Properties View." Here you will find your object listed. If you expand your object by clicking on the arrow to the left you will see all of the property groups for the object. You can further expand each group to see subgroups and individual properties. Everything that is selected will be included in the Shaping Preset. If you would like to exclude a property from the preset you can uncheck it.

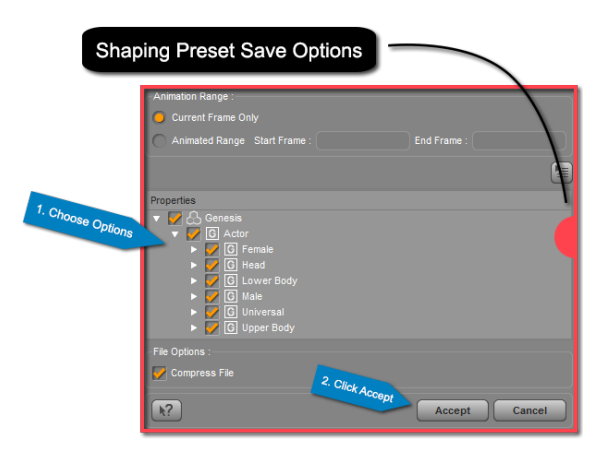

The 'File Options' section of the dialog allows you to choose whether or not to compress the file. By default this option is checked. Compressing the file will save space on your hard disk, and is generally a good choice. Advanced users may wish to keep the file uncompressed so that it can be edited in a text editor later.

Once you are happy with your settings for the Shaping Preset click on 'Accept.' DAZ Studio will then save the preset and you will be able to access and load it later.

The easiest way to access the preset later is through the Presets page of the Shaping pane. To load a Shaping Preset you must first select the object you want the preset to apply to. You can then load the preset by double clicking icon for the preset or dragging and dropping the icon on to your object.

## *Section 4.5 – A Quick Render*

So your figure is sculpted and shaped like a Greek god, or close enough anyway. Now it is time to show your friends right? Well it's fairly simple to do with a quick render. We've done these before, and we'll do it again. Just like last time we will use the default render settings. All you need to do is align the camera using the camera controls so that your scene is framed how you want. Once you are ready hit Ctrl+R on a PC or Cmd+R on a Mac to start your render. Once it is finished name the render and save it.

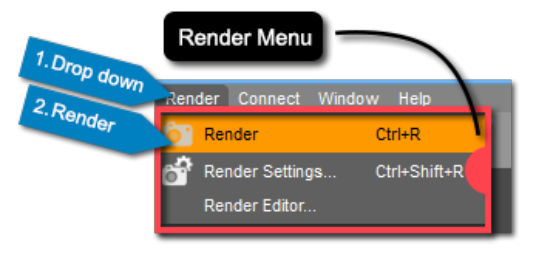

Congratulations on finishing Chapter 4 - Shaping. Coming this far is an impressive feat. However, your journey into 3D is just beginning and there is still lots to learn. In the next chapter we'll cover the process of posing your figure.

# <span id="page-55-0"></span>**Posing**

Giving Life to Your Scene

# *Section 5.1 – Introduction*

Customizing the surface and shape of your figure is great. However, your render will not be very interesting if you leave your figure in the default "T" pose. This entire chapter is devoted to posing. We'll cover several posing tools and techniques available in DAZ Studio - so that you can give your character the pose it deserves.

Posing your figure helps your render tell a story. You can create "leading lines" for compositional purposes, blend your figure with the rest of the scene, or make them pop all through posing. Posing should be one of the most important steps in your workflow - its importance cannot be overstated. It doesn't matter if you are building a scene for a realistic render or a stylized render, if the posing doesn't look natural the render will look flat. Giving your figure a natural looking pose and expression will greatly improve the quality of your renders.

Because posing is so important, DAZ Studio has an entire activity dedicated to posing and animating. Everything we cover in this chapter can be found in the 'Pose & Animate' activity of the Hollywood Blvd layout.

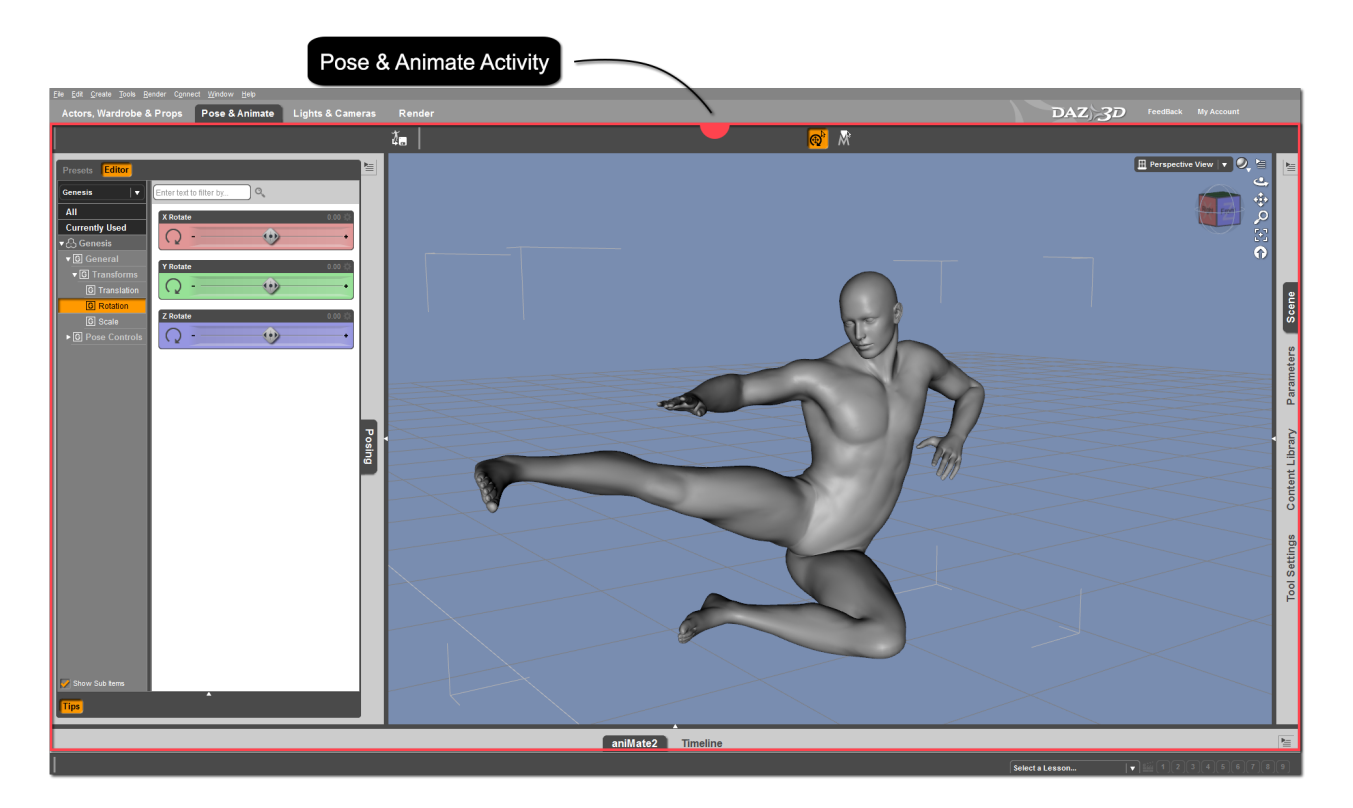

## *Section 5.2 – Your Selection*

We learned in [Chapter 4](#page-49-0) that the current scene selection determines what properties appear in the Shaping Pane. The same is true for the Posing pane - the current scene selection will determine what properties are presented to you. In the Posing pane, properties are placed into groups according to their respective functions. The property groups available are determined by the

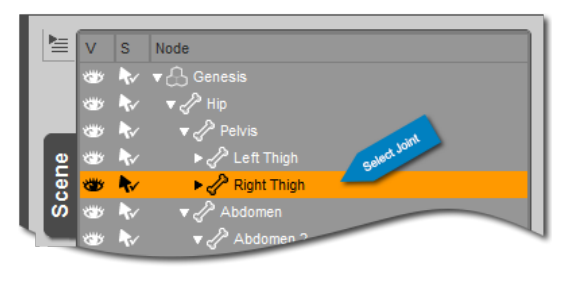

current scene selection. Figures and objects with multiple nodes may have different properties and groups available for each node.

#### Note: The term "Node" is defined in Section 1.5.3

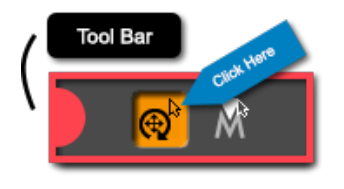

Making a selection for posing is done in the Scene pane or the viewport. The only thing you need to worry about is selecting the node that you want to pose. If you want to manipulate the arm of a figure, make sure the arm is selected. Want to manipulate the thigh of a figure? No problem, just select the thigh you want to pose. For a review of the Scene pane you can check out [Section 2.4.](#page-23-0)

You can also change the selected node by using the Universal Tool. Simply activate the Universal Tool from the toolbar and click the node of the model you want to manipulate from within the viewport. DAZ Studio will highlight a node if you hover your cursor over it. You can also right click in the viewport and DAZ Studio will display a menu with a list of nodes that are selectable from the point that you clicked. This allows you to select clothing, hair or other followers when they are conformed to a figure.

## *Section 5.3 – The Posing Pane*

The Posing pane is where you will find all of the properties for posing an object. The pane is located on the left hand side of the DAZ Studio interface when you are using the Hollywood Blvd layout and are in the 'Pose & Animate' activity.

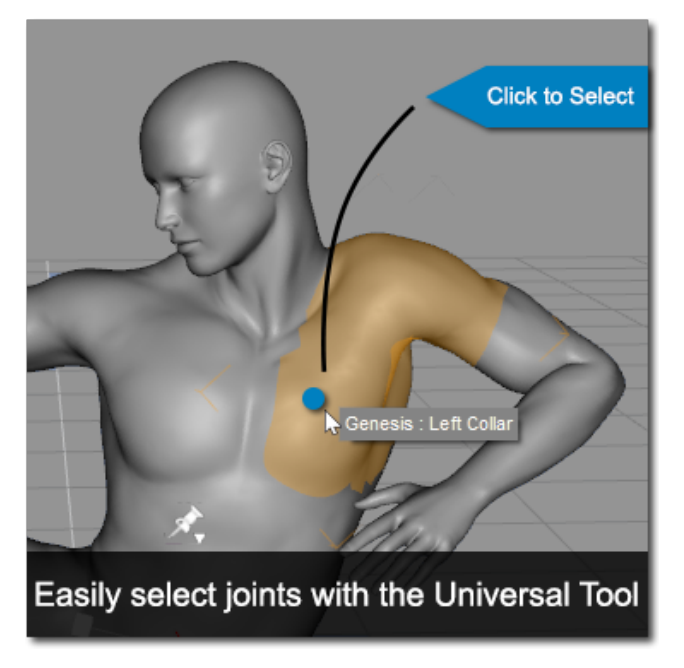

The pane is broken down into two pages - the Editor page, and the Presets page. If this sounds familiar, it is because the Surfaces pane and Shaping pane are organized practically the same way. You can switch between the two pages by clicking on their respective labels at the top of the Posing pane.

## *5.3.1 – The Editor Page*

The Editor page is divided into two columns. On the left, in the "Group View," is a list of all the property groups available for your current scene selection. The property groups are displayed the same way as they would be in the Parameters pane. The only difference is that in the Posing pane, only property groups that contain posing properties appear. You can select any property group by clicking on it. You can expand or collapse any property group by clicking the arrow next to the group.

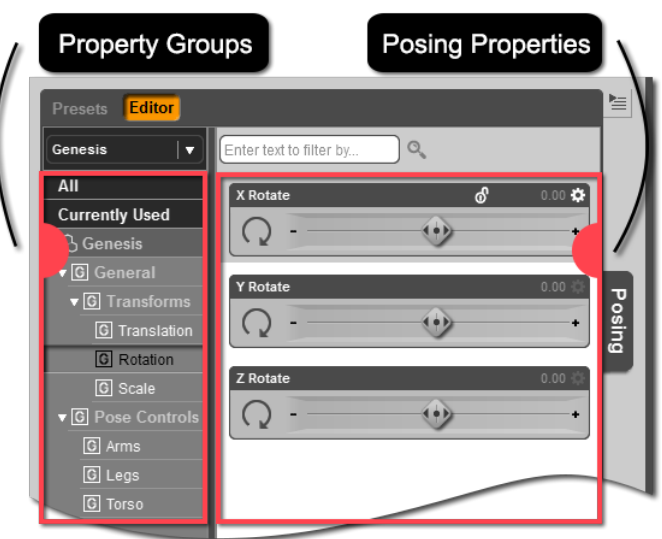

On the right hand side of the pane, in the "Property View," is where you will find the individual posing properties. When you select a property group on the left side of the pane all properties in that group will be available on the right hand side. You can manipulate a property by clicking on the slider and moving it to the left or right. DAZ Studio also allows you to enter a numeric value for a property – click on the number and enter a value into the field.

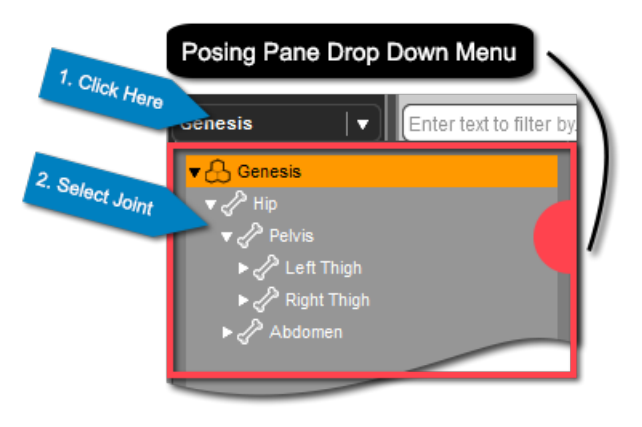

The Editor page of the Posing pane has a few other features worth pointing out. On the left hand side above the property groups you can change your current scene selection using the drop down menu. This drop down menu is like a miniature version of the Scene pane and allows you to quickly select various items within the scene.

Below the drop down menu you have the option to view ALL posing properties for your current scene selection. To do this click the 'All' filter. On the right hand side you will see every posing property available.

You can also limit your selection to just posing properties that are currently used. When you have the 'Currently Used' filter selected only posing properties that you have altered will be displayed on the right hand side. This is an easy way to see exactly what properties are modifying your current scene selection.

The most important thing to remember about the Editor page is that the properties displayed to you are selection dependent. The first selection you need to be aware of is your current scene selection. Make sure you have the correct node of the figure or node in the scene selected. The second selection you need to be aware of is the property group selection, on the left hand side of the pane. If you can't find a desired posing property try changing your property group selection, or using the 'All' filter. The Editor page also provides a text search function at the top of the pane.

You will not improve your posing skills unless you practice. We recommend taking a few minutes to play around in the Editor page. Change both your current scene selection, and the property group selection. Adjust each slider to see how it affects your figure. If you are still unsure about the Posing pane this video should help: [Posing Pane Overview](http://docs.daz3d.com/doku.php/public/software/dazstudio/4/userguide/posing/videos/posing/start)

# *5.3.2 – The Presets Page*

The Presets page of the Posing pane is where you can load Pose Presets for your figure. A Pose Preset applies a predetermined pose to a figure. Pose Presets are useful because they save you time. Instead of having to tediously pose each node of a figure you can apply a Pose Preset and save yourself the work. Many people enjoy the process of posing their figure. For most artists a Pose Preset acts as a starting point for the posing process. They apply the Pose Preset from the Presets page and then tweak the pose using the properties in the Editor page.

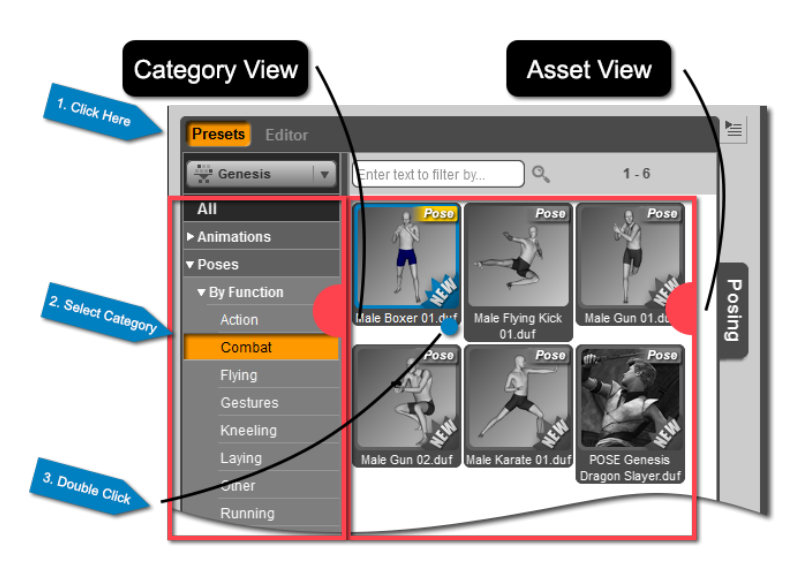

The Presets page is organized the same way the Smart Content pane is. On the left hand side of the pane you have a list of available categories. Clicking on a category will select it, and clicking the arrow next to a category will expand it to reveal subcategories. On the right hand side is where you will find all poses associated with the selected category.

To load a Pose Preset all you need to do is double click on its icon in the right hand side of the pane. You can also left click and drag the Preset onto your figure. Right clicking the icon will display additional options for the file including the option to merge the pose into the scene.

Note: Some Pose Presets contain rotation information outside of the normal figure limits. If you load a Pose Preset like this you will be prompted to turn limits off. In this case it is recommended that you allow the limits to be turned off if you would like the pose your figure takes on to match the pose contained within the file.

The Presets page functions like the Smart Content pane with respect to filtering as well. Only presets that are compatible with your current scene selection will be displayed in the editor page. Make sure that the figure you want to load a preset for is selected in the Scene pane.

DAZ Studio ships with several Pose Presets for both the Genesis and the Genesis 2 Female figures. If you have either figure loaded in your scene you can select the figure and open the Presets page to see the poses that are available. Just look under the Poses category. Most Pose Presets are categorized by both function and region. Search through categories and find a Pose Preset you find interesting and load it. Remember, you can always purchase additional Pose Presets from the [DAZ 3D store.](http://www.daz3d.com/animations-poses)

Another thing to be aware of is that you can load Pose Presets from the Smart Content pane and the Content Library pane. The Presets page is provided as a convenience for locating and load Pose Presets, but there are other options available.

## *Section 5.4 – Posing in the Viewport*

While many people find the Posing pane sufficient, there are those who prefer a more direct approach to posing. For those individuals, posing directly in the viewport is often easier. Many people use a combination of the Posing pane and viewport posing tools to pose their figures. Generally large movements are done in the viewport; smaller movements can then be tweaked in the Posing pane's Editor page by either manipulating the sliders or entering numeric values.

DAZ Studio offers several tools to pose your figure in the viewport. We'll cover the two easiest and most common tools here. They are the Universal Tool, and the Posing Tool. You can find more about each in the sections below.

## *5.4.1 – The Universal Tool*

If you've read through earlier chapters in this User Guide you should be familiar with the Universal Tool. We've used the Universal Tool to translate, rotate and scale entire figures within the viewport. The Universal Tool can also be used to translate, rotate and scale the nodes of a figure in the viewport. This means you can use the Universal Tool to pose your figure right in the viewport.

You can activate the Universal Tool from within the toolbar near the top of the activity. Just left click on the tool to activate it; once it is active the tool will be highlighted.

To begin posing you need to select the figure you want to pose. If you hover your cursor over your desired figure the figure will be highlighted in the viewport. Clicking will select the figure. Once the figure is selected you can use the Universal Tool to select any node on the figure. As you hover your cursor over the figure you will see that certain body parts become highlighted. Left clicking will select that particular node.

Once a node is selected you can use the Uni-

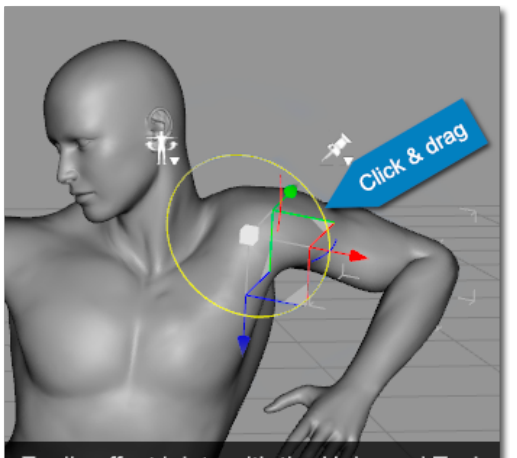

Easily affect joints with the Universal Tool by clicking and dragging the colored arcs

versal Tool to manipulate that node in the viewport. Remember, you have several gizmos at your disposal that allow you to rotate, translate and scale your selection. You will probably find that the easiest of these three to use is rotation. This is because rotation affects only the selected node while translation can affect nodes further up the chain. To rotate a node within the viewport using the Universal Tool, left click on the red, green or blue arcs and drag in the direction you wish to rotate.

Note: As a quick refresher, red represents the X-axis, green the Y-axis, and blue the Z-axis.

Posing in the viewport can be especially helpful when beginning to pose your figure as it can give you a sense of direct control over the figure. The Universal Tool is invaluable when trying to pose hands, and fingers. Play around with rotation and translation for each node on the figure to get a sense for how each node reacts to both translation and rotation. This will help you learn the advantages and drawbacks of using the Universal Tool to pose in the viewport.

# *5.4.2 – The Pose Tool*

The Pose Tool is another way for you to pose your figure from within the viewport. The Pose Tool offers a few cool features that make posing simple. The first is the "Free Rotate Control", the sphere in the center of the tool, which allows you to manipulate rotation values on a node, across all of its axes simultaneously. The tool also includes individual "Pose Controls", the concentric colored rings, for each axis of the node that graphically represent the current degree of rotation and its limits. The red ring represents the X-axis, the green represents the Y-axis, and blue represents the Z-axis.

> In the Hollywood Blvd layout, the Pose Tool is hidden by default. You can use the "Viewport Options Menu" discussed in [Section 2.4.3](#page-25-0) to unhide the Pose Tool. Click on the viewport options menu and select 'Show Pose Tool.' Depending on your current scene selection you may or may not see the Pose Tool appear in the upper left hand corner of the viewport. If you don't see the Pose Tool appear change your current scene selection to any bone on your figure.

> Note: If you have the root node of your figure selected you won't see the Pose Tool. You need to have a bone of the figure selected for the tool to appear

You can manipulate the node on a single axis by using the 3 colored rings. Just click anywhere on a ring and drag to pose on that axis. The black line represents the current position of the selected node. You will notice that each ring is two toned this is to represent the rotational limits for each axis. The vibrant tone represents the poseable region while the muted portion of the ring represents values outside of the rotational limits.

The free rotate sphere allows you to rotate the currently selected bone about all three axes at the same time. To use the free rotate sphere, simply click on the sphere and drag. As you use the sphere notice the "Angle Indicator" for each axis move within its defined range, as you rotate the bone. This allows you to see how the free rotate control affects each axis of the bone.

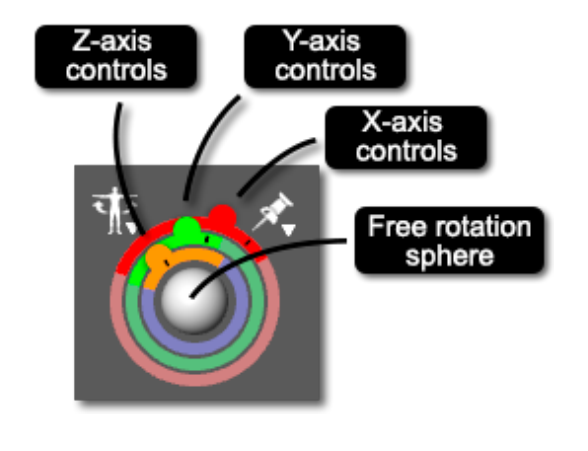

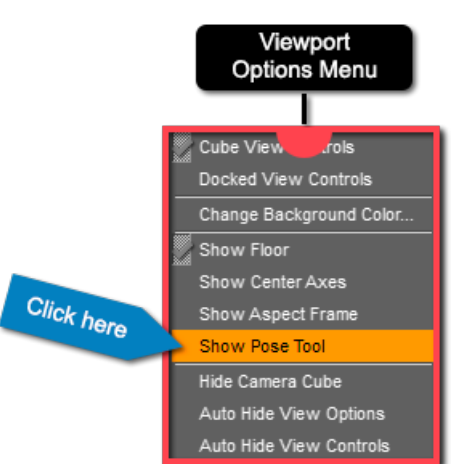

## **Chapter V - Posing 62**

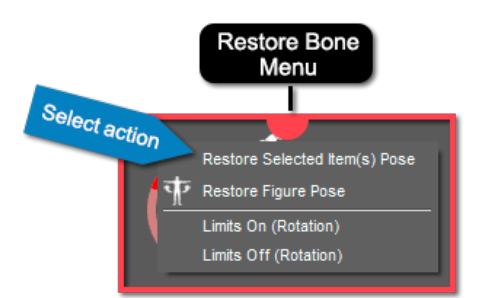

The icon in the upper left of the Pose Tool represents the "Restore Options Menu." In this menu you can choose to restore the pose of your currently selected bone, or for the entire figure. This is useful if you've messed up your pose and want to start fresh. You can also use this menu to turn the rotation limits for the selected bone on or off.

The icon in the upper right of the Pose Tool represents the "Pinning Options Menu." You can use this menu to pin bones in place, or unpin any pinned bones. Keep in mind that these are soft pins, so when a bone is pinned it tries to stay in place, but if the movement of another bone forces it to move the pinned bone will move and a dashed line will be drawn from the pin to the bone. You can see this yourself. Try pinning the foot of the Genesis 2 Female figure, it doesn't matter which one, and then translate the hand. You will see that at a certain point, when the hand is dragged far enough, the foot will move. Using pins to pose takes practice and isn't recommended for new users.

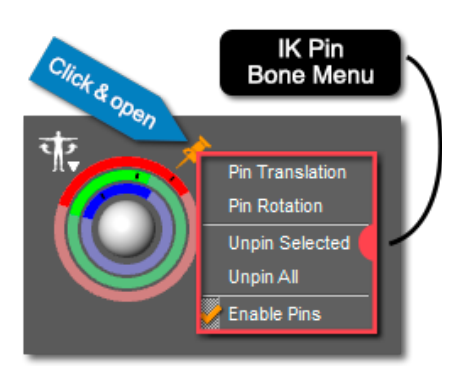

The Pose Tool is just another way to pose your figure in the viewport. Like all posing methods it requires practice. We recommend playing around with the Pose Tool for a little bit. See if you like posing with it. It has the potential to be a powerful part of your posing workflow. Even if you don't actively use the Pose Tool you may find it useful to have it visible in the viewport. You can use the angle indicators to quickly see the range of motion for each bone.

#### *Section 5.5 – Expressions*

Moving the bones of a figure around and posing the body is only part of the posing process. Any good render is going to include realistic expressions for each figure in the scene. Expressions are an integral part of the posing process. You could have the best pose in the world, but if you don't have an expression to match, the render will not live up to its potential.

Expressions are done through the Posing pane. If you have a Pose Preset for an expression it can be loaded through the Presets page like any other Pose Preset. If you are creating the expression yourself you will need to use the Editor page.

To access the expression pose controls for a figure, first select the head of the figure in the Scene pane or the Posing

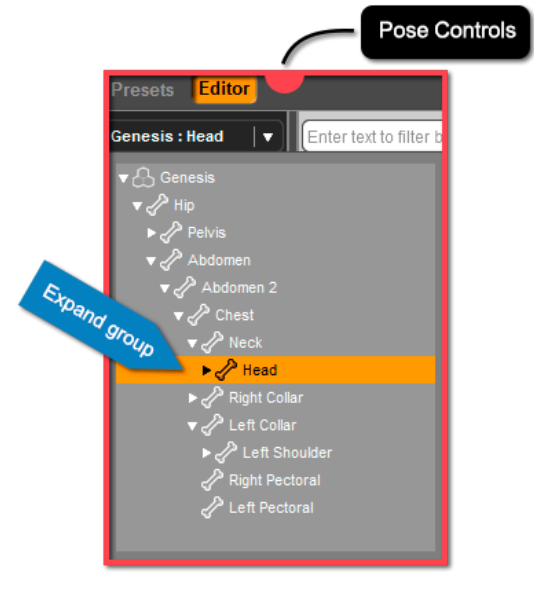

pane's scene selection menu. It is very important that you select the head of the figure. If you have any other node of the figure selected the expression pose controls won't show up in the Posing pane.

## **Chapter V - Posing 63 Chapter V - Posing 63**

Once you have the head of your figure selected you will see the 'Pose Controls' property group appear in the Posing pane. If you expand this group you will see the 'Head' and 'Neck' groups. All pose controls for the face and head will be found under the 'Head' group. Expand the group and you will see property groups for the 'Brow', 'Cheeks', 'Eyes', etc. There is even an 'Expressions' group that contains full expressions that can be applied.

1. Click here Property<br>Groups Expression **Properties** Presets Edit Genesis: Head nter text to filter by **All Currently Used**  $\sqrt[3]{\text{Head}}$ ▼ **G** General שט שווי<br>Trai **Brow Down Left** 86 Dese Concerting 2. Click here ▼ <mark>Ci</mark> Pose Con **Posing Head G** Brow **G** Cheeks a

You can use these pose properties

by themselves or in combination with one another to create the perfect expression. These properties work just like any other property, you simply move the slider to activate the property. We recommend exploring the various property groups in the head. Play around with the different pose properties available to see what you can come up with. We're sure you'll be able to make great expressions.

The Genesis and Genesis 2 Female figures ship with several expressions, and pose controls for the face. If you need more expressions or pose controls you can purchase more from the DAZ [3D store.](http://www.daz3d.com/animations-poses/expressions)

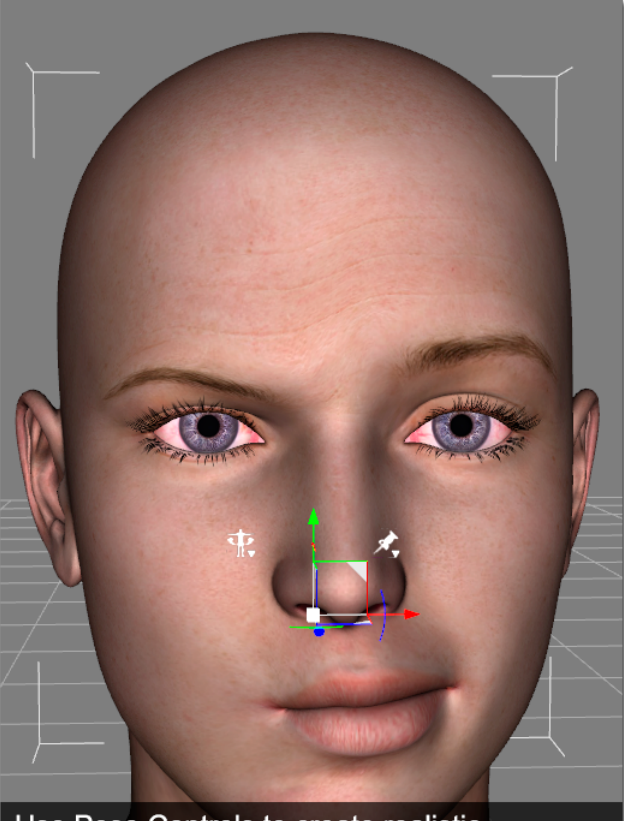

Use Pose Controls to create realistic expressions

### *Section 5.6 – Saving a Pose Preset*

Now that you've read through this chapter you have the tools to become a posing expert. If you aren't now, you will be soon with practice. After spending hours getting the perfect pose for your figure you won't want that work to go to waste. DAZ Studio allows you to save your own Pose Presets so that you can preserve your hard work and use it later.

To save a Pose Preset go to File  $\rightarrow$  Save As  $\rightarrow$  Pose Preset... You can also click the Pose Preset action in the toolbar. Both of these options will bring up the 'Filtered Save' dialog. This is where you choose the save location and name for the Pose Preset. Take note of where you save the file so that you can find the Preset later. Once you have chosen a name and location, click 'Save.'

The 'Pose Preset Save Options' dialog will launch and present you with several options for your Pose Preset. In the 'Animation Range' panel you can choose whether to record an animated sequence or single frame pose. Unless you have created an animation choose the 'Current Frame Only' option.

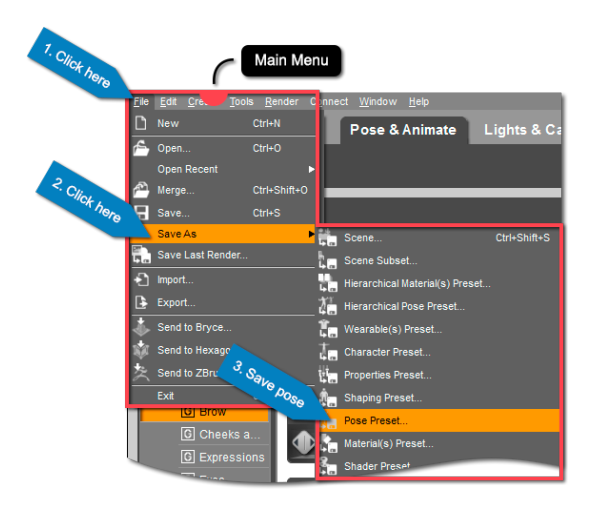

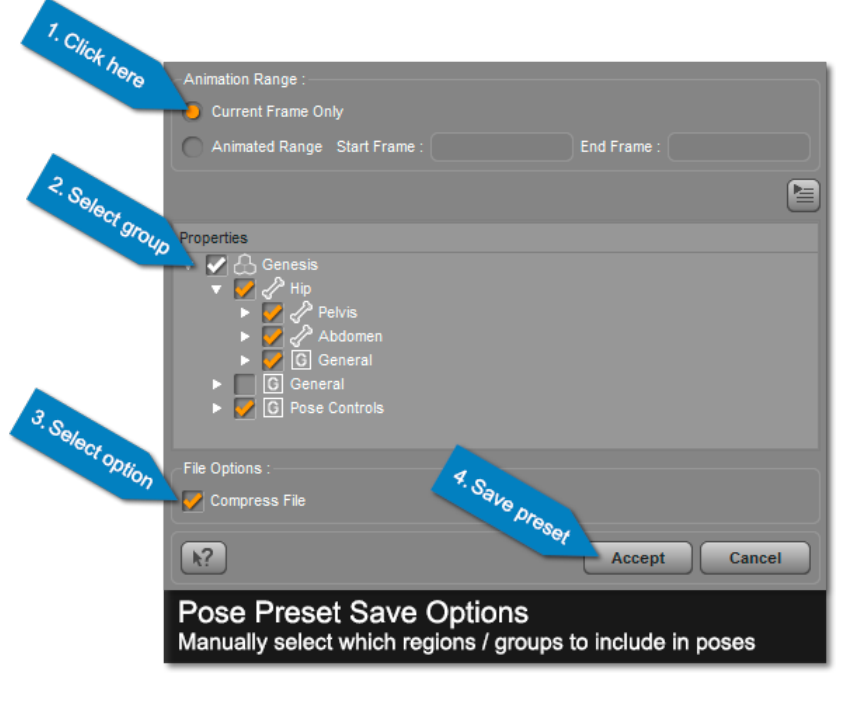

The "Properties List view" allows you to choose which pose properties are included in the preset. You can expand the skeleton of the figure, and the property groups for each bone by clicking the arrow next to the bone or group. To exclude a property or Node from the Pose Preset uncheck it from the list.

Note: You probably won't want your pose to include translation information for the entire figure. Make sure you uncheck the 'General' property group underneath the root node of the figure. This will prevent the Pose Preset from changing the location of the entire figure when the preset is applied.

The last section of the dialog is the 'File Options' panel. Here you can choose whether or not to compress the file. Compressing the file saves hard drive space and makes the file more compact. The downside is that the file can't be edited directly in a text editor - it must be "unzipped" first. Only advanced users need to worry about manually editing Pose Presets. In general compressing the file is the best option.

Note: Unzipping of compressed files can be done through the Batch Convert pane.

Once you have set all of the options for the Pose Preset, click 'Accept.' DAZ Studio will then save out the preset. You can access the preset in the Presets page of the Posing pane. It will be in the 'Uncategorized' category. You can load the preset just like any other preset either by double clicking the icon, or by dragging and dropping the icon onto the figure.

## *Section 5.7 – Wrap-Up*

You should now have enough information to begin posing your own figures. Remember that creating realistic poses and expressions takes practice. Be patient with yourself, and take your time. You shouldn't feel rushed when creating poses.

One final thing to note about poses is that many poses are figure shape dependent. When creating a pose it is best to shape your figure first. If you do it the other way around you may find you have collisions in your pose, or things don't quite line up after you've shaped your figure.

When using Pose Presets remember that the creator of the preset designed it for a specific shape. The Pose Preset will usually indicate which figure and shape the Pose Preset is for. You can use most presets on other figures and shapes but it usually requires a bit of tweaking in the Posing pane's Editor page to get the pose to look right.

# **Cameras and Views**

A Visual Portal to the 3D World

# *Section 6.1 – Introduction*

In DAZ Studio cameras and views allow you to see the 3D world you are manipulating. Without these tools you wouldn't be able to preview or render a scene. "Views" allow you to navigate 3D space and also view the scene orthographically while you work. "Cameras" allow you to frame your scene for render and apply effects such as "Depth of Field." By mastering these concepts you will not only be able to efficiently navigate and view your 3D scene, but render your scene in an artistic way.

By the end of this chapter you will be able to load new cameras as well as Camera(s) Presets. You will be able to change your view in the "View Selection Menu" and know what each view is for. In this chapter you will be introduced to the Cameras pane and important camera properties such as 'Focal Length', 'Focal Distance' and 'Depth of Field.' Finally, you'll learn how to save all of your hard work in a Camera(s) Preset.

As we move into this chapter on cameras it is important to note that the Hollywood Blvd layout in DAZ Studio has an activity devoted to cameras and lighting. We will be using the 'Lights & Cameras' activity for this chapter. If you are following along, make sure you are in this activity.

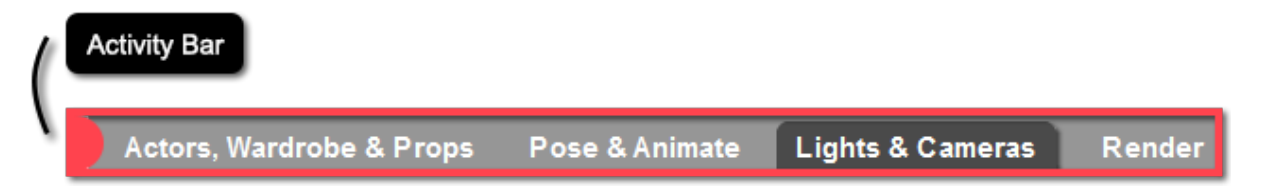

## *Section 6.2 – Loading a Camera*

Before you can manipulate a camera you need one in your scene. The DAZ Studio default startup scene already has a camera loaded in it, but if you've just opened a new scene there won't be any cameras. There are several ways to load a camera into your DAZ Studio scene. You can load a new camera manually, using the 'New Camera...' action or you can load a Camera(s) Preset.

# *6.2.1 – Loading a Camera Manually*

If you want a brand new camera in your scene, loading it manually with the 'New Camera...' action is your best bet. The 'New Camera...' action will load a new camera that you can translate, rotate and manipulate. In fact you will probably need to do all three of these things as the default load position for the camera probably won't suit your needs. Don't worry though, that will be covered later.

To load a new camera, open the 'Create' menu and choose the 'New Camera...' action. This will launch the 'Create New Camera' dialog. In this dialog you can name your new camera. You can choose a name for the camera or just use the default name. Clicking the 'Show Options >>' button will reveal more options when loading the camera. Two options of note are 'Apply Default Settings' and 'Apply Active Viewport Transforms.'

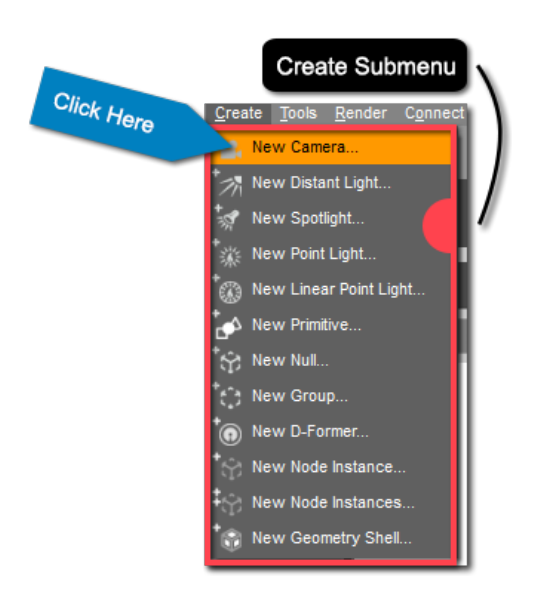

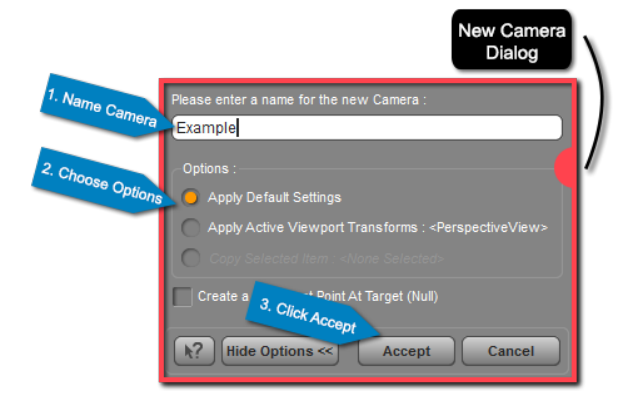

'Apply Default Settings' will load the camera at the default position. 'Apply Active Viewport Transforms' will load the camera so that it has the same position and direction as your active view. This means when you view through the new camera the view will be identical to the view you had when you created the camera. This is useful if you are using 'Perspective View' and you'd like to create a camera that matches your current view.

Once you are ready to load the camera click the 'Accept' button. If the Scene pane is open you will see the new camera appear there. In DAZ Studio cameras are like any object, they can be selected, translated, rotated, scaled and deleted.

# *6.2.2 – Camera(s) Preset*

Some artists will distribute Camera(s) Presets with their scenes. These presets will load a camera or multiple cameras into your scene. Keep in mind that by default a Camera(s) Preset will replace the cameras you currently have in your scene. Generally Camera(s) Presets work best with the scene they were designed for. This is because framing, depth of field etc. are based on what is in the scene. That doesn't mean you can't load a Camera(s) Preset for a scene it wasn't intended for, just don't expect it to look good.

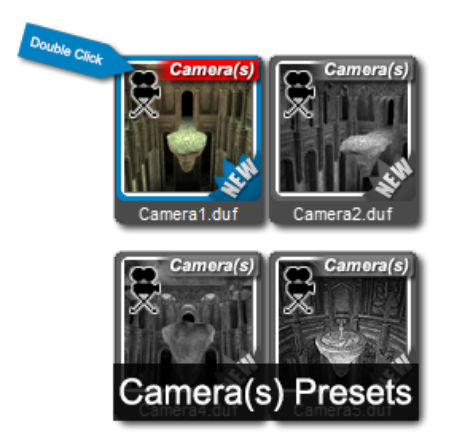

Loading a Camera(s) Preset will be discussed in detail in [Section 6.4.2](#page-72-0) when the Cameras pane Presets page is discussed. For right now it is sufficient to know that you can load a camera through Camera(s) Presets.

## *Section 6.3 – Changing your View*

So what happens if you have multiple cameras in your scene? How do you switch your view between the cameras? You may have noticed that when you load a camera it doesn't automatically switch your view. To handle view switching DAZ Studio provides the "View Selection Menu." If you recall, the view selection menu was discussed briefly in [Section 2.4.1](#page-24-0). With the view selection menu you can switch views.

DAZ Studio provides views in addition to the cameras in the scene. These views can't be selected, animated, or deleted like cameras can. They respond to the viewport controls, but they can't be manipulated beyond that. There is one perspective view and six orthographic views. Listed below these views in the view selection menu are all of the cameras currently in the scene.

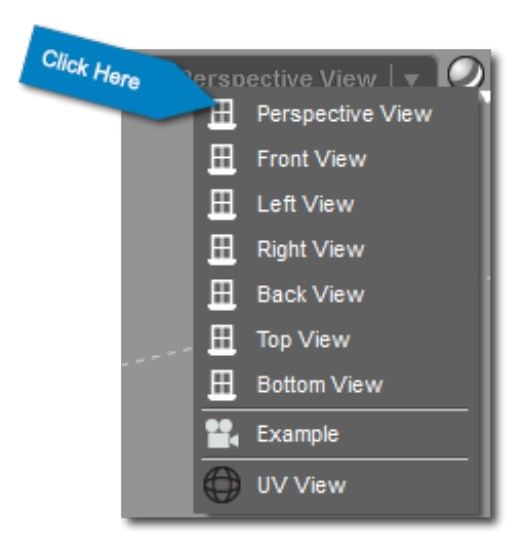

## *6.3.1 – Perspective View*

The 'Perspective View' acts as a sort of "Director's Viewfinder." It allows you to pan, zoom, rotate and view the scene in 3D. However, there is no actual camera. Manipulation of the 'Perspective View' must be done with the viewport controls but these manipulations can't be accessed later.

'Perspective View' is best used when setting up your scene. When using the 'Perspective View' think of yourself as a director looking through his thumbs and forefingers as a "frame" for the shot. You are scouting out the location, setting things up, giving commands to the actors, all this while you aren't carrying a camera around with you. If you happen to find the perfect shot while doing this you can create a new camera using the 'Apply Active Viewport Transforms' option. Hopefully you have plenty of practice using the 'Perspective View' by now, since it is the default view in DAZ Studio.

The 'Perspective View' is great for setting up your scene. You can even "spot render," or do an entire render through the 'Perspective View.' We don't recommend using the 'Perspective View' for your final render, however, as you won't have access to any of the cool camera effects that will be discussed later.

Click Here

 $\boxplus$  Perspective View  $|\blacktriangledown$ 

## **Chapter VI - Cameras and Views 69 and 200 and 200 and 30 and 30 and 30 and 30 and 30 and 30 and 30 and 30 and 30 and 30 and 30 and 30 and 30 and 30 and 30 and 30 and 30 and 30 and 30 and 30 and 30 and 30 and 30 and 30 and**

#### *6.3.2 – Orthographic Views*

"Orthographic" or "orthogonal" refers to right angles. The orthographic views in DAZ Studio are all at 90° angle to the scene. The views available are, in order of list appearance, 'Front View', 'Left View', 'Right View', 'Back View', 'Top View' and 'Bottom View.' When you select any of the views the viewport will be "locked" in that 90° angle until you change the view. The orthographic views will respond to all of the viewport controls except for the orbit and the camera cube.

In addition to being set at a 90° angle to the scene, orthographic views also lack perspective. In an orthographic view everything is flattened to a 2D image. This may sound limiting, but is actually quite useful. You have your perspective view and cameras to view in 3D. However, looks can be deceiving when viewing 3D space. The orthographic views can be used to help you get things precisely lined up. For example if you want to pose a figure in a chair you could use the top and side orthographic views to make sure the figure is lined up properly in the chair.

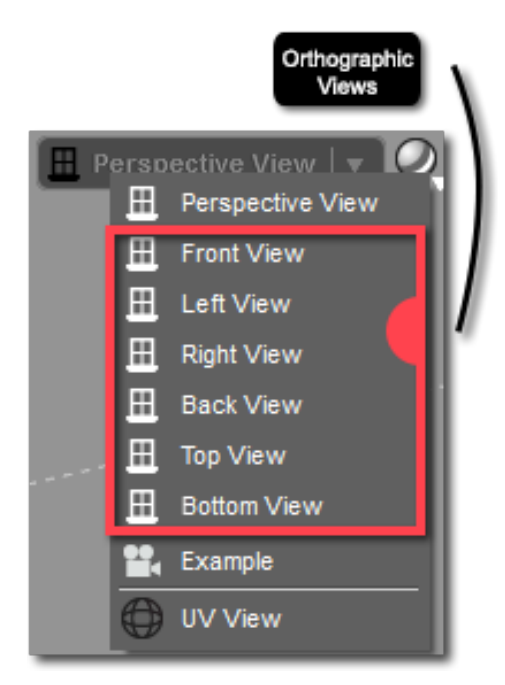

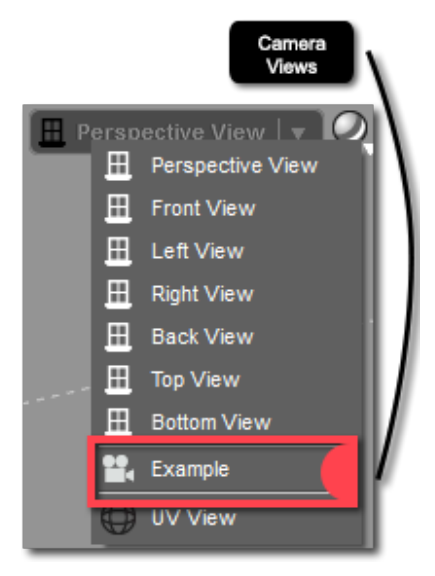

#### *6.3.3 – Camera Views*

Underneath the orthographic views in the view selection menu are the cameras in your scene. Selecting a camera will cause you to view your scene through that camera. When you use any viewport controls to pan, zoom, rotate, bank, etc. the camera, these transforms are applied to the camera itself. Just like in real life viewing through a camera is the easiest and most intuitive way to set up your shot.

Keep in mind that viewing through a camera doesn't mean that camera is your current scene selection. Viewing through cameras and selecting cameras are two different things. To select a camera you must select it in the Scene pane.

#### *Section 6.4 – The Cameras Pane*

The Cameras pane is located on the left side of the Hollywood Blvd layout, in the 'Lights & Cameras' activity. If you have read the chapters on [Surfaces](#page-36-0), [Shaping](#page-49-0), and [Posing](#page-55-0) then the Cameras pane should look very familiar, as it shares the same basic layout as the Surfaces, Shaping and Posing panes. The Cameras pane is broken down into two pages – the Editor Page and the Presets page. The Editor Page is where you can manipulate properties for a camera while the Presets page is where you can load Camera(s) Presets from.

# *6.4.1 – The Cameras Pane Editor Page*

The Editor Page of the Cameras pane is divided into two main sections. On the left hand side of the page in the "Property Group View" is where you will see all of the property groups for your current scene selection. Keep in mind that nothing will be displayed unless your current scene selection is a camera. You can click on a property group to select it and you can expand a property group by clicking on the arrow next to the group.

On the right hand side of the page, in the "Property View," is where you will find the individual camera properties in the selected property group. Remember, in order for you to see any properties in the

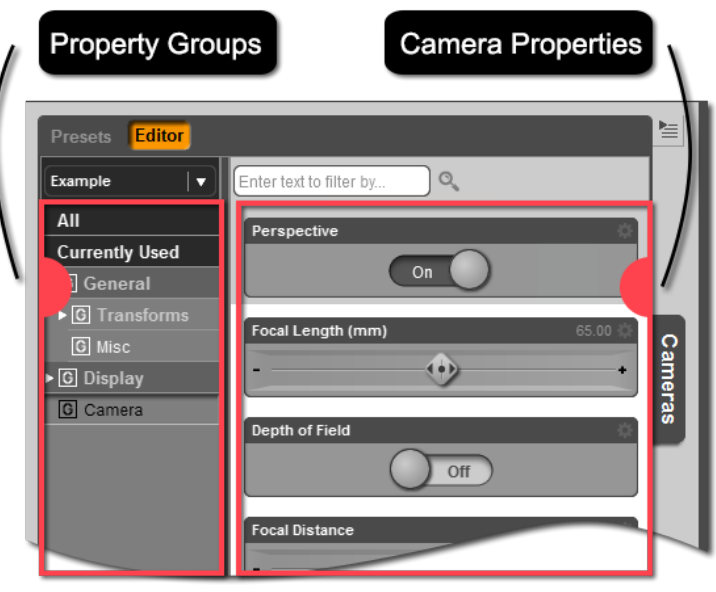

right column of the Editor page you need to first have a camera selected and second you must have a property group selected on the left hand side.

The Editor Page also allows you to display all properties for a selected camera. To do this select the 'All' filter on the left hand side of the pane. You can also choose to display all properties for the camera that have been modified from their load state. To do this, select the 'Currently Used' filter on the left hand side of the pane.

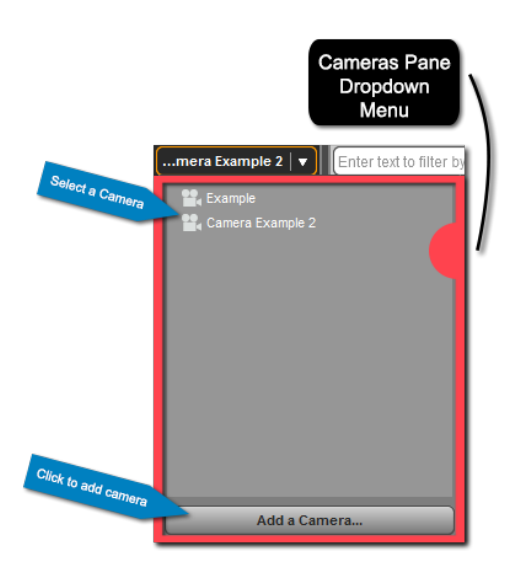

You can change your current scene selection in the Cameras pane's Editor Page. In the top left corner of the pane you will find a drop down menu which lists every camera in the scene. You can use this drop down menu to change your selected camera. With this menu you don't have to switch to the Scene pane to select a different camera. The drop down menu also has an option to load a new Camera. Clicking the 'Add a Camera…' action does the same thing as the 'New Camera...' action in the 'Create' menu.

Each camera in DAZ Studio will have three property groups – 'General', 'Display', and 'Camera.' The 'General' group contains transform properties which you should be familiar with. You can use these properties to move the camera, or you can use the viewport controls to move a camera when it is your active view.

#### **Chapter VI - Cameras and Views 71 Chapter VI - Cameras and Views** 71

The 'Display' group contains properties that determine how the camera is displayed in the viewport. You can play around with these properties to see how they affect the look of the camera. None of these properties will affect how the final render looks, just how the camera looks in the viewport.

Properties in the 'Camera' group will affect the final render. 'Perspective', 'Focal Length', 'Depth of Field', 'Focal Distance', and 'F/Stop' can all be manipulated to change the appearance of your render. Most of these properties are also found in real world cameras and function much the same. Below is a brief description of each property.

#### **Perspective**

The 'Perspective' property can only be turned on or off. When perspective is turned on the camera will function like a normal camera. Everything viewed through the camera will have depth and perspective. When perspective is turned off the image flattens or becomes isometric. If you view through a camera and toggle perspective on and off you can get a feel for how this property will affect your final render.

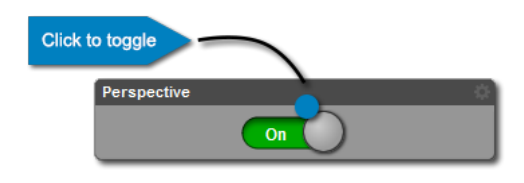

#### **Focal Length (mm)**

'Focal Length' determines the field of view for your camera. Back in [Section 2.4.6](#page-27-0) we discussed the zoom viewport control. If you remember the term "Focal Zoom" was introduced. 'Focal Length' is the property that affects the focal zoom. As you increase 'Focal Length' the camera zooms in and vice versa. Extreme values for this property will distort the perspective.

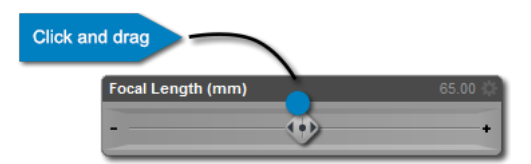

You can manipulate 'Focal Length' by adjusting the slider for the property. Just click the handle on the slider and move it left or right. You can also enter a numeric value for the property by clicking on the numeric value and entering a new value into the field.

#### **Depth of Field**

'Depth of Field' determines whether or not the entire image is in focus. When 'Depth of Field' is turned on anything outside of the focus area will be blurred. When 'Depth of Field' is turned off the entire image will be focused in the final render. 'Depth of Field' can be used to create some really cool effects. By putting your main character in focus and blurring the foreground and background you can draw attention to your character and make him or her stand out.

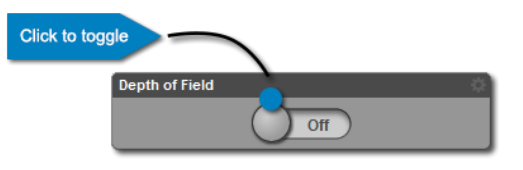

## **Chapter VI - Cameras and Views 72 Chapter VI - Cameras and Views**

#### **Focal Distance**

When 'Depth of Field' is turned on the 'Focal Distance' determines how far away from the camera the focus area is. You will want to make sure that the 'Focal Distance' is set so that your main character is at or near the "Focal Point." If you aren't viewing through the camera you are manipulating the focal point - indicated by a green and red cross.

You can change the 'Focal Distance' by using the slider for the property. Click on the slider and move it left or right to decrease or increase the 'Focal Distance.' You can also enter a numeric value by clicking on the value label for the property and entering a new value in the numeric field.

#### **F/Stop**

The 'F/Stop' determines the distance between the near and far 'Depth of Field' planes. Anything in front of the near plane and anything behind the far plane will be out of focus. By increasing the 'F/Stop' you increase the distance between these two imaginary planes, and thus increase what is in focus. Decreasing the 'F/Stop' value will move these planes closer together and decrease the amount of the image that is in focus. You can use 'Focal Distance' and 'F/Stop' together to control what is in focus when 'Depth of Field' is enabled.

You can manipulate the 'F/Stop' by using the slider for that property. Click on the slider and move it left or right to decrease or increase the focal distance. You can also enter a numeric value by clicking on the value for the property and entering a new value in the numeric field.

The Cameras pane Editor page allows you great control over each of the cameras in your scene. Use the Editor page to customize each of your cameras in your scene. If you'd like to learn more about the properties available in the Editor page of the Cameras pane, please watch this video: [Cameras Editor.](http://docs.daz3d.com/doku.php/public/software/dazstudio/4/userguide/cameras/videos/cameras_editor/start)

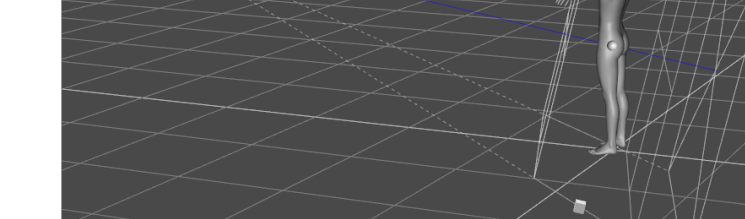

This is how selected cameras will appear in the Viewport

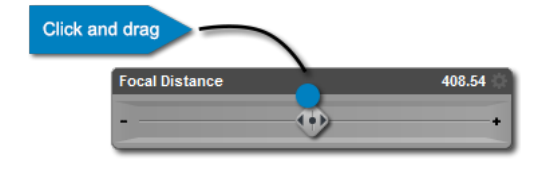

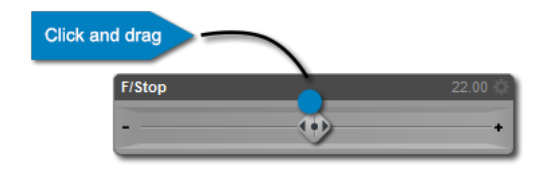

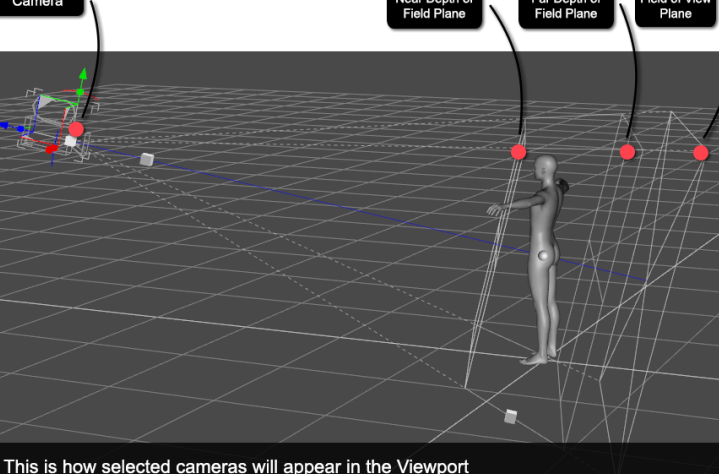
#### *6.4.2 – The Cameras Pane Presets Page*

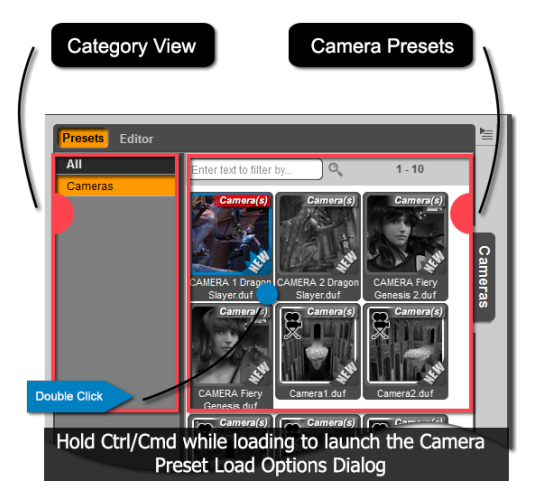

Recall back to [Section 6.2.2](#page-66-0). In that section we learned that cameras can be loaded using Camera(s) Presets. These Camera(s) Presets can be loaded from the Presets page of the Cameras pane.

The Presets page is organized just like the Smart Content pane. On the left hand side, in the "Category View", you will see available categories. By default everything will be categorized under 'Cameras.' On the right hand side of the pane is where all Camera(s) Presets in the selected category can be found.

To load a Camera(s) Preset you can double click the icon. Alternatively, you can drag and drop the icon for the preset into the DAZ Studio viewport. Remember when you load a Camera(s) Preset it will replace all the cameras in your scene. However, if you hold down the Ctrl key on the PC or the Cmd key on the Mac when loading the preset you will launch the 'Camera Preset Load Options' dialog. In this dialog you have a drop down menu with the options to replace all cameras, replace only the selected camera, or simply add the cameras in the preset to the scene. If you choose 'Add' the cameras in your scene will not be replaced.

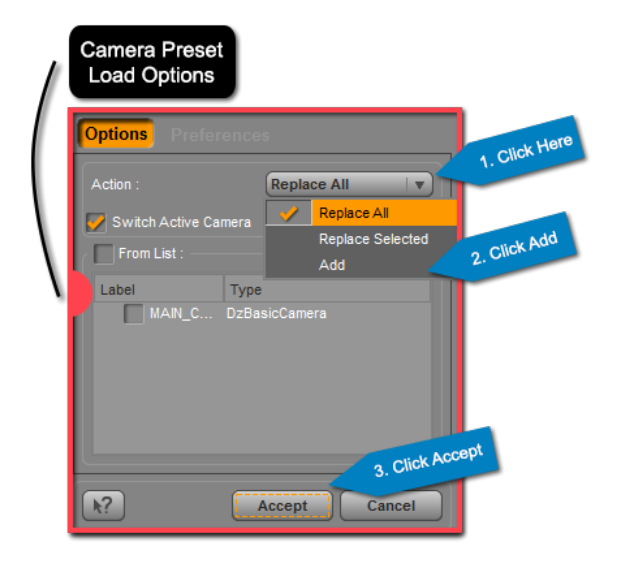

You can learn more about the Cameras pane Presets page in this video: [Cameras Presets](http://docs.daz3d.com/doku.php/public/software/dazstudio/4/userguide/cameras/videos/cameras_presets/start).

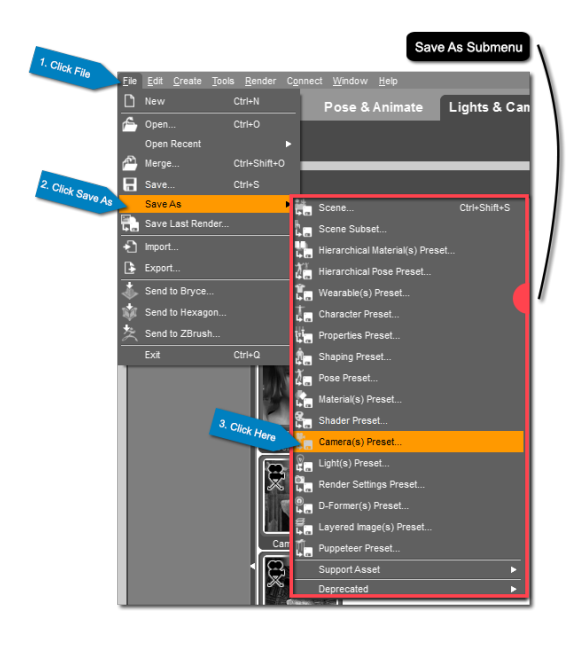

#### *6.5 – Saving a Camera(s) Preset*

Just as with surfaces, shaping, and posing, setting up your cameras takes work. Once you've set up your cameras for a scene you may want to save those settings for later. You can do this by saving a Camera(s) Preset.

To save a Camera(s) Preset go to File  $\rightarrow$  Save As  $\rightarrow$ Camera(s) Preset… To save a preset for an individual camera select that camera in the Scene pane, if you'd like the preset to include all cameras in the scene then your current scene selection doesn't matter.

#### **Chapter VI - Cameras and Views 74 Chapter VI - Cameras and Views** 74

Clicking the 'Camera(s) Preset…' action in the 'Save As' submenu will launch the 'Filtered Save' dialog. In this dialog you can choose a name for your preset and a location to save it. Once you have named your preset and chosen a save location click 'Save.' Take note of where you are saving the preset so you can find it later.

Clicking save opens the 'Camera(s) Preset Save Options' dialog. The dialog is broken into three sections – Animation Range, Camera Data, and File Options. In 'Animation Range' you can choose to make the preset for the current frame, or over an animation range specified by the 'Start Frame' and 'End Frame' fields. Under 'Camera Data' you can choose whether the Camera(s) Preset will include information for all cameras in the scene, or only the selected cameras. 'File Options' allows you to choose whether or not to compress the file.

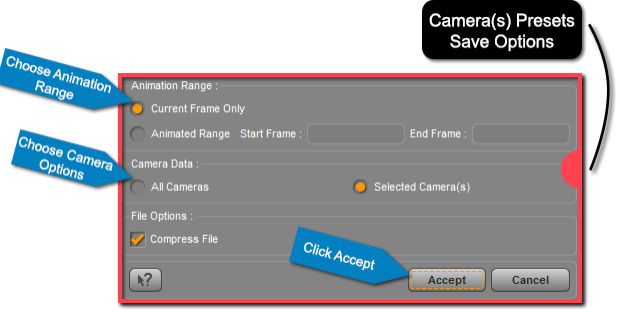

Once you have your options set click 'Accept' and DAZ Studio will save the preset. You can find your Camera(s) Preset in the Presets page of the Cameras pane. It will be located under the 'Uncategorized' category.

#### *6.6 − Wrap-Up*

The camera properties in DAZ Studio allow you to create really great effects. Try playing around with 'Depth of Field', 'Focal Distance', and the 'F/Stop'. These three properties allow you change the focus of your scene. Remember, your camera settings determine how others will view your art. Don't discount the importance of cameras in DAZ Studio; they can make the difference between a good and great render.

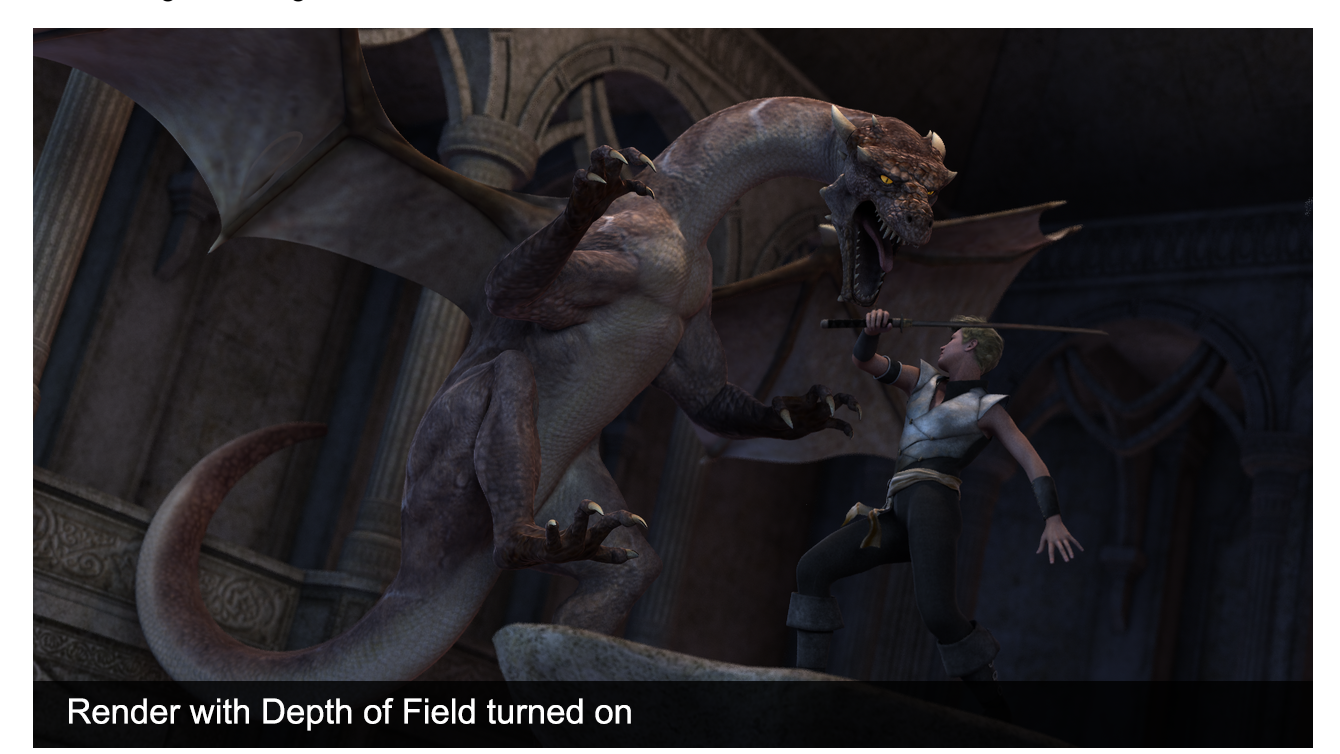

# **Lights**

.

Illuminating Your 3D World

#### *Section 7.1 – Introduction*

Unless you live in a cave, light permeates your world. It is literally all around us. When we see objects in the world what we are sensing is light reflected from the surface of that object. The light hits our eyes, is focused to our retina and then absorbed by our photoreceptors. This sets off an intricate chemical reaction that starts a synapse along the optical nerve which eventually makes its way back to the visual cortex in the occipital lobe. And the entire process all begins with light.

So why is all this relevant? It is light that gives life to the world around you. In the same way, the light in your 3D scene gives it life. Whether you want your image to look warm and vibrant, or cold and dark you need light to make this happen. The lighting in your scene helps tell your story just as much as the figures do. Humans are very intuitive, even someone who isn't a trained artists will be able to spot bad lighting in a render.

This chapter will teach you about the different types of lights available in DAZ Studio and how to load them into the scene. We'll go over the Lights pane, properties specific to lights and how to edit those properties. Finally we'll discuss techniques to set up lighting in your scene. Keep in mind that for this chapter we'll still be in the 'Lights & Cameras' activity in the Hollywood Blvd layout.

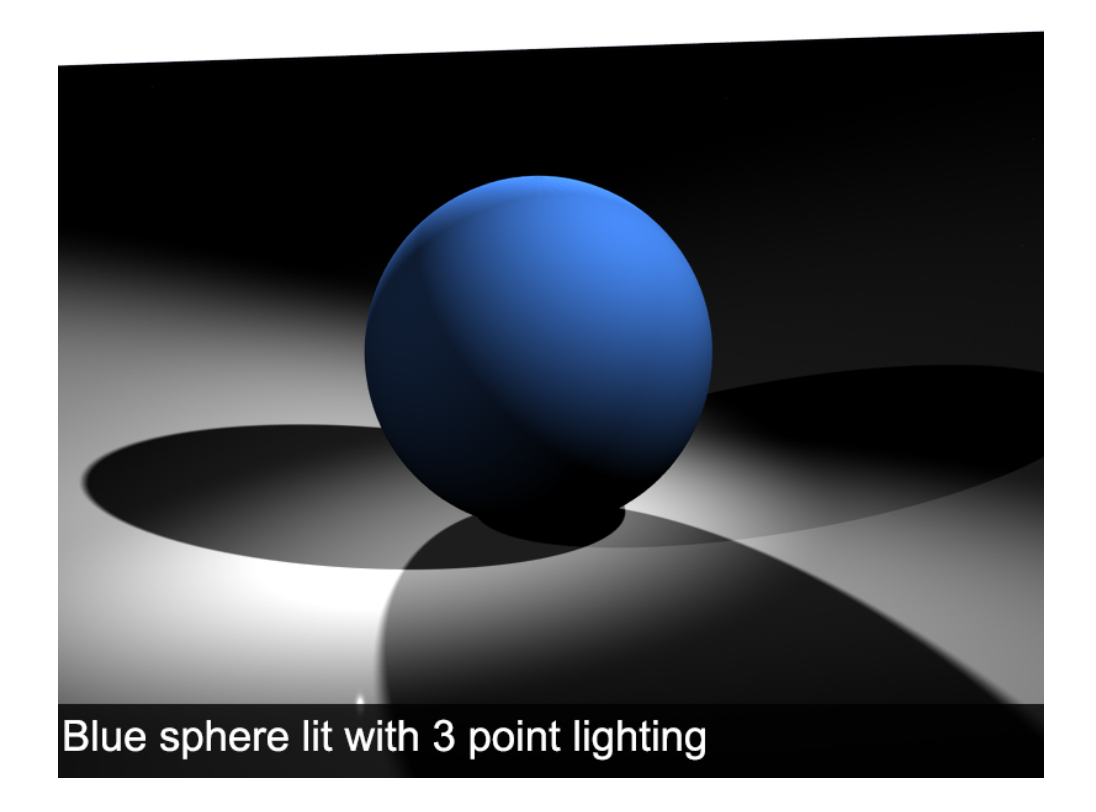

# *Section 7.2 – DAZ Studio Default Lighting*

Many of you may be wondering why you need to light the scene. In the renders we've done so far in this User Guide everything has been lit. This is because DAZ Studio uses a type of default lighting called "Headlamp" lighting. Essentially your view is lit by an imaginary headlamp. DAZ Studio uses headlamp lighting when no other lights are loaded in the scene. Headlamp lighting is great to help you preview and set up your scene. Everything you look at will be perfectly illuminated. However, headlamp lighting isn't realistic. When you do your final render you'll need a different light set up to make the lighting look natural.

When you load a light into your scene DAZ Studio turns off headlamp lighting, and the lighting in the viewport is determined by the light(s) in the scene. The number of lights that can be previewed in the viewport is determined by your video card. Most video cards support up to 8 lights.

Being able to preview the current scene lighting is a great way to get a feel for how the lighting will look in the final render. There may be times when you'd like to switch back to headlamp lighting for your preview. Perhaps you are trying to move figures in a dimly lit area of the scene. You can switch back to headlamp lighting by toggling the 'Use Scene Lights' action in the toolbar. When the icon for the action is highlighted DAZ Studio will display the preview using the current scene lighting, otherwise DAZ Studio will display the scene using headlamp lighting.

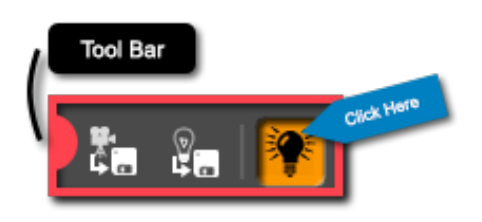

#### Note: In Chapter 7 we will continue using the 'Lights & Cameras' activity.

#### *Section 7.3 – Adding a Light*

New lights can be added to the scene using the actions in the 'Create' menu. DAZ Studio has four distinct types of lights – Distant Light, Spotlight, Point Light, and Linear Point Light. We will discuss each light type later in this section. Each light has its own action in the 'Create' menu. To load a light choose that light's action in the 'Create' menu. For example to load a distant light go to

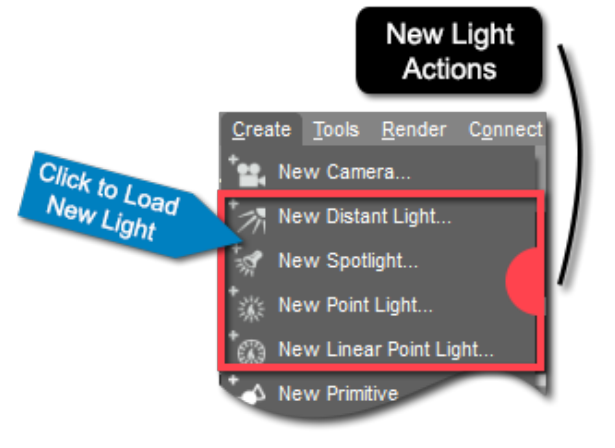

Create → New Distant Light…

Choosing any of the New Light actions will launch the 'Create New Light' dialog. If this dialog looks familiar it is because it uses the exact same interface as the 'Create New Camera' dialog introduced in [Chapter 6](#page-65-0). In this dialog you can name your new light. It is generally best practice to name the light according to its function (i.e. Key Light, Rim Light, Flood Light, Fill Light etc.). This will allow you to quickly identify each light by its function in the Scene pane.

If you click the 'Show Options >>' button the dialog will expand to reveal more options for the light. You can choose to load the light at the default load location, or to apply the 'Active Viewport Transforms.' Choosing the latter will load the light at the position and angle of the current active viewport. Once you are satisfied with your settings click 'Accept' to load the light.

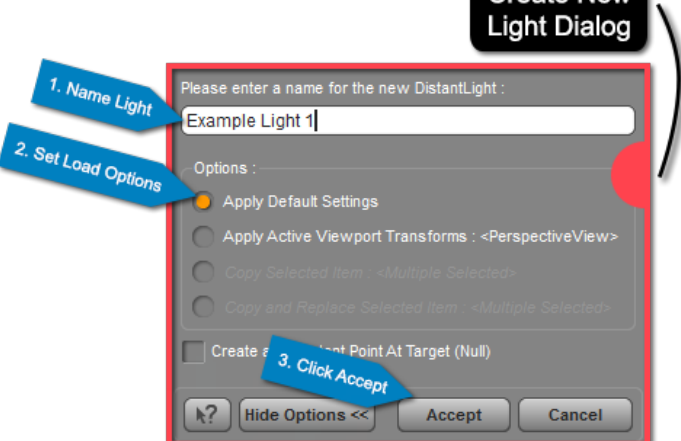

As the light loads into the scene you should notice a drastic change in the lighting

as headlamp lighting is turned off and DAZ Studio displays the preview using the light you just loaded. If you look in the Scene pane you will see your light listed. Lights are selectable objects in your scene; they can be manipulated just like any other object.

#### *7.3.1 – Distant Lights*

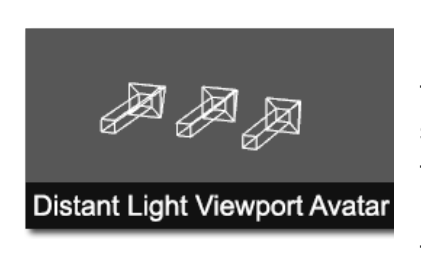

A "Distant Light" acts like a light source from an infinite distance. In some 3D applications it is referred to as an "Infinite Light." Because the light source is from an infinite point away, translation within the scene is irrelevant. The only thing that is important is the rotation of the light, as that determines the direction from which the light is coming. The arrows of the "Distant Light Avatar" indicate the light's direction.

Distant lights are great at illuminating large portions of the scene. Often they are used to mimic sunlight. Try loading a distant light into your scene and playing around with the rotation to see how the light behaves. As you familiarize yourself with the distant light you will find plenty of uses for it.

#### *7.3.2 – Spotlights*

Spotlights are useful for illuminating specific areas of your scene. Just as in the real world, a "Spotlight" in DAZ Studio emanates in a cone shape. This means that both the translation and rotation of the spotlight determine where the light shines.

Spotlights are great at mimicking things like car headlights, open face lamps, flashlights, and of course spotlights. The latter may sound facetious, but keep in mind that spotlights are common in photo shoots. Don't underestimate the usefulness of a spotlight when illuminating your scene.

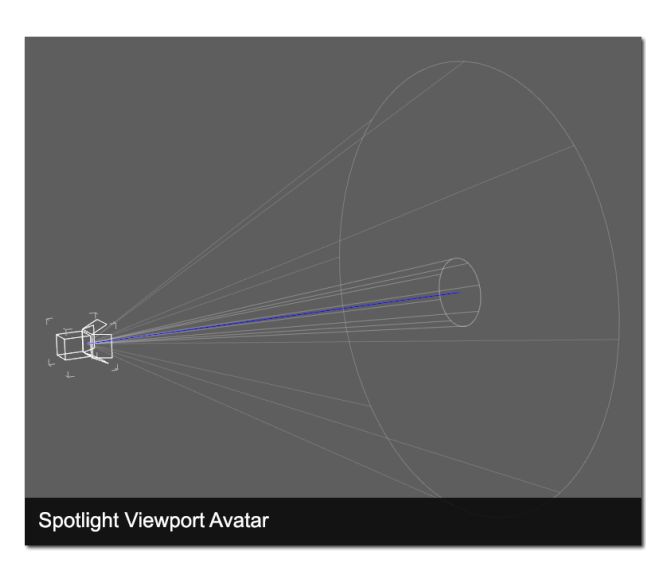

Create New

#### *7.3.3 – Point Lights*

"Point Lights" function much like a light bulb, or a candle. A point light is a single point in 3D space that emanates light. Unlike the distant light where only rotation is important, point lights aren't affected by rotation since light emanates in all directions from the point. Instead, point lights are affected by translation. You can use the translation properties for the light to change where the light emanates from.

Point lights don't have much intensity to them, so it is difficult to light an entire scene with just a point light. Point lights are great for candles, light bulbs, chandeliers. It is possible to light an entire scene with point lights, but it is much easier to use point lights to accent your existing lights.

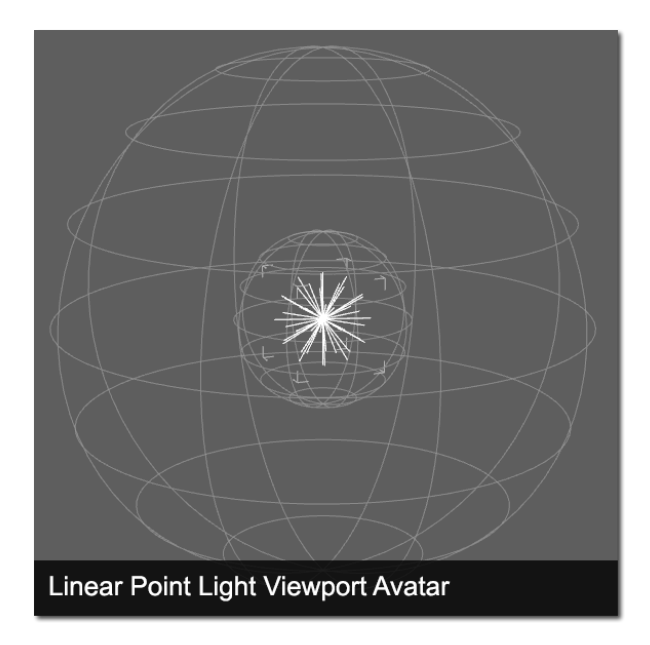

#### *Section 7.4 – The Lights Pane*

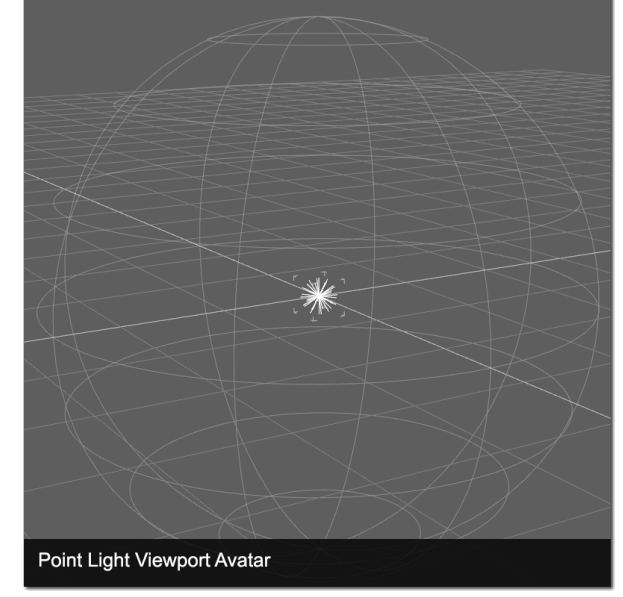

#### *7.3.4 – Linear Point Lights*

"Linear Point Lights" are similar to point lights in that there is a single point in 3D space and light emanates from that point. The difference between the two is that while a point light follows the physical laws of light (the intensity of light is inversely proportional to the square of the distance from the source). A linear point light doesn't follow these laws. Instead it allows you to set the point at which the light falls off. This allows you to have the effect of a point light, but at a much higher intensity.

The Lights pane is where you can customize each of the lights in your scene - adjust color, intensity, position and other properties. You can also use the Lights pane to load Light(s) Presets. The Lights pane is located on the left hand side of the Hollywood Blvd layout inside the 'Lights & Cameras' activity.

Hopefully, the first thing that you notice about the Lights pane is that it is similar to the Cameras Pane, Posing Pane and Surfaces Pane. The Pane is broken down into two pages – the Editor page and the Presets page. The Editor page is where you can manipulate the properties for each light. In the Presets page you can load premade Light(s) Presets.

#### *7.4.1 – The Editor Page*

The Editor page is divided into two columns. In the left hand column, the "Property Group View," is a list of all the property groups for the currently selected light. If you don't have a current scene selection or if your current scene selection is not a light then nothing will be displayed in this column. (If you haven't loaded a light yet take the time to do so now and select it in the Scene pane). In the right hand column, or "Property View," you will find a list of individual properties. The properties displayed on the right are determined by the property group that is selected on the left.

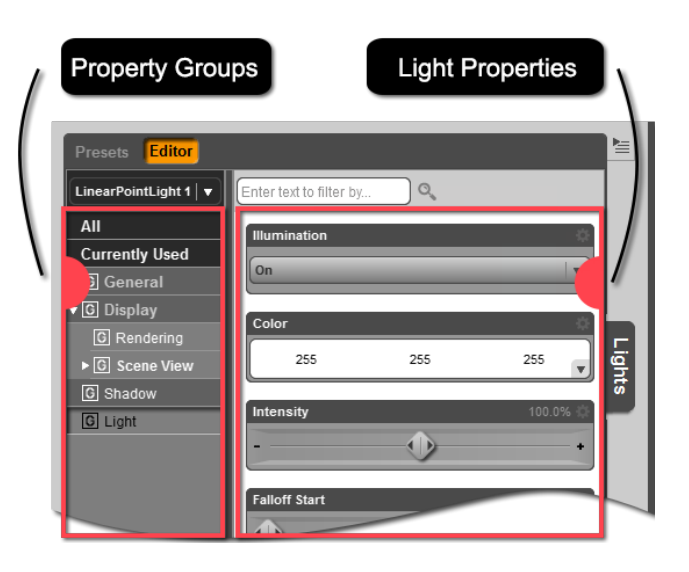

Each light has at least four default property groups – 'General', 'Display', 'Shadow' and 'Light'. The 'General' group is where you will find transform properties. The 'Display' group is where you can toggle scene visibility of the light in preview and in render. The 'Shadow' group has properties that affect the shadows cast by the light. The 'Light' property group has properties that affect the light such as color and intensity. We will discuss important properties in the 'Shadow' and 'Light' property groups later in this section.

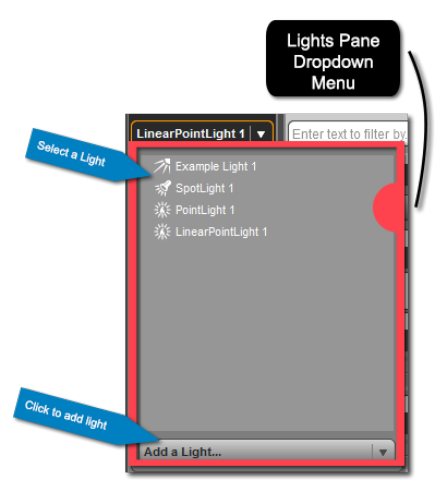

#### The left column has options to display all properties for the selected light. This is accomplished by clicking the 'All' filter in the left hand column. The 'Currently Used' filter in the left column will display only properties that have been modified.

You can change your light selection and load a new light using the Lights pane. The drop down menu above the left column will list every light in the scene. Clicking the drop down allows you to select a light from the menu. At the bottom of the menu is an 'Add a Light...' option. This provides an additional menu with actions to create new instances of each light type.

#### **Shadow Type**

'Shadow Type' is a property found in the 'Shadow' property group. By default each light loads without a shadow. When 'Shadow Type' is set to 'None' the light won't cast a shadow. If you want your light to look natural it should cast shadows.

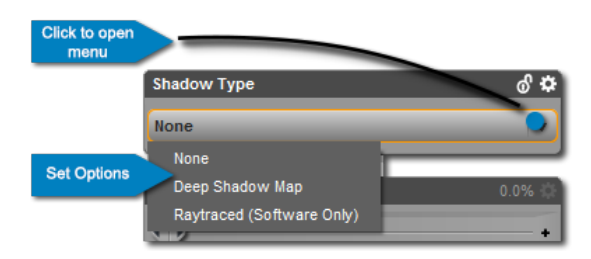

There are two types of shadows to choose from in the 'Shadow Type' property – 'Deep Shadow Map' and 'Raytraced (Software Only).' The 'Deep Shadow Map' option causes the render engine to calculate shadows based on an image - the "Shadow Map." This process is generally faster than

producing shadows with raytracing and is better for producing blurred or soft shadows. Deep shadow maps aren't without their drawbacks. "Shadow Bias," or the positioning of the shadow in relation to the object that casts it, is often a problem when using a deep shadow map.

Raytraced shadows are calculated by casting rays from light sources in the scene. This means that shadow bias is less of a problem than with deep shadow maps. The shadow is determined by the size of the object casting the shadow and its relative position to the light. Raytraced shadows generally take longer to render than deep shadow maps, but the shadows will be much more accurate in their location and size. They can often be grainy if the 'Shadow Softness' is set too high. This can be counteracted by increasing the number of 'Shadow Samples'. If your system is robust enough, raytraced shadows is probably the best option.

Note: Shadows must be cast on something. Make sure you have a ground plane, or other geometry in your scene to cast shadows on.

#### **Shadow Softness**

'Shadow Softness' determines how hard or soft the shadows are. A soft shadow will be fuzzy or blurry around the edges, while a hard shadow will have a distinct edge. Higher values for 'Shadow Softness' mean softer shadows. These two images show the difference between a hard and soft shadow.

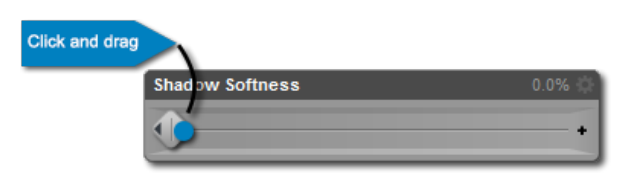

You can manipulate the 'Shadow Softness' by using the slider on the property. Click on the slider and drag left or right to change the value. You can also enter a numeric value by clicking the value and entering a new value into the numeric field. 'Shadow Softness' is found in the 'Shadow' property group.

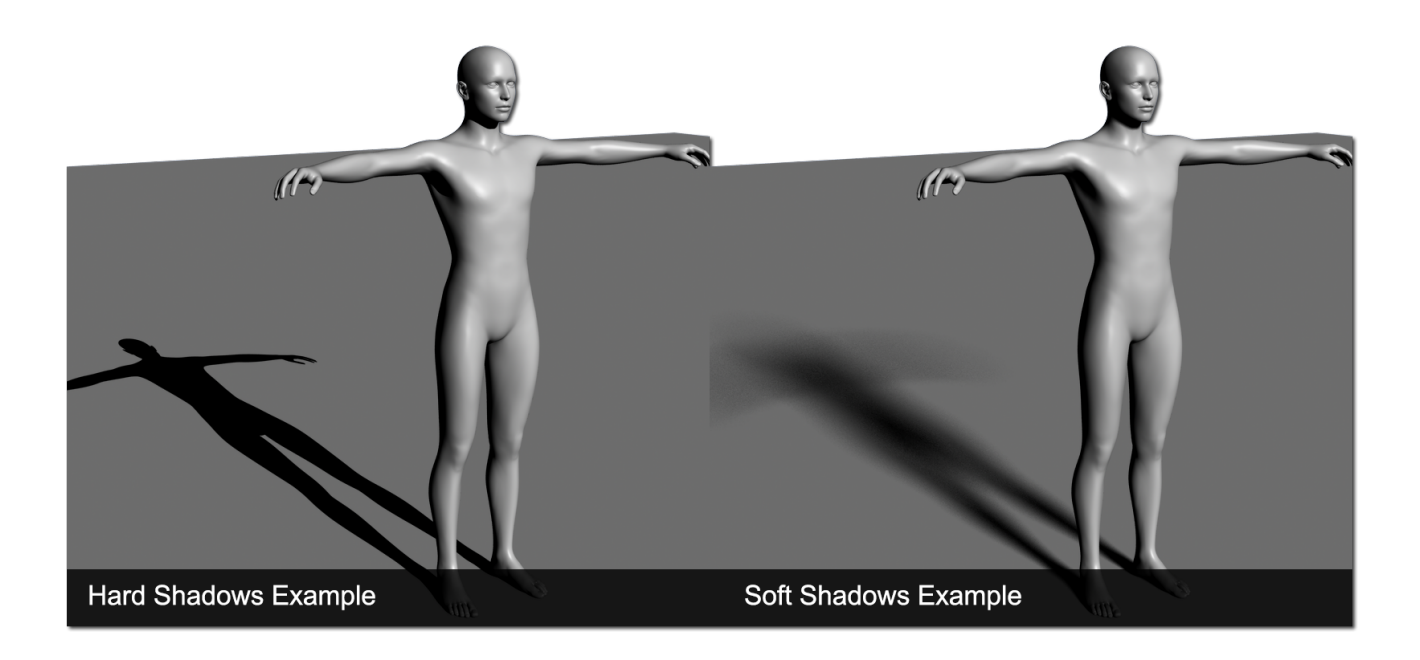

#### **Illumination**

The 'Illumination' property is located in the 'Light' group. By default 'Illumination' is set to on. By clicking on the drop down you can also choose 'Diffuse Only', 'Specular Only', or 'Off.' When the light is set to 'Diffuse Only' the diffuse channel of a surface is affected by the light and nothing else. The same is true for 'Specular Only,' except that it is the specular channel that is affected. You can review the definitions of specular and diffuse in [Chapter 3](#page-38-0).

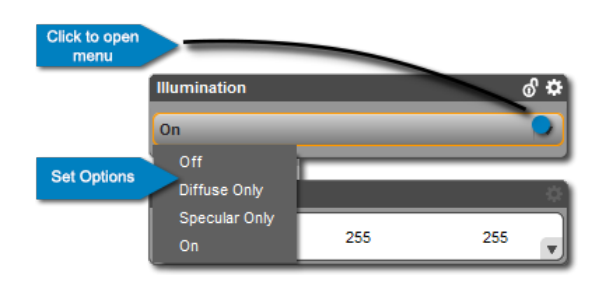

You also have the option to turn 'Illumination' off. This turns all contribution from the light off, and it no longer illuminates the scene. You can also turn off the illumination in the Scene pane by clicking the eye to the left of the light so that it closes.

#### **Color**

The 'Color' property is part of the 'Light' property group. This property simply affects the color of light. You can get some really great effects by changing the color of the light. Cool renders may benefit from a blue or green light while warm renders can use yellow, red or orange to help set the mood of the final image.

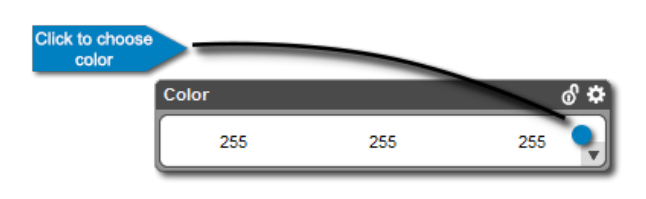

To manipulate 'Color' you can click the color widget on the property. This will launch the 'Select Color' dialog and allow you to pick a color. If you hover your cursor over any of the RGB values the cursor will change to a double arrow. If you click and drag left or right you can change the value for that color.

#### **Intensity**

'Intensity' determines how bright the light is. We'll get into what intensity values are best for each light later on in this chapter. You can adjust 'Intensity' by using the slider. Click on the slider and move it left or right to decrease or increase the intensity value. You can also enter a numeric value by clicking the value for the property and entering a number into the numeric field.

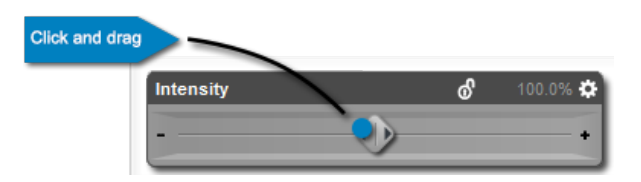

#### **Spread Angle (Spotlight Only)**

The properties listed above are common to all lights. 'Spread Angle' is a property unique to spotlights. It determines how wide the light spreads out from the source. Increasing the spread angle will increase the area illuminated by the light. Decreasing spread angle will focus the light into a narrow area. You can manipulate this property using the slider, or by entering a value into the numeric field.

#### **Falloff Start/End (Linear Point Light Only)**

'Falloff Start' and 'Falloff End' are actually two separate properties but they work together and function similarly. These two properties are unique to the linear point light. When you load a linear point light into the scene you will see two spheres. 'Falloff Start' is represented by the inner sphere and 'Falloff End' represents the outer sphere.

Anything within the 'Falloff Start' sphere will be illuminated at the full value of the light. As light leaves the inner sphere it begins to "fall-off" and the intensity of the light decreases. Once light reaches the 'Falloff End' sphere the intensity is 0. Anything outside of the 'Falloff End' sphere will not be illuminated.

Both properties can be manipulated using their individual sliders. You can enter numeric values for both properties using their respective numeric fields. For more information on these two properties, and many other shadow and light properties please see this video: [Lights Editor](http://docs.daz3d.com/doku.php/public/software/dazstudio/4/userguide/lighting/videos/lighting_editor/start).

#### *7.4.2 – The Lights Pane Presets Page*

The Presets page of the Lights pane is where you can load Light(s) Presets. A Light(s) Preset will load a light, or set of lights into the scene. Light(s) Presets may be designed for a specific scene, or for general use. Either way, a Light(s) Preset is a great way to get high quality lighting in your scene.

The Presets page of the Lights pane is separated into two columns. On the left hand side are categories, and on the right are files in the selected category. The page functions just like the Smart Content pane.

To load a preset, choose a category in the left hand column. Once that category is chosen you can pick from the presets available in the right column. Double click the preset icon or drag and drop the icon to load it into the scene.

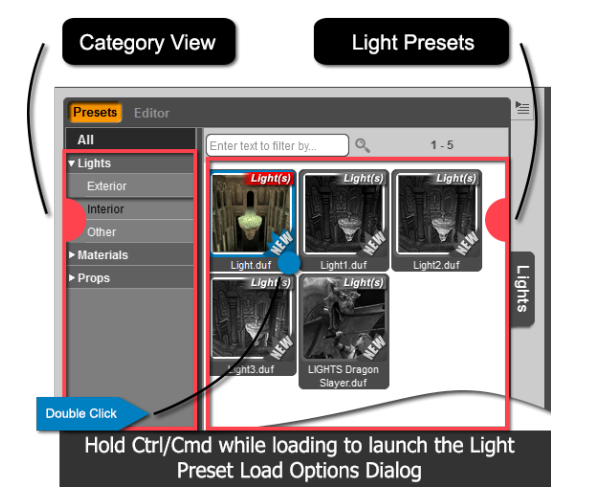

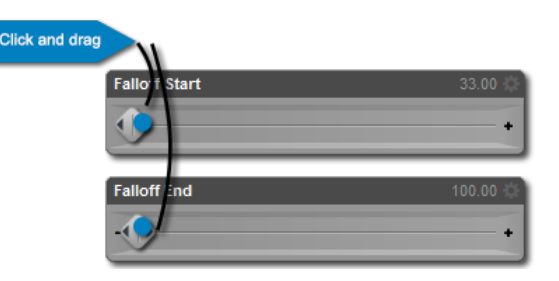

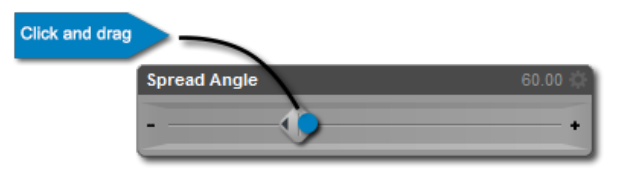

Note: You can also load a Light(s) Preset from the Smart Content pane and the Content Library pane.

When you load a Light(s) Preset it will replace all existing lights in your scene so be careful. If you'd like a Light(s) Preset to add to your scene lights rather than replace them hold down the Ctrl key on the PC or Cmd key on the Mac while loading the preset. This will launch the 'Light Preset Load Options' dialog. In the 'Action' option near the top of this dialog you can choose whether or not to replace all of the lights, only the selected lights, or to simply add the lights from the preset to your scene without replacing any existing lights.

DAZ Studio comes with several Light(s) Presets for the 'Alchemy Chasm' scene. There are other Light(s) Preset that have a more general use. If you'd like more Light(s) Preset you can purchase more from the DAZ 3D Store. You can learn more about Light Presets by watching this vide: [Light Presets](http://docs.daz3d.com/doku.php/public/software/dazstudio/4/userguide/lighting/videos/lighting_presets/start).

#### *Section 7.5 – Viewing Through a Light*

You can manipulate a lights position and rotation in the Lights pane, or directly in the viewport using the Universal Tool. These are great, especially for the point light and linear point light. DAZ Studio also provides the option to make distant lights and spotlights your active viewport view. When you view through a distant light or spotlight you can manipulate it using the viewport controls.

To view through a light first make sure that you have either a spotlight or a distant light (it won't work with a point light or linear point light). Open the view selection menu. Below the cameras (if you have any in your scene). You will see all of the distant lights and spotlights in your scene. Select one of them to make it your active viewport view.

When viewing through a distant light there is no perspective, just like the orthographic views. Spotlights do have perspective - with the spread angle of the light controlling the field of view. You can use the orbit, pan and frame tools as well as the camera cube to move your light. This allows you to aim your light with precision. You can see from the point of view of the light, exactly what is being illuminated. It allows you to make the subtle but important changes to your lighting, that otherwise would be very difficult.

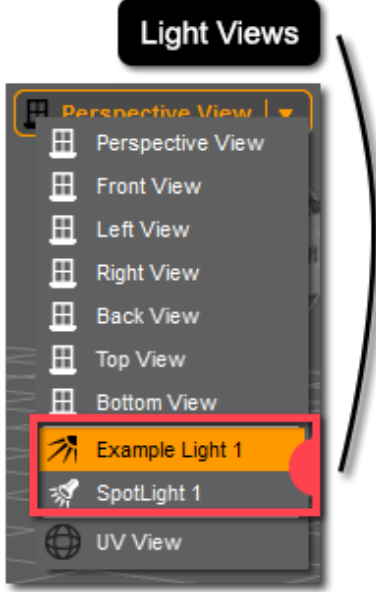

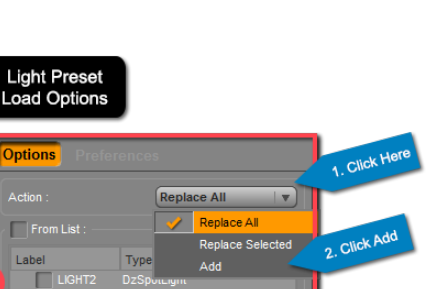

3. Click Acc

 $k^2$ 

#### *Section 7.6 – The 3 Point Rig*

While it is beyond the scope of this User Guide to get into the nuances of complex lighting, it is important to give you a good place to start. The "3 Point Lighting Rig" is a common lighting setup found in both the 3D world, and the real world. The setup consists of 3 lights illuminating a subject. The lighting is designed to highlight a single subject for a portrait.

The setup is simple enough – three lights each placed at a different angle to the subject. The three lights are called the "Key Light," the "Fill Light" and the "Rim Light." In DAZ Studio you can use either spot lights or distant lights for any of the 3 lights. Distant lights are simpler, but spot lights can give you more control over shadows and illumination. We'll discuss the purpose, placement, and relative intensity for each light below.

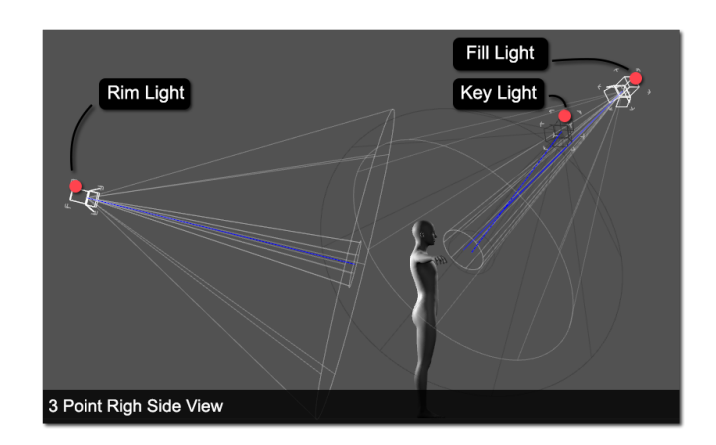

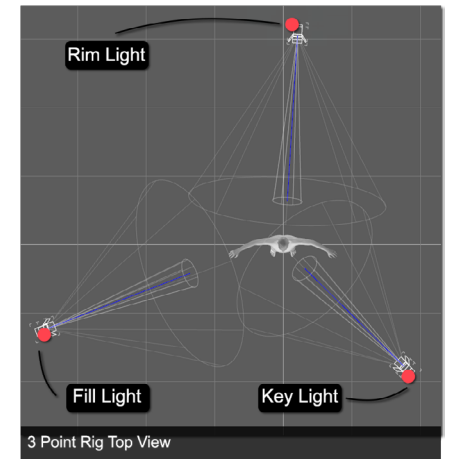

#### *7.6.1 – The Key Light*

The key light is the main light in the scene. Its job is to illuminate the face and front of your subject. The key light should be placed in front of and pointed at the subject. You have a bit of leeway when placing the key light. Most people prefer to have the key light slightly offset, rather than directly on the subject. A generally acceptable range is 45° to the left or right of the subject's midline. This gives you a 90° range to place the light. In the real world we are used to light coming from above. You can set your key light to light from below, or at the level of the subject. However, most three point light rigs have the lights positioned above the subject and pointing down.

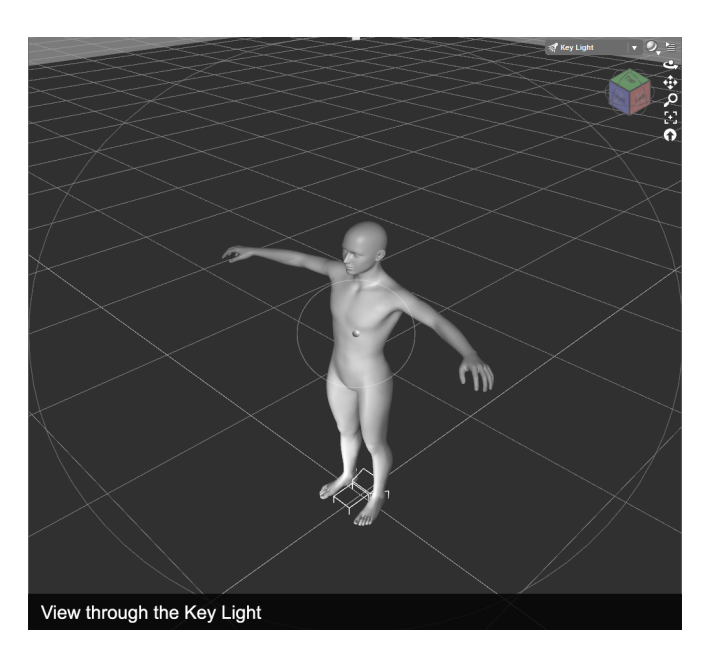

Since the purpose of the light is to light the front of the model the light intensity should be set so that the subject is visible, but not washed out. A good starting point for most light rigs is 100%. If the subject is washed out turn the intensity down. The intensity value is something you'll need to

play around with. Remember there will be 3 lights in the scene, and they will all interact, so make sure you have all the lights in the scene before you decide on an intensity value.

#### *7.6.2 – The Fill Light*

The job of the fill light is to fill in dark spaces left by the key light. This means the fill light is also placed in front of the subject. The fill light should be offset from the key light by about 90°. This means that if your key light is 15° to the left of your subject the fill light would be around 75° to the right of the figure. This is just a general guideline; the purpose of the fill light is to fill in dark spots on the front and sides of the figure. Keep this in mind when placing your fill light.

The fill light shouldn't be very intense. You want the fill light to fill in the blanks left by the key light, not overpower the key light. Try starting the intensity of the fill light at around 40% and work your way down from there if it is too bright.

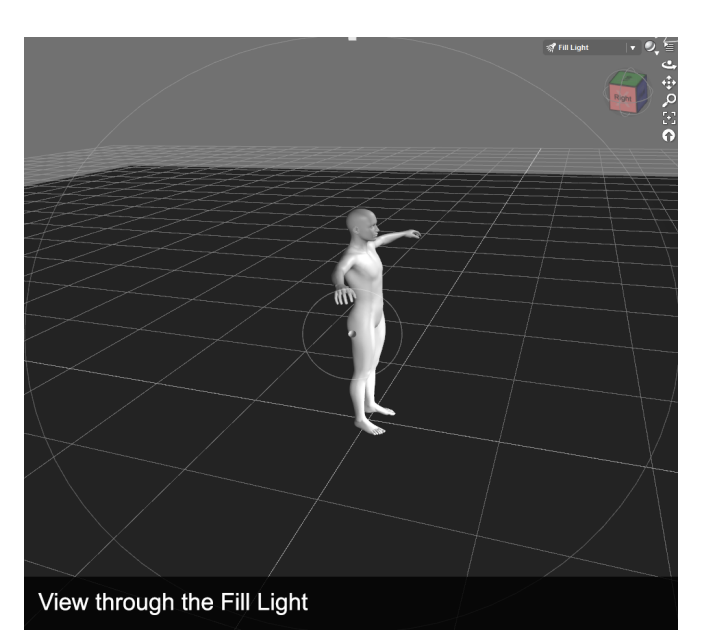

# *7.6.3 – The Rim Light*

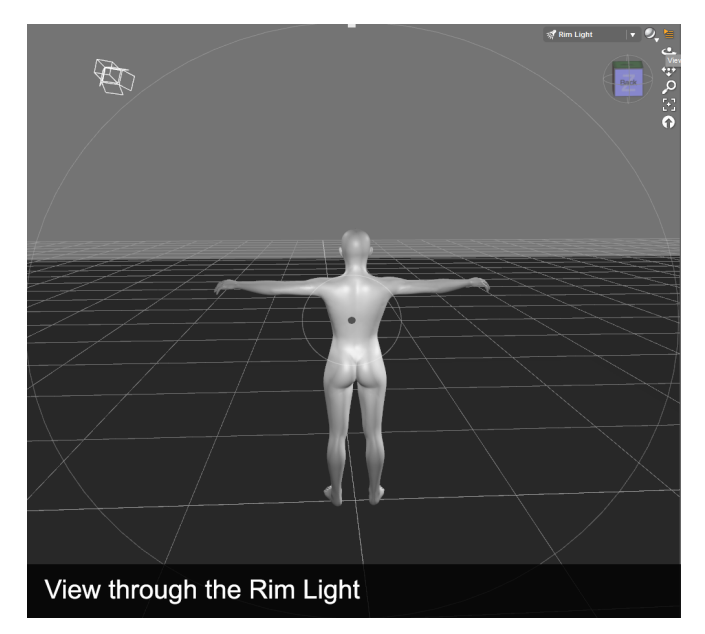

The rim light provides light from behind the subject. When set up properly the light from the rim light will catch the edges of the subject and highlight them. The rim light fills out and illuminates the rest of the scene. The rim light will be pointed in the general direction of the camera causing the rest of the scene to look brighter.

Just like the other lights, there are no hard and fast rules that determine placement, just quidelines. The goal is to have the light rig illuminate the subject and make him or her stand out; it is important to keep this goal in mind when placing the rim light. In general the rim light should be behind the subject. You will want to offset the rim light so that it doesn't combine

with the key light and wash out the subject. In general the rim light should be offset towards the fill light.

Since the rim light is lighting the back of the subject the intensity on this light will be the bright-

est of all the lights in the scene. DAZ Studio allows you to overdrive lights (set the intensity above 100%). A good starting intensity value for the rim light would be around 120%, you can go up or down from there depending on your needs.

#### *7.6.4 – Spot Rendering Your Lights*

Each of the lights in your scene will interact with other lights in your scene, and the surface of your figure in a way that can't be displayed properly in the preview. In order to see exactly how your light look you will need to render the scene. We've covered spot rendering in Chapter 3 and the process is no different now.

**Tool Bar** Click Here

To start a spot render first activate the Spot Render Tool in the toolbar. Once the Spot Render Tool is active click and drag across the area you wish to spot render. DAZ Studio will render that area in the viewport using your current render settings.

Use the Spot Render Tool as well as the preview in the viewport to set up your lights. Remember each light interacts with the others; changes to position, intensity and color will affect how the other lights in the scene appear.

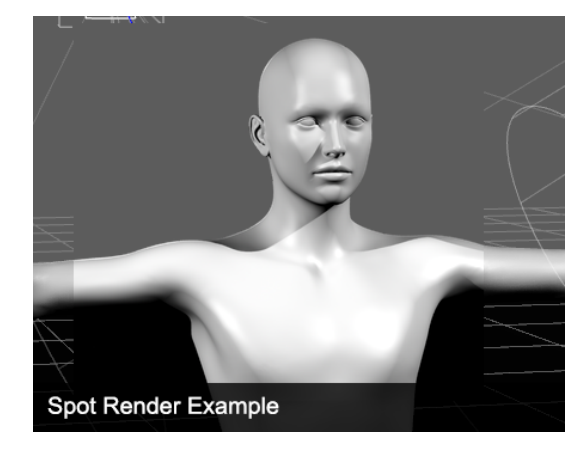

#### *Section 7.7 – Saving a Light(s) Preset*

So you've set up your three point lighting rig, or another light set up and you are in love. You know that this light set will look great in other scenes. DAZ Studio allows you to preserve all your hard lighting work with a Light(s) Preset. A Light(s) Preset will save information about position, color, intensity, etc. for the lights in your scene.

To save a Light(s) Presets make sure you have the light you want to save the preset for selected in the Scene pane. If you want the preset to save for all lights your scene selection is irrelevant. Once your selection is made go to File  $\rightarrow$  Save As  $\rightarrow$  Light(s) Preset... This will launch the 'Filtered Save' dialog. In the 'Filtered Save' dialog you can name your

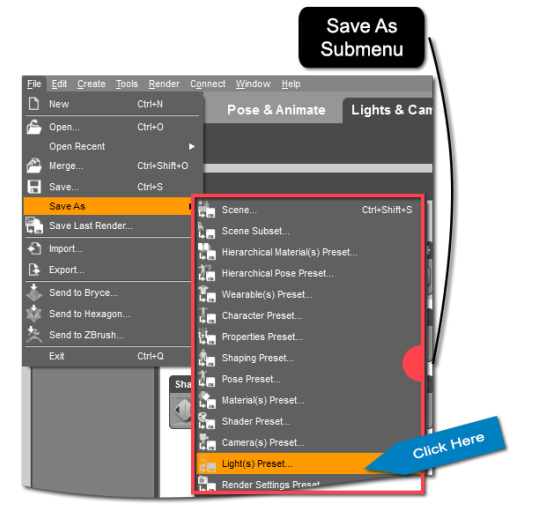

preset and choose a location to save to. Once you are ready, click 'Save.' Make sure you take note of where you are saving your preset to so you can find it later.

Once you click 'Save' the 'Light(s) Preset Save Options' dialog will launch. This dialog is broken into three panels – 'Animation Range', 'Light Data' and 'File Options.' The options in 'Animation Range' allow you to choose whether the preset applies for the 'Current Frame Only', or over an 'Animated Range' specified by the 'Start Frame' and 'End Frame.' The 'Light Data' options allow you to choose whether the preset is for the 'Selected Light(s),' or for 'All Lights' in

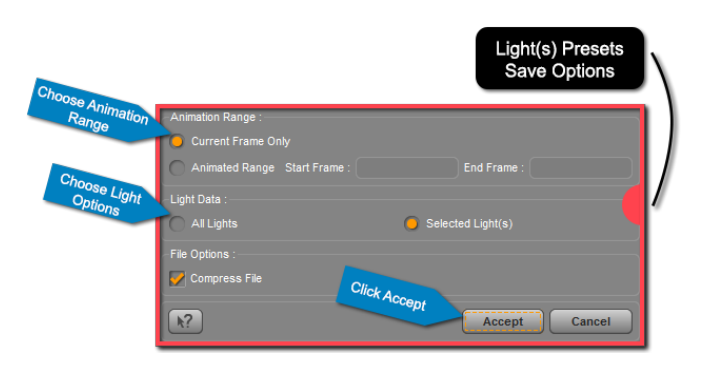

the scene. Finally, 'File Options' allows you to choose whether or not to compress the file. Once you have your preset options set, click 'Accept' and DAZ Studio will save the Light(s) Preset.

You will be able to load the Light(s) Preset from the Presets page of the Lights pane. Open the Presets page and look under the 'Uncategorized' category. You can double click the icon for your preset, or drag and drop it into the scene to load it.

#### *Section 7.8 – Wrap-Up*

Congratulations on making it through this chapter on lighting. You should now be able to create and/or load a distant light, spotlight, point light and linear point light into your scene. You should be able to manipulate the properties for each light to properly light your scene.

Good lighting takes practice and patience, just like everything else with 3D. There is no magic "Make Art" button that will do the work for you. Hopefully though, you'll find the process of lighting your scene rewarding. Each artist is unique; you can use lighting to distinguish yourself from those around you.

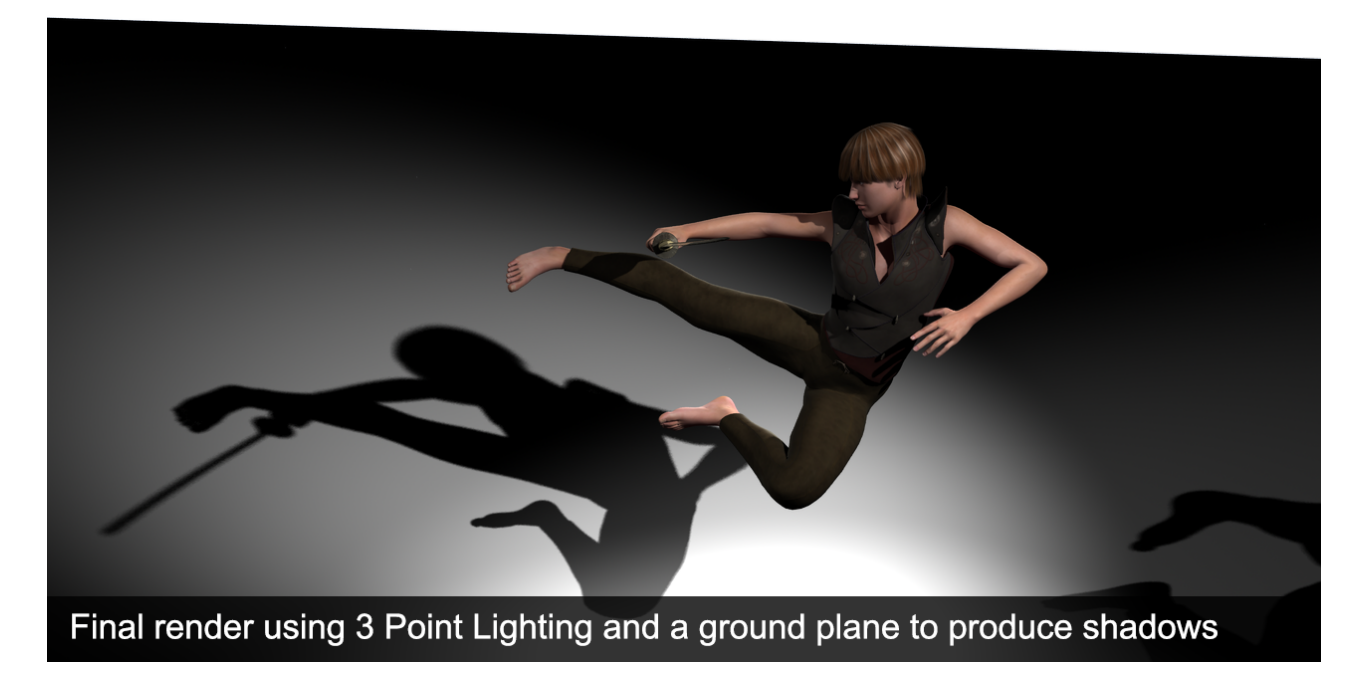

# **Rendering**

The Fruits of Your Labors

#### *Section 8.1 – Introduction*

Rendering is the process taking your 3D scene and converting it into a 2D image or animation. The whole point of DAZ Studio is to help you produce great artwork, in the form of renders. Rendering is the last step in your DAZ Studio workflow, and the point where you get to reap what you sow, so to speak.

When you render a scene the software calculates RGB values for each pixel based on light, surfaces, poses, shaping, etc. These pixels form your final image. There is more to rendering than just clicking the render button. Your render settings will determine the overall quality and appearance of the image. You may have a fantastic character with a great shape, texture, a pose that stuns and lighting to match, but if your render settings are not set correctly your final image will be poor in quality.

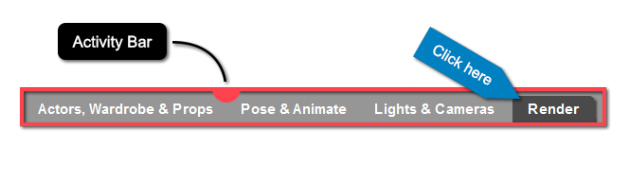

In this chapter we'll go over the basic render settings you will need to produce a high quality image. We'll talk about how to set your image size and aspect ratio. Finally, you'll learn how to render your image and save that image in a 2D file format that can be accessed later.

Note: In this chapter we'll be in the 'Render' activity using the Hollywood Blvd layout.

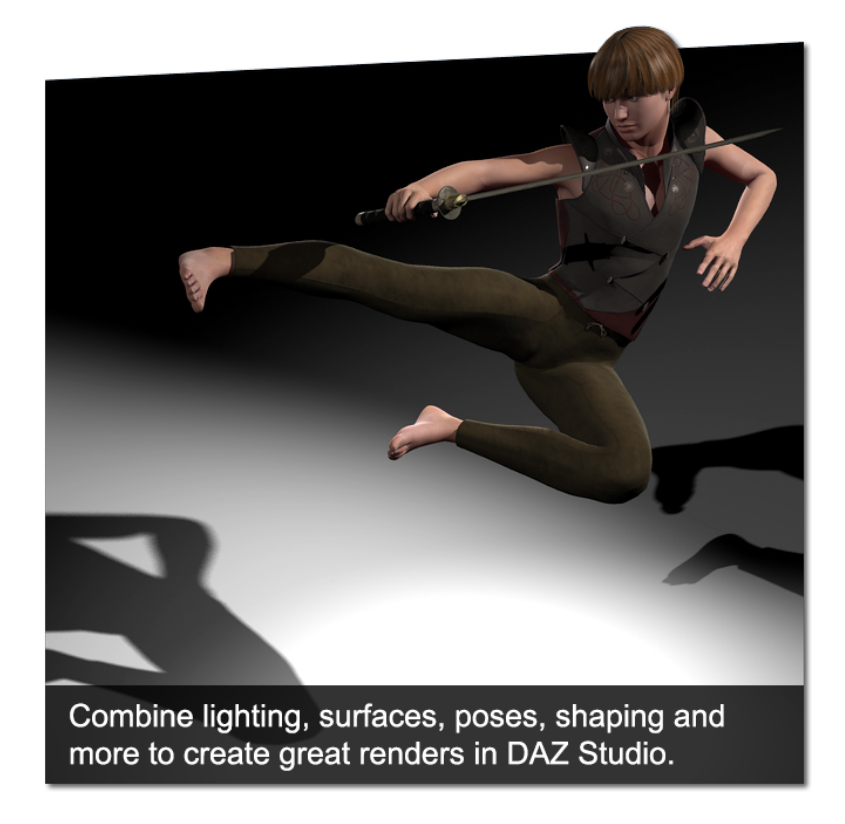

#### *Section 8.2 – The Render Settings Pane*

The Render Settings pane is where you can see and customize all of your render settings. The pane is located on the left hand side of the DAZ Studio interface. The pane is broken down into two pages – 'General' and 'Advanced.' The 'General' page contains basic render settings such as 'Quality', 'Render Style', and 'Dimensions'. The 'Advanced' page contains all of the settings found in the 'General' page but includes more advanced render settings. The following sections will go over the settings in the General page as well as a select few settings from the Advanced page.

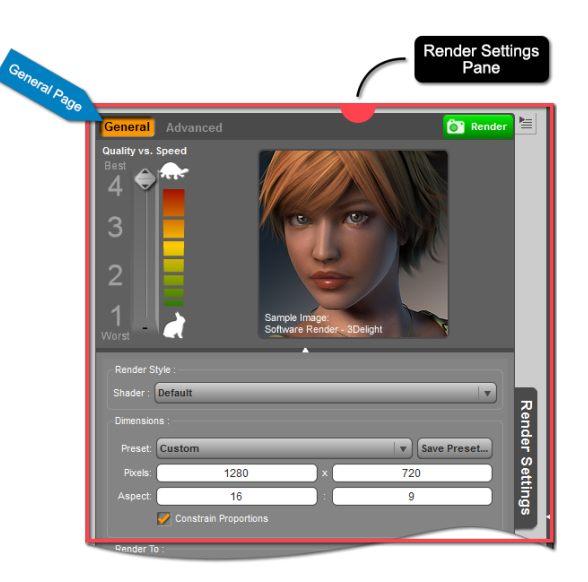

## *Section 8.3 – Render Quality*

The 'Render Quality' setting is available in both the General and Advanced pages of the Render Settings pane. This setting is fairly straight forward – Higher quality means a slower render and vice versa. With this setting you can choose to sacrifice quality for speed. This setting has a prominent location at the top of the Render Settings pane.

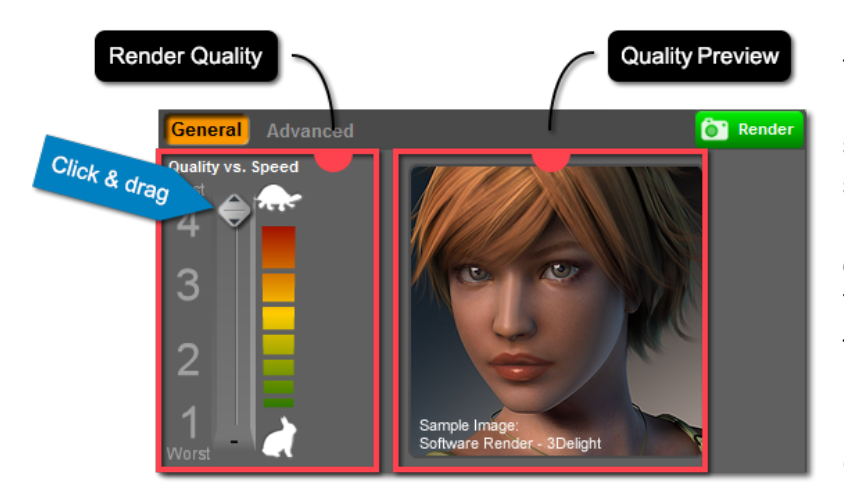

The highest quality render setting is 4. At this setting DAZ Studio uses the software render engine to render your scene. You will see the full effect of your surfaces, lights and shadows with this render setting. A software render uses your computer's processor to do the calculations required for the render. This means that your processor will be a big factor in how long the render takes.

The lowest quality setting is just an OpenGL preview. It is essentially a snapshot of what you see in the viewport. A render

at this level will have lights at their lowest quality, and no shadows. This render setting is useful for creating a 2D image of what you see in your viewport. You will find that the render is quick - almost instantaneous.

The other two settings are a compromise between speed and quality. Settings 1, 2 and 3 all use your graphics card to do the render calculations. This means that the speed and quality are determined by your graphics card. However, no matter how nice your graphics card is, a software render will always be of higher quality. Levels 2 and 3 are good for previews, but final renders should always use the best quality.

#### *8.4 – Render Style*

The 'Render Style' render setting allows you to render your image using the existing material settings in the scene, or to render the image with a cartoon look. If the 'Render Style' setting is set to 'Cartoon' then DAZ Studio applies a toon version of the default surface shaders to all surfaces that used the DAZ Studio default surface shader. All of the settings from the default surface shader are

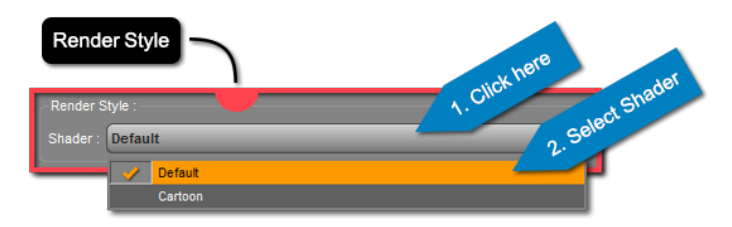

carried over to the toon shader. When the 'Default' is chosen for this setting no change is made to the materials and they are rendered as is. Both shaders are great, and it is definitely worth rendering the same scene with both shaders just to see the difference.

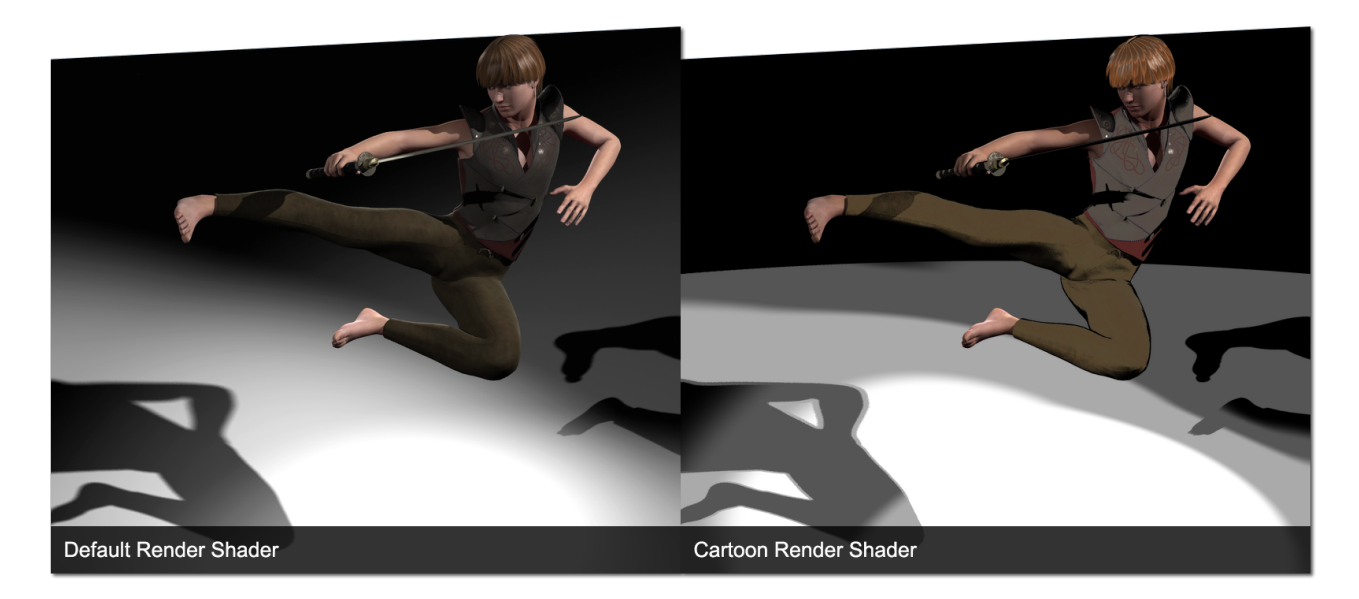

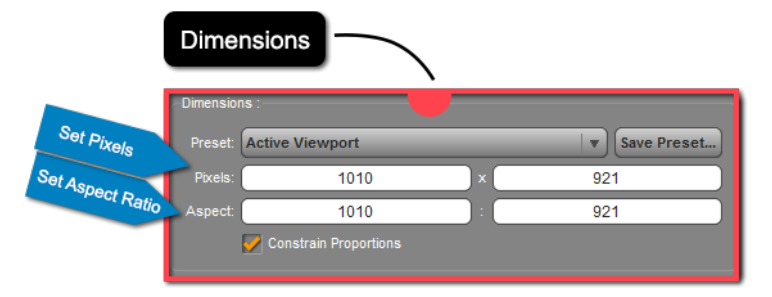

#### *8.5 – Dimensions*

The 'Dimensions' settings are available in both the General and Advanced pages. The settings in this section allow you to determine the overall size and aspect ratio of your rendered image. "Size" is determined by the number of 'Pixels', while the "Aspect Ratio" is determined by the 'Aspect.' DAZ Studio also provides a few preset aspect ratios commonly used in cinematography and photography, along with an ability to save your own.

# *8.5.1 – Showing the Aspect Frame*

By default the "Aspect Frame" is turned off. Turning the aspect frame on will allow you to see exactly what area of your scene will be rendered. To turn the aspect frame on, open the viewport options menu (see [Section 2.4.3 f](#page-25-0)or a review) and choose the 'Show Aspect Frame' option. You should see the aspect frame appear unless you have 'Active Viewport' as your aspect ratio setting.

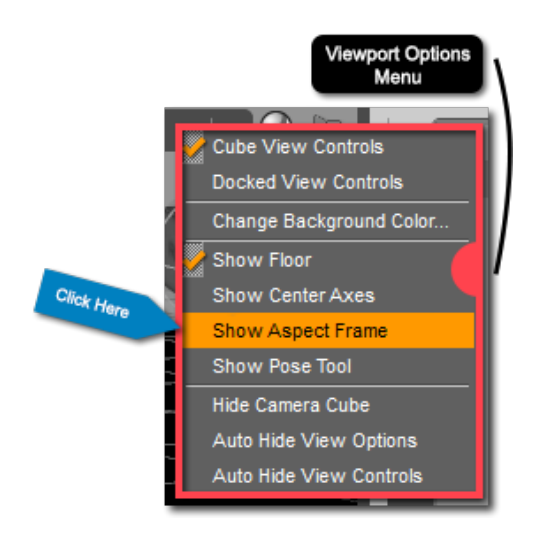

# Viewport with the Aspect Frame

# *8.5.2 – Preset*

The 'Preset' setting is a drop down menu that allows you to choose a preset aspect ratio. There are several available, such as 4:3, 16:9, Super 8mm and more. Click on the drop down menu to see all of the presets available. If you've created your own aspect ratio you can use the 'Save Preset…' button to save that aspect ratio for later. Once the preset is saved you will find it in the 'Preset' drop down list.

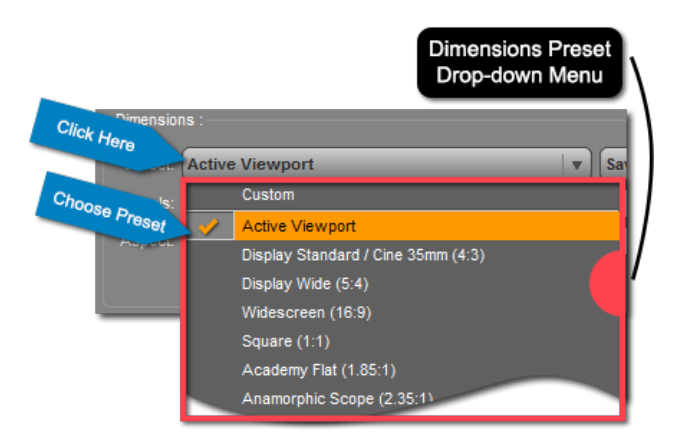

#### *8.5.3 – Pixels*

In the 'Pixels' fields you can enter the

number of pixels you want in your final render. The first field is the height and the second field is the width. If the 'Constrain Proportions' option is checked, updating one field will automatically update the other field so that the proportions match. Keep in mind that the more pixels in your render the longer the render will take to complete.

#### *8.5.4 – Aspect*

The 'Aspect' fields allow you to determine the relative height and width of your image. The easiest way to set your aspect is to use one of the preset aspects from the preset drop down menu. If you'd like a custom aspect you can set it here. All you need to do is click in one of the fields and enter a numeric value. The first field represents the height, and the second field represents the width of the image. Changing the 'Aspect' values will update the aspect frame in the viewport if it is turned on.

# *Section 8.6 – Advanced Render Settings*

Even when you have your quality setting at its highest there are still things you can do to improve the overall quality of your render. The render settings in the Advanced page of the Render Settings pane give you further control over the quality of your render. You can adjust these settings to increase speed or quality.

The render settings discussed in this section can be found in the Advanced page of the Render Settings pane when the render quality setting is 4. While there are many render settings that could be discussed we've chosen three of the most important settings in terms of quality. They are 'Max Ray Trace Depth', 'Shadow Samples', and 'Shading Rate.'

# *8.6.1 – Max Ray Trace Depth*

'Max Ray Trace Depth' determines the number of light bounces for a single ray calculated by the render engine. The default max ray trace depth is 2. This is sufficient for most renders. The only time you need to turn max ray trace depth up is if you have multiple reflective surfaces in your scene. Increasing max ray trace depth can drastically increase your render time, so make sure you need the added ray bounces before you increase the value.

# *8.6.2 – Shadow Samples*

'Shadow Samples' determines how many samples the render engine takes to create a shadow. More samples means a higher quality shadow but a longer render time. Lowering the number of samples will decrease render time but you may get grainy, low quality shadows.

The default number of samples is 16. Depending on the number of lights, the prominence of shadows in your scene and your shadow softness you can turn this value up or down.

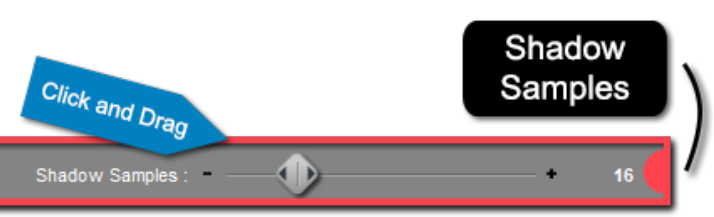

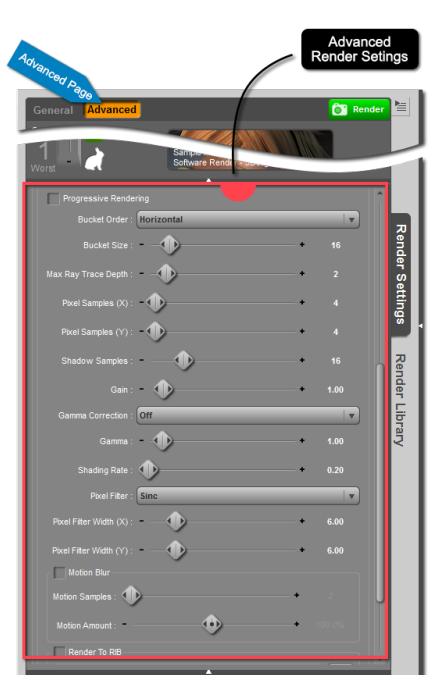

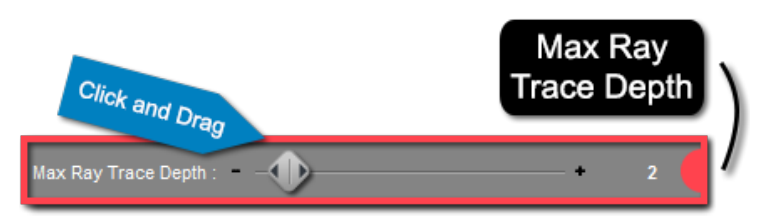

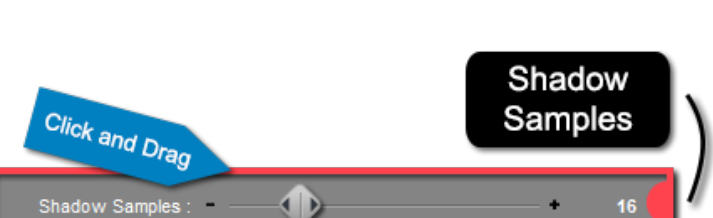

#### *8.6.3 – Shading Rate*

Your 'Shading Rate' determines how detailed your render is. A higher shading rate means a faster render. However, with a faster render you sacrifice details. Your shading rate should be de-

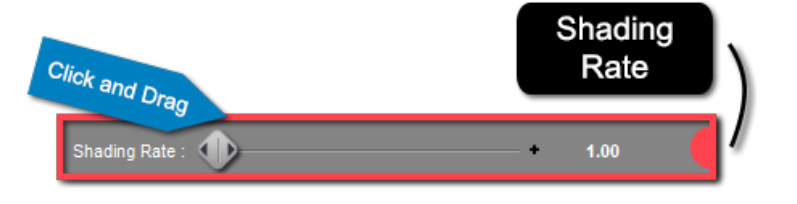

termined by your scene. If you are doing a close up portrait your shading rate should be low so you can capture as much detail as possible. On the other hand, if the subject of your scene isn't close up you can turn the shading rate up, as you won't be able to see the fine details anyway.

The default value for 'Shading Rate' is 1.00. This is a great baseline value, and most renders will be sufficient with this setting. However, if you find your render is taking far too long try turning the shading rate up. Does your render need finer detail? Turn the shading rate down.

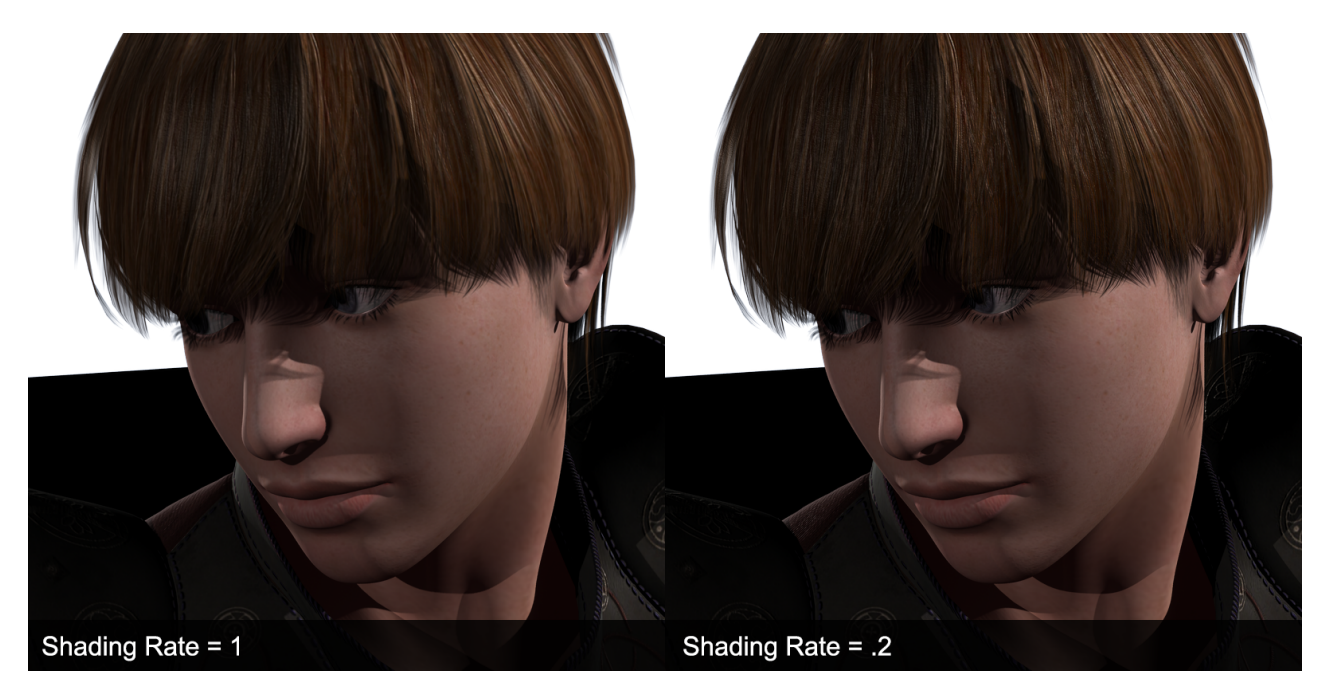

#### *Section 8.7 – Render Settings Preset*

Render Settings Presets allow you to save your existing render settings, or load previously saved render settings. The preset contains information for every setting in both the General and Advanced page of the Render Settings pane. When loaded, a Render Settings Preset will replace ALL of your current render settings, with the render settings contained in the preset.

#### *8.7.1 – Saving a Render Settings Preset*

Saving a Render Settings Preset is simple. First make sure your render settings are at the values you desire. Next, select File  $\rightarrow$  Save As  $\rightarrow$  Render Settings Preset… from the main menu bar. This will launch the 'Filtered Save' dialog. In the 'Filtered Save' dialog you can give your preset a name and choose the location you wish to save it to. Take note of your save location and the name of the preset so you can find it later. Once you've finalized your save location and name click 'Save' and DAZ Studio will save the preset.

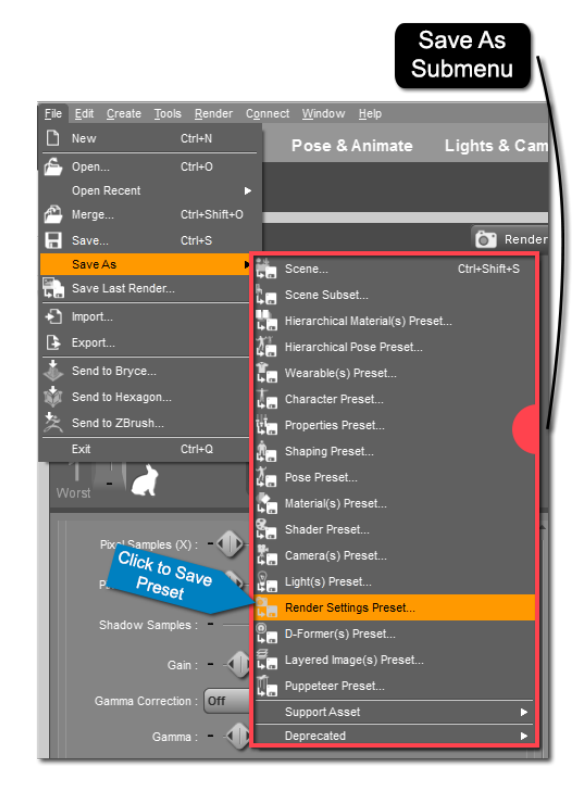

#### *8.7.2 – Loading a Render Settings Preset*

You can load a Render Settings Preset from either the Content Library pane or the Smart Content pane. Simply browse through your content until you find the preset and double click the preset to load it. If you have just saved a Render Settings it can be found in the 'Uncategorized' category in the Smart Content pane.

#### *Section 8.8 – Rendering*

You've got your scene set up, the lighting is just right, the materials look great, you're composition and framing are spot on, and you've got your render settings where you want them. Congratulations on building your scene, it's now time to start your final render.

Rendering is a resource intensive process. Depending on the power of your machine and the complexity of your scene your render could take a few seconds, minutes, hours, or even days. Because of the variability in hardware and scene complexity it is always a good idea to save your scene before beginning any render. That way if anything goes wrong you won't lose all of your hard work. To save your scene, go to File  $\rightarrow$  Save.

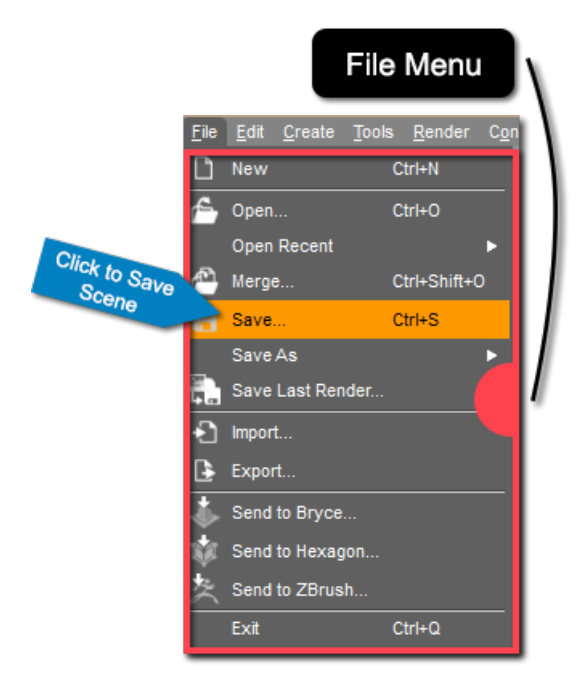

#### *8.8.1 – Rendering the Image*

Once your scene is saved and your render settings are finalized you can begin your final render. To start the render process you can click the 'Render' button at the top of the Render Settings pane, click the 'Render' button in the toolbar, choose Render→Render from the main menu bar, or use the hotkey Ctrl+R on the PC or Cmd+R on the MAC.

By default the render will open a new window. While the scene is rendering you won't be able to do anything else in DAZ Studio. You can watch the progress of the render in the "Render Window." If at any time you need to cancel the render you can do so by clicking the 'Cancel' button in the bottom right corner of the render window. When the render is complete the cancel button will change to a 'Close' button.

*8.8.2 – Saving the Render*

Once your render is complete you still need to save the render. If you are satisfied with the results you can save the render from within the render window. If you'd like to discard the render simply click the 'Close' button.

To save the render you must first enter a name for the image in the 'Name' field. Next choose a file format from the drop down menu. You can choose from .jpg, .png, .tiff, and .bmp for still images.

After you've chosen a name and a file extension you'll need to choose a save location. By default the render will be saved to DAZ Studio's "Render Library" - which can be viewed from the Render Library pane. You can use the + key to add a folder within the render library. If you'd like to choose a different save location choose 'Folder' from the drop down menu on the left. You can then use the '…' button on the right to open a browsing dialog and choose a save location.

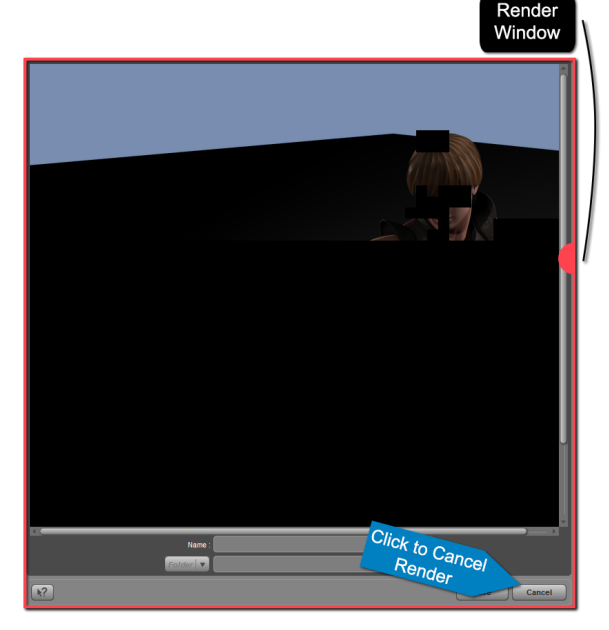

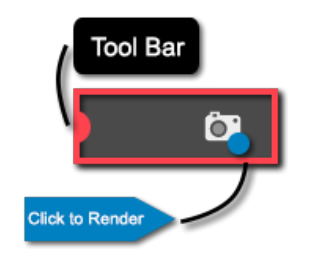

#### **Chapter VIII -** Rendering 96

When your name, file format, and save location are finalized click 'Save' to save the render. DAZ Studio will save the 2D image in the location you have chosen. You can then share this image with friends and family or colleagues. You can open the image in a 2D editing software like Adobe® Photoshop®.

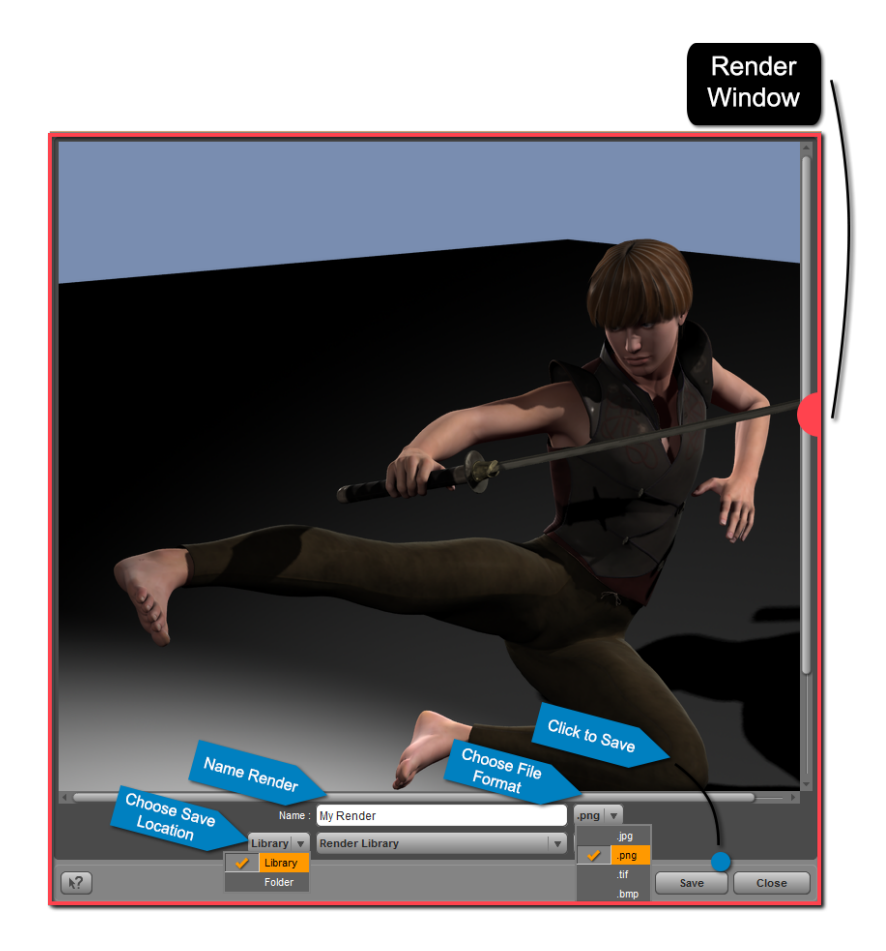

#### *Section 8.9 − Wrap-Up*

Congratulations on finishing your render. We love to see what our new users are doing with DAZ Studio and DAZ Content. Feel free to share your artwork in our [forums](http://www.daz3d.com/forums/) and in our galleries. As your skills progress you may want to consider entering a render contest in one of our forums. We have contests available for every skill level. Whether you decide to share your art with the world, or keep it personal to you, don't stop rendering. Keep working in 3D and your skills will improve.